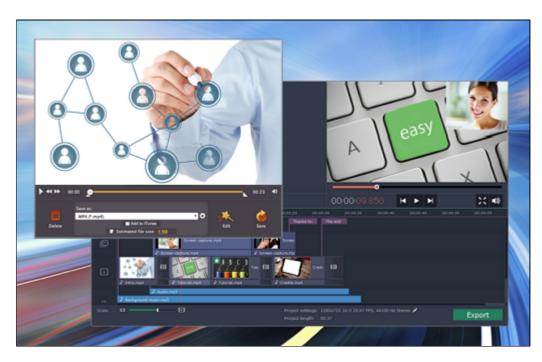

# **Movavi Screen Capture Studio 3 for Mac**

What do you need help with? You can find useful information on any of following topics:

## **Removing trial restrictions**

Activate Movavi Screen Capture Studio to use unlimited capture and save videos without a watermark

## **Recording screen**

Capture any fragment of your screen or the full desktop.

## **Capturing online video**

Record video from online video websites such as YouTube or Vimeo.

## **Capturing Skype calls**

Record Skype calls with sound from both ends.

## Recording only audio

Record any sound from a device or music on your computer.

**Using Screen Capture** 

## **Editing video**

Create a movie from videos and photos

## **Creating a video tutorial**

Record your screen and add annotations

## **Cutting video**

Split video clips into parts

## **Exporting videos**

Save your finished movie

**Using the Video Editor** 

Need more help?

Please mail us at <a href="mailto:support@movavi.com">support@movavi.com</a>

## **Removing trial restrictions**

When you first start your copy of Movavi Screen Capture Studio, it will be running in **LIMITED TRIAL MODE**. In trial mode, you can try out all of the main features, but the following trial restrictions will apply:

| TRIAL VERSION                                                                       | FULL VERSION                                    |
|-------------------------------------------------------------------------------------|-------------------------------------------------|
| Movavi Screen Capture Studio will stop working after 7 days                         | ✓ Lifetime license                              |
| A watermark with the words ' trial version' will be added to<br>all exported videos | ✓ No annoying watermarks                        |
| Capture time is limited to 2 minutes per video                                      | Unlimited capture time                          |
|                                                                                     | ✓ Free updates                                  |
|                                                                                     | Discounts on other Movavi products and upgrades |

To upgrade to the full version, follow the instructions below to activate Movavi Screen Capture Studio:

## Step 1: Buy activation key

- 1. Click the button below to go to the purchase page and click the **Buy Now** button there.
- **2.** You will be taken to our web store. Fill in your billing information and payment options and proceed with the purchase form. **IMPORTANT!** Be sure to enter a valid e-mail address: it will be used to deliver your activation key.
- **3.** Once you have placed your order, you will shortly receive a confirmation for your order and an e-mail from *support@movavi.com* containing your activation key.

# **Buy Activation Key**

#### Step 2: Open the activation window

- **1.** Open the screen capture app or the video editor.
- 2. Open the application menu and select Activate Software. The activation window will open:

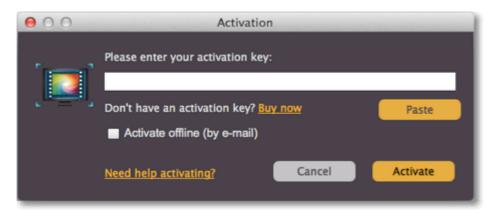

#### Step 3: Enter your activation key

- **1.** Enter the activation key into the corresponding box.
- 2. Click Activate to complete the activation.

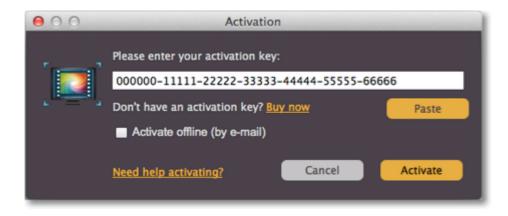

## Having problems with activation?

If activation is not working as expected, try the following:

- Make sure that the activation key is entered correctly and is intended for the program you are activating.
- Try activating offline via e-mail.
- Contact us at <a href="mailto:support@movavi.com">support@movavi.com</a> and we'll help you solve the problem!

## **Activating without Internet access**

If the computer you have installed Movavi Screen Capture Studio on is not connected to the Internet, you can activate the program via e-mail.

See detailed instructions

# Getting an activation key

You can get an activation key either from our official website or from any of our partners in your region. Follow the steps below to buy an activation key from the Movavi website:

#### Step 1: Go to the purchase page

To go the purchase page for Movavi Screen Capture Studio open the Help menu in Movavi Screen Capture Studio and choose **Buy Activation Key**, or follow the link below...

# **Buy Activation Key**

## Step 2: Choose a license type

- If you plan to use Movavi Screen Capture Studio at home, click **Buy Now** on the purchase page to proceed with buying the personal license.
- If you plan to use Movavi Screen Capture Studio at work, in a government institution, or gain profit in any way, click **Business license** on the purchase page.

After that, you will be redirected to an online store depending on your region and the available payment methods. All of our vendor partners are secure and completely safe.

#### Step 3: Fill in your billing details

- 1. Choose any of the available payment methods.
- 2. Fill in the information required on the page.
- 3. Enter a valid e-mail address. This e-mail will be used to deliver your activation key.

#### Step 4: Get your activation key

After the purchase has been verified, you will receive a letter containing your activation key. Now you can use it to activate the program.

**Activation instructions** 

**Activating without Internet access** 

#### If you haven't received your activation key within the hour:

- Check the **Spam** folder of your mailbox
- Contact support

## **Activating the Studio**

Activating Movavi Screen Capture Studio will allow you to remove all of the trial restrictions and use the program forever.

#### You will need:

- Movavi Screen Capture Studio activation key. You should receive your key via e-mail right after your purchase is completed. Don't have a key? Buy now
- Internet access. Don't have Internet access? See this guide on offline activation

#### Step 1: Open the activation window

- 1. Open the screen capture app or the video editor.
- 2. Open the application menu and select Activate Software. The activation window will open:

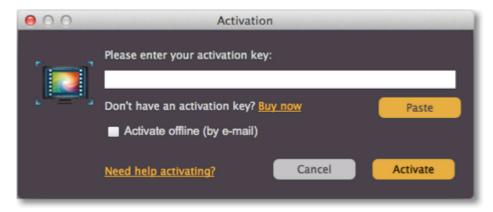

## Step 2: Enter your activation key

- 1. Enter or paste your activation key into the corresponding box of the Activation window.
- 2. Click Activate to verify your activation key.

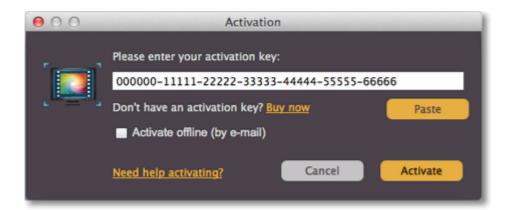

If you have entered the key correctly, you should see a message confirming successful activation. Click **OK** to complete the activation process and restart the program.

## If online activation fails, try the following:

- Check that the activation key is entered correctly and is intended for the program you are activating.
- Try offline activation.

If you have any questions or problems while activating your Movavi software, please don't hesitate to <u>contact our support team</u>.

## **Activating without Internet access**

Activating Movavi Screen Capture Studio will allow you to remove all of the trial restrictions and use the program forever. If you don't have Internet access on your computer, you can use any other computer or mobile device to complete the steps that require a connection.

#### You will need:

- Movavi Screen Capture Studio activation key. You should receive your key via e-mail right after your purchase is completed. Don't have a key? <u>Buy now</u>
- · A device or another computer that can be used to send and receive e-mail

#### Step 1: Open the activation window

- 1. Open the screen capture app or the video editor.
- 2. Open the application menu and select Activate Software. The activation window will open:

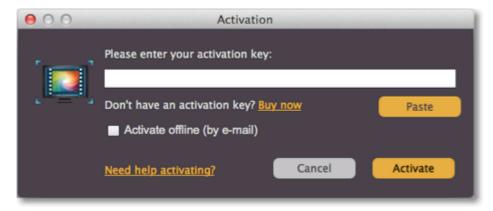

#### **Step 2: Enter your activation key**

- 1. Enter or paste your activation key into the corresponding field.
- 2. Select the Activate offline option.
- 3. Click Activate to proceed to the next step.

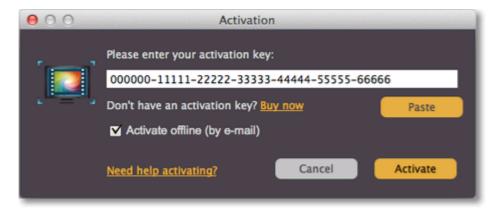

#### Step 3: Send an e-mail with the provided information

The next window contains important activation information that you will need to send us via e-mail in order to activate your program.

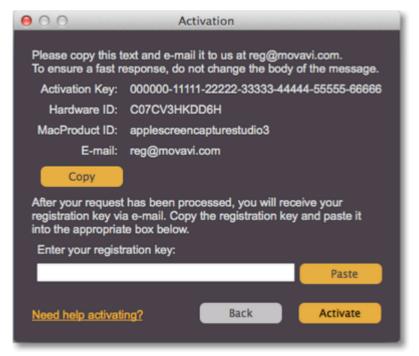

- **1.** Click the **Copy** button to copy the information in the window. If necessary, save or transfer this information to the computer or device that you will be sending the e-mail from.
- 2. On the computer with an Internet connection, open your mail client and compose a new e-mail. Paste the information you've copied earlier into the message body and send this e-mail to <a href="mailto:reg@movavi.com">reg@movavi.com</a>. The activation server will then verify your activation key and send you an automatic response containing a **registration key**, which you will need to enter into the **Activation** window. You should receive the server's reply within an hour.

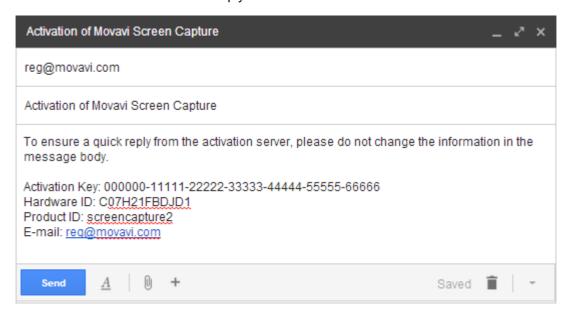

Step 4: Enter your registration key

- 1. When you have received your registration key, save it and go back to the Activation window.
- **2.** Enter the registration key into the corresponding box.
- 3. Click Activate to submit the information.

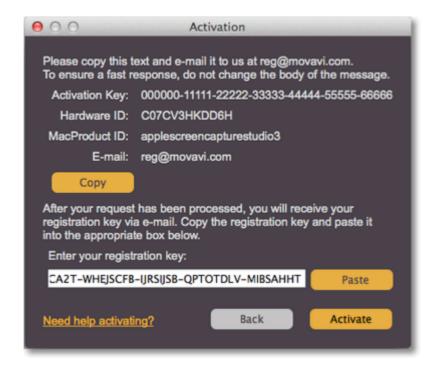

If everything is correct, you will see a successful activation message. Click **Finish** to complete the activation and close the activation wizard.

Once activation is complete, you may be asked to restart the application. If you have entered the key correctly, you should see a message confirming successful activation. Click **OK** to complete the activation process and restart the program.

#### If offline activation doesn't work:

- · Make sure you have entered the activation key and the registration key correctly and try again
- · Check that you are activating the right application.
- Make sure you have administrator rights on your computer

If you have any questions or problems while activating your Movavi software, feel free to contact us and we'll help you out! Our e-mail: <a href="mailto:support@movavi.com">support@movavi.com</a>

# **Recording screen activity**

## **Step 1: Open the Capture module**

To open the Screen Capture module, launch Movavi Screen Capture Studio and click the Record Screencast button.

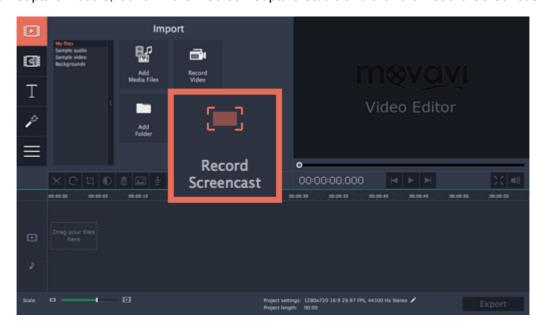

## **Step 2: Choose the capture area**

First, you'll need to set which part of the screen you want to record.

Learn more about capture area

## To record the full screen

Open the list in the left part of the control panel and choose your display under Full Screen.

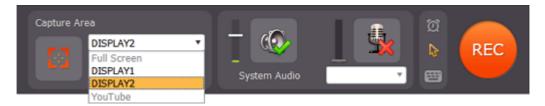

## To record a window

On the capture control panel, click the crosshair button and then click on the window you want to capture. An orange capture frame will appear around the window.

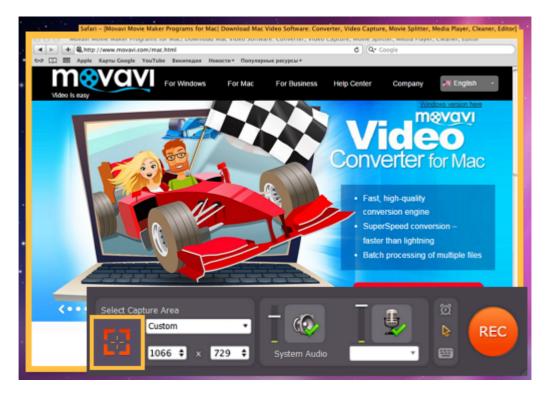

## To record a custom fragment

On the capture control panel, click the crosshair button. Then, click and drag to draw the capture area on the screen.

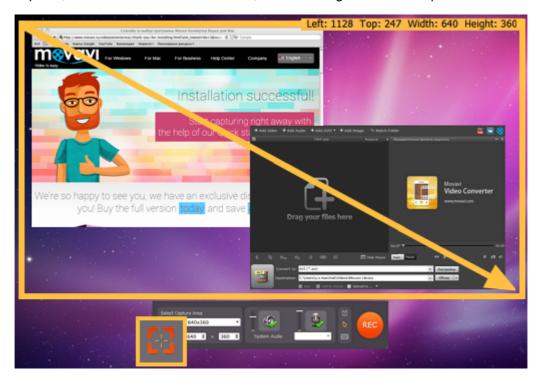

Step 3: Choose audio sources

Next, we'll select what sounds you want to be heard in your video.

## Music or sounds from your computer

To enable recording sounds from your computer (any music, videos, applications, and alerts), click the **System Audio** button. Use the slider to the left of the System Audio button to manage the volume of the recording.

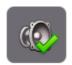

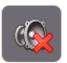

#### Microphone or audio device

To record from an external device, click the microphone button and select the device you want to use from the list below it. Use the slider to the left of the microphone button to manage the device's volume.

Learn more about audio

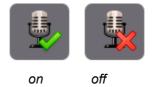

#### Step 4: Extras

If you want to limit the length of the recording or record at a later time, use the **Capture time options** button: Learn more

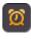

If you want to display your mouse during capture, click the **Cursor options** button:

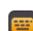

If you want to show which keys you pressed during recording, click the **Record keystrokes** button: Learn more

#### **Step 5: Record the screen**

When you're ready, click the **REC** button to begin recording. The capture control panel will change to show recording options. Here, you can also keep track of how big the recording is going to be.

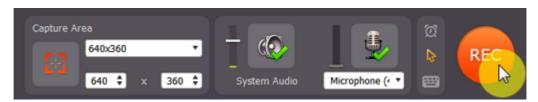

To pause the recording, click Pause. When you're ready to continue, click the Resume button.

To finish the recording and proceed to saving, click **Stop**.

To terminate and delete the recording, click **Cancel**.

Learn more

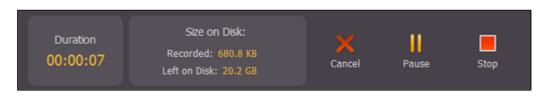

## Step 6: Save the video

After you end the recording, you can preview the result and choose how you want to save the captured video.

Click the 'Save as' box and select the format you want to save the video in.

#### To save as a video format

Click **Video and Audio** at the top of the list and select the necessary format and resolution.

#### To save for watching on a device

Click **Devices** at the top of the list. Find your device's manufacturer and click on it, and then select the device's model. This will save the video in a format that is guaranteed to be supported by the selected device.

Finally, click **Save** to start processing the video.

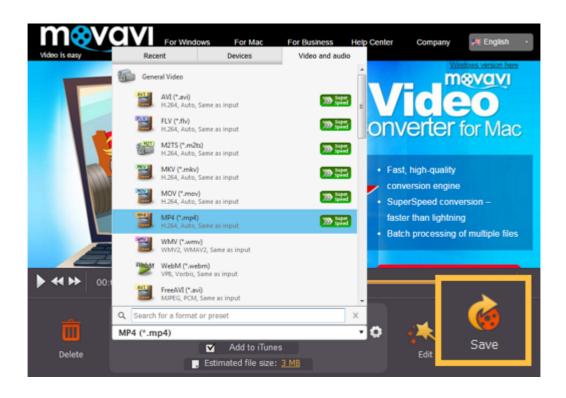

## Capturing from iPhone

With Movavi Screen Capture Studio you can record everything that is happening on your iPhone or iPad screen! Create tutorials, guides, capture videos, live streams and games from you mobile device.

Please note that this feature requires MacOS v.10.10 or higher and iOS 8 or higher. You also need a 'lightning to USB' cable to connect your mobile device to Mac computer.

#### Step 1: Open the Capture module

To open the Screen Capture module, launch Movavi Screen Capture Studio and click the Record Screencast button.

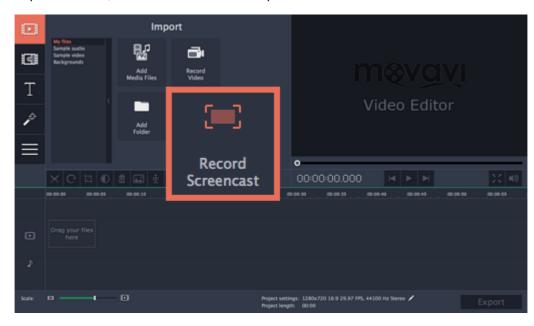

#### Step 2: Connect a device

Launch Movavi Screen Capture Studio and connect an iPhone or an iPad to your Mac with a 'lightning to USB' cable. As soon as a connection is established, you will see a mobile device indicator marked with a green check mark in the main window.

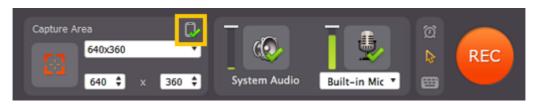

#### Step 3: Choose screen orientation

In the Select Capture Area section, open the list of capture area sizes and sources, and find your device in the list.

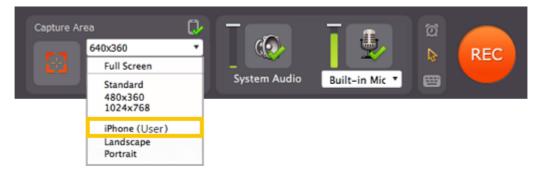

Next, select the portrait or landscape orientation for your recording

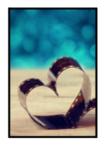

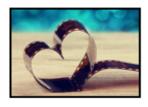

Portrait orientation

Landscape orientation

To avoid black bars around your videos please choose landscape screen orientation. Although please note that some mobile applications do not support landscape screen orientation mode, so you might need to choose portrait orientation for such purposes.

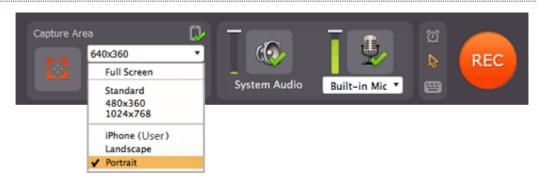

#### Step 4: Start recording

Click the orange **REC** button to begin recording your device screen.

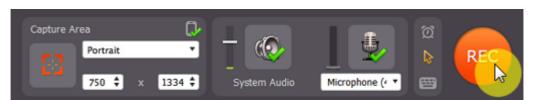

You will be given a five-second countdown to prepare. If you want, you can disable the countdown window in <u>General</u> Preferences.

During capture, you can temporarily pause the capturing process by pressing the **Pause** button or using hot keys.

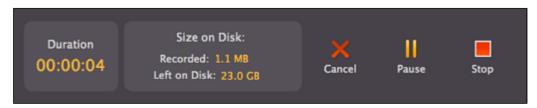

## Step 5: Finish your recording

When all the action on your device screen has be captured, click the **Stop** button or press ##2 to end the recording and proceed to <u>saving your video</u>.

If you want to edit the captured video, click the **Edit** button in the bottom right corner of the window. Learn more about editing captured videos.

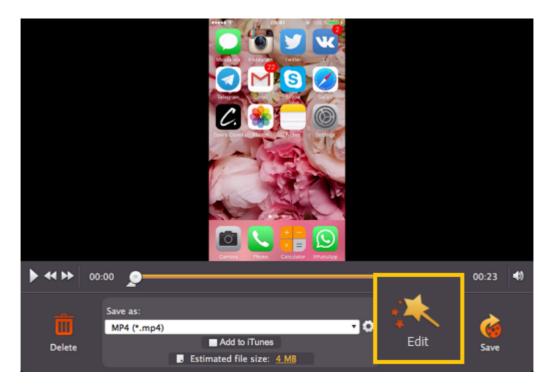

**Step 6: Choose a format for saving** 

Now choose a format for your video and and click **Save**. You video will be ready in just a couple of minutes. <u>Learn more about saving video</u>

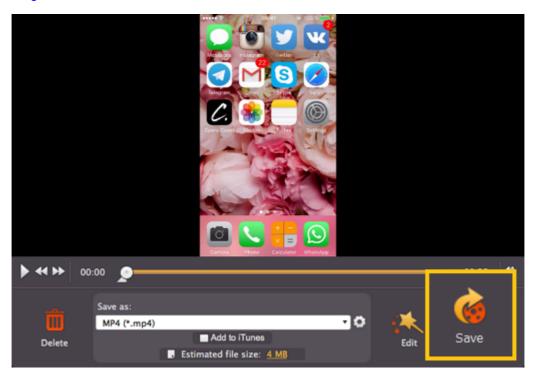

## Capturing YouTube video

This manual describes how to capture videos from YouTube. You can also follow the same steps to capture video from other video sharing websites, webinars, sports broadcasts and any other online video.

#### Step 1: Open the Capture module

To open the Screen Capture module, launch Movavi Screen Capture Studio and click the Record Screencast button.

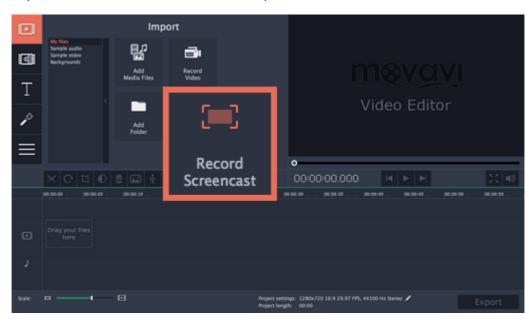

## Step 2: Choose video quality

Many video streaming websites, including YouTube, allow you to select the quality for playing back the video. To preserve the best possible quality, we recommend choosing a high resolution in the online video player. The higher the video resolution you see in the player, the better the quality of your recorded video.

#### Step 3: Define the capture area

In the Capture window open the list of pre-defined capture area sizes and choose one from the **YouTube** section:

640x360 - default YouTube player size

**854x480** – extended theatrical mode size. You can toggle sizes by clicking the **Theatrical mode** button. The capture area frame will be set to the selected size. Then, place the frame over the YouTube player so that the player's

control panel is outside the frame by dragging the frame by the orange position icon .

If you want to capture a fullscreen video, open the list of pre-defined sizes and choose the option under **Fullscreen**. If you have more than one monitor, you will be able to choose which one to use for capturing video.

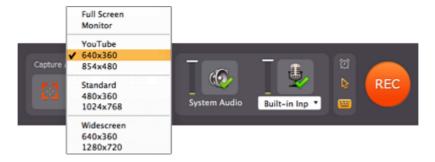

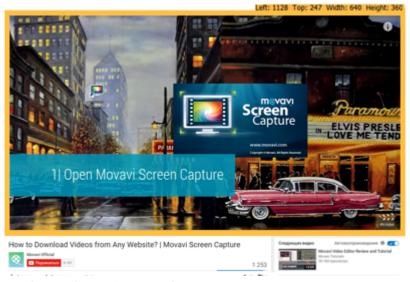

You can find out more about setting up the capture area here.

#### Step 4: Choose an audio source

On the capture settings panel, click the **System Sound** button to enable capturing sounds from programs and your system, including the online video player.

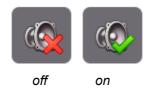

Make sure that other sound sources on your computer (for example, videos, streaming mucic, and ads in other browser tabs, audio players) are muted or disabled to avoid capturing unnecessary sounds. Next, to further reduce noise, we recommend that you disable capturing audio from external devices.

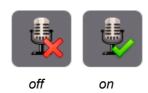

#### Step 5: Set up mouse visibility

Click the cursor icon to display the mouse cursor settings panel. To hide the cursor during recording, disable the **Show cursor** option.

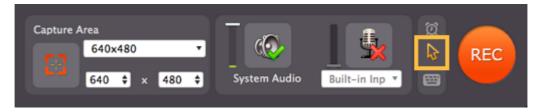

## Step 6: Start recording

Make sure that the window with the video player is in the foreground of your desktop. If you've selected the fullscreen capture mode, don't forget to enable fullscreen playback in the player as well. When you're ready, click the **REC** button or use the start capture hotkey to begin recording. The Movavi Screen Capture Studio control panel will switch to recording mode.

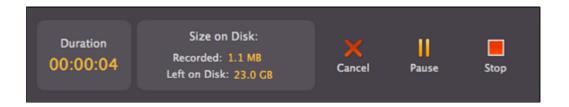

During capture, you can temporarily pause the capturing process. If you're capturing in fullscreen mode, the control panel will be minimized to the system tray. In that case, you can click the buttons in the tray to pause or stop capture, or use the hot keys.

00:00:51

To finish recording and proceed to saving your video, click the **Stop** button or use ##2 key (the default stop capture shortcut, your <u>keyboard shortcut settings</u> may be different). The player window will appear.

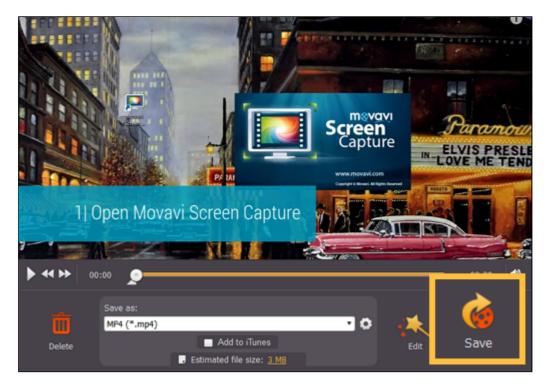

Step 7: Choose format

In the **Save as** list, choose a format you'd like to save the video in and click **Save**. Your video will be ready in a few minutes. <u>Learn more about saving captured videos</u>

## **Capturing Skype calls**

When you record audio or video calls using Skype or a similar program, it is important that you record both ends of the conversation. To do that, you will need to record input from your microphone or webcam, as well as the audio from your speakers. Follow the steps below to record Skype calls with audio.

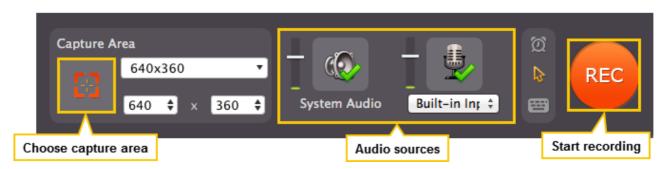

## **Step 1: Open the Capture module**

To open the Screen Capture module, launch Movavi Screen Capture Studio and click the **Record Screencast** button.

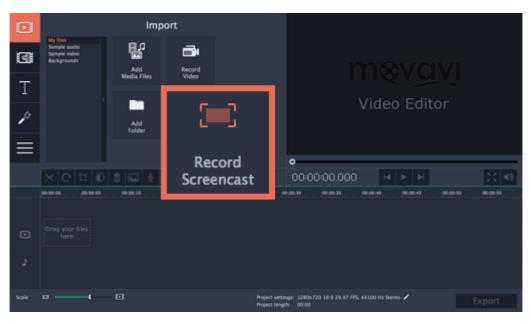

Step 2: Select audio sources

- Click the System Sound button to enable capturing the sounds that you hear in your speakers, including your Skype interlocutor.
- Click the microphone icon to enable capturing audio from external devices.
- · Open the list beneath the microphone icon and select your microphone or another device that will capture your voice.

## **Step 3: Define capture area**

Adjust the size of the <u>Capture Area</u> to the call window. To do that, click the crosshair button in the left part of the window, and then click and drag your mouse from one corner of the Skype call area to another. When you release the mouse button, the Capture Area will have the same size and position as your Skype window.

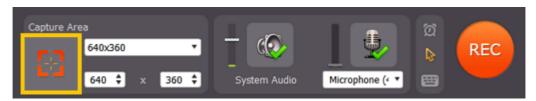

#### Step 4: Capture a call

Now that everything is set it's time to make that call!

Click the orange **REC** button to begin recording your call.

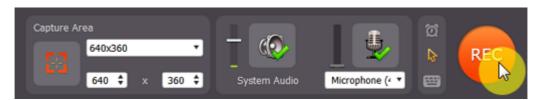

You will be given a five-second countdown to prepare. If you want, you can disable the countdown window in <u>General Preferences</u>.

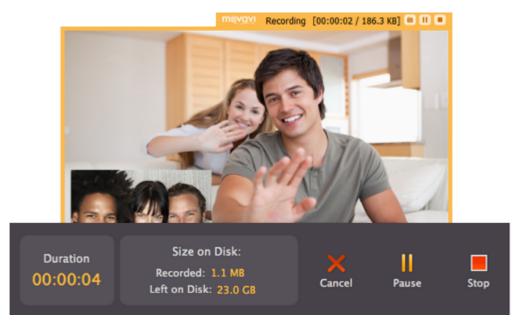

Step 5: Saving video

When you're done, click **Stop** in the main Movavi Screen Capture Studio window or press **##2** to finish capturing and proceed to <u>saving the video</u>.

You can change the Stop Capture hotkey in **Preferences** under <u>Keyboard Shortcuts</u>.

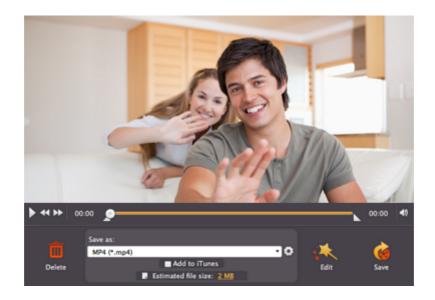

# **Capturing video from players**

## Step 1: Open the Capture module

To open the Screen Capture module, launch Movavi Screen Capture Studio and click the Record Screencast button.

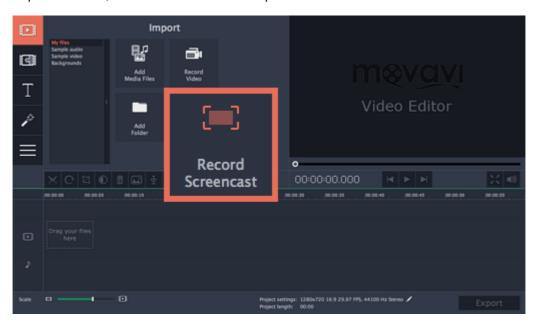

#### Step 2: Set up the capture area.

For capturing videos playing in video player applications, it is best if you capture the video as close to its original size as possible. That is, if the video you want to capture has a resolution of 1280x720 pixels, we recommend that you set the capture area to the same size. Most video players have a Zoom option, where you can set the zoom level to 100% or 1:1. If the video is larger than your screen size, you can set the capture area to record the entire screen and then play the video in full screen mode.

#### · To set a fullscreen capture area:

In the **Select Capture Area** section, open the list of pre-defined capture area sizes and select the option under **Fullscreen**. If you have more than one monitor, you can choose which monitor to use for fullscreen capturing.

## To capture a player window:

Click the crosshair button in the **Select Capture Area** section to enable smart capture area selection. The screen will dim slightly. Then, draw the capture area *inside* the player, so that the player's window is completely outside the frame. When you release the mouse button, this rectangle will be set as your capture area.

Learn more about the capture area

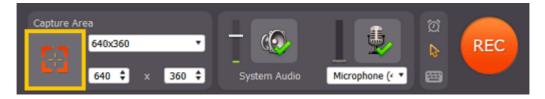

## Step 3: Set up the sound

When you want to record audio from applications, you will need to enable the System Sound option. Click the speaker icon in the Movavi Screen Capture Studio control panel window to enable capturing sound from players and other programs. As this allows Movavi Screen Capture Studio to record *all* system sounds, make sure to disable sound alerts in other applications to avoid unwanted noise in your video.

Learn more about sound recording

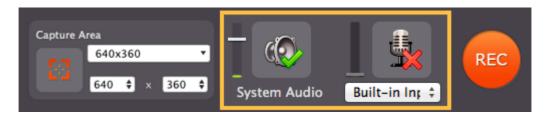

## **Step 4: Start Recording**

To begin recording, click the red REC button or use your Start \ Stop capture shortcut.

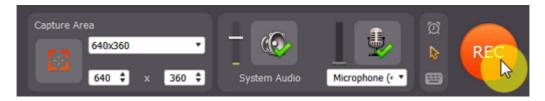

If you want to capture a fullscreen video:

- **1.** If you don't remember your start and stop capture hot keys, open the **Preferences** window, and review them or set different ones in the <u>Keyboard Shortcuts</u> tab. Don't forget to close the preferences window before starting playback.
- 2. In your player, switch to fullscreen mode and launch playback
- 3. To begin recording, press your Start\Stop capture keyboard shortcut.

When you want to end capture, click the **Stop** button or use the **Start\Stop capture** shortcut again and proceed to saving your video.

Learn more about recording videos

### Step 5: Save the Video

After you've finished capturing the video, you can preview the result in the player and save the video. If you want to edit or enhance the video, click the **Edit** button to open the captured video in Movavi Video Editor.

If you want to trim the video, move the triangle markers on the progress bar towards the center.

Open the list under **Save as** and choose the format you want to save your video in. You can also prepare the video for viewing on mobile devices or sharing online. When you've selected a format, click **Save** to begin processing the video. <u>Learn more about saving captured videos</u>

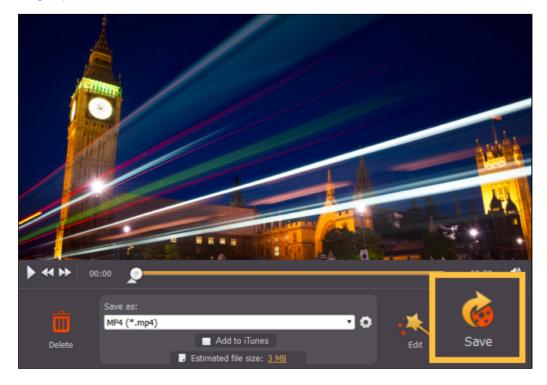

# Making a video tutorial

## Step 1: Open the Capture module

To open the Screen Capture module, launch Movavi Screen Capture Studio and click the Record Screencast button.

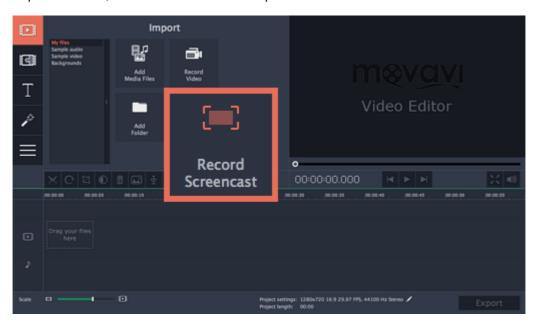

## Step 2: Record your actions on screen

- **1.** In the Movavi Screen Capture Studio window, select the area of the screen that you want to record.
- **2.** Choose which audio that you want to record: system audio to record sound you can hear from your speakers or microphone to record your voice.
- **3.** Click the mouse cursor icon on the control panel and set up mouse cursor highlighting. This will help you bring attention to your actions on screen as you record the tutorial.
- 4. Click REC to start recording. When you're done, click Stop to proceed.

Jump to: Capture Area | Sound | Mouse Cursor

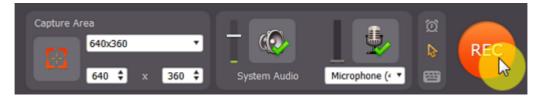

#### Step 3: Add your video to the Editor

- **1.** After you've captured your screen, click the **Edit** button to open the captured clip in the Editor. You will be asked to choose an aspect ratio for your project.
- 2. In the Editor, click Add Media Files if you want to add more clips to your project.

Jump to: Editing captured files | Setting up a project | Add files to the Editor

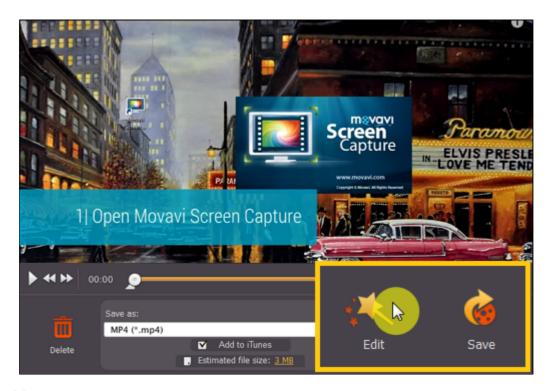

Step 4: Cut the video

To cut the captured video, select the clip on the Timeline, place the position marker where you want to cut the clip, and click the scissors button on the toolbar. <u>Cutting video</u>

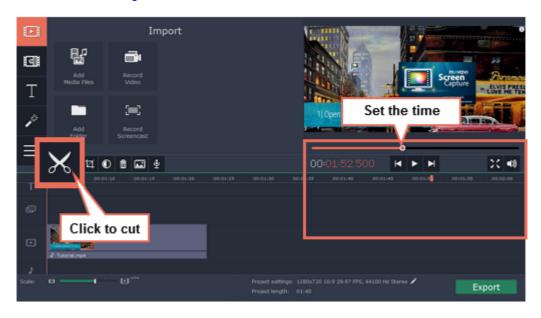

## Step 5: (Optional) Record and edit audio

To record an audio voice-over:

- 1. On the Timeline, place the position marker to where you want the audio to start.
- **2.** Click the microphone button on the toolbar to open recording options.
- **3.** Select your microphone under **Audio device**, set up the volume and click **Start Recording**. When you're done, click **Stop Recording**, and you can find your voice-over as an audio clip on the Timeline.

Learn more about recording

**Audio tracks** 

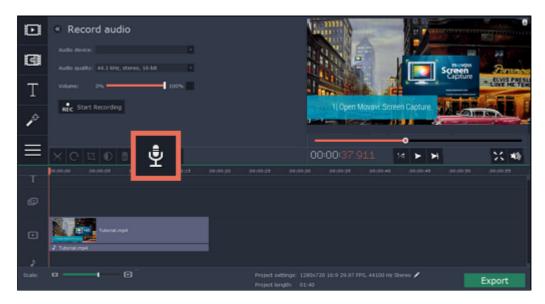

To manage the volume for any clip, select it on the Timeline and open the **Tools** tab. There, set the **Volume** slider to the necessary level for this clip.

Learn more about volume levels

#### Step 6: (Optional) Record video from a webcam

Many video tutorials and webinars also have the author's webcam video in the corner. Adding your own webcam video is easy: first, record the video and then insert it as an overlay.

- 1. In the Editor, click the **Record Video** button on the **Import** tab.
- **2.** The video recording module will open. There, choose your webcam under **Video capture device**, choose a microphone under **Audio capture device**, and then click **Start Capture**.
- 3. When you're done recording, click **Stop Capture**, and then **Back to editing** to add the video you've just recorded to the Timeline.

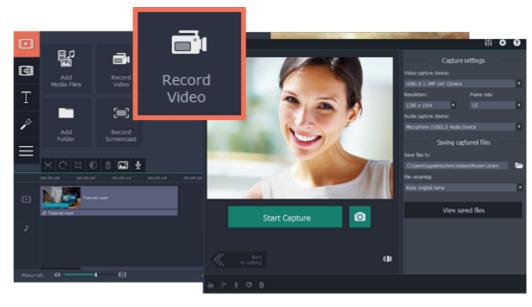

- **4.** The recording will appear at the end of the video track of the Timeline. To create an overlay, select the webcam clip and drag it up, towards the top of the Timeline and place it onto the **overlay track**. The video will now appear in a small part of the frame over the main video track.
- **5.** To change the overlay placement, double-click the overlay clip. Now, you can move and resize the overlay in the player. Click **Apply** on the options panel above the player to accept the changes. Now you have both your captured screen and webcam in the same video.

Learn more about overlays

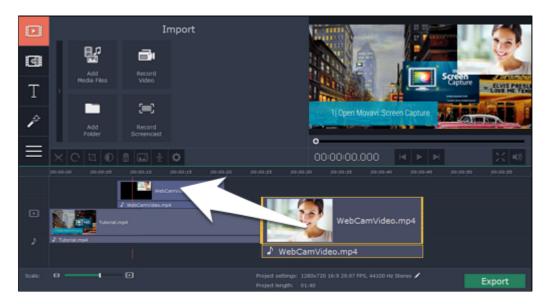

## Step 7: (Optional) Highlight objects

In addition to highlighting the mouse cursor, you can bring attention to parts of the screen using the zoom and highlight tools.

- 1. If you have a long recording but you only want to zoom or highlight a part of its length, cut this part into a separate clip and select it. Cutting clips
- 2. Open the Tools tab without deselecting the clip. Here, find the Zoom and Highlight and Conceal tools. Tools
- **3.** To zoom in on a clip, select one of the Zoom modes. Then, in the player, select the part of the screen that you want to enlarge and click **Apply** in the Tools tab.
- **4.** To highlight a part of the screen, select Highlight inside the **Highlight and Conceal** tool. Then, use the frame in the player to select the part of the screen you want to highlight and click **Apply** in the **Tools** tab.

#### **Step 8: Export the video**

Now that you're done with your tutorial it's time to save it in a format that everyone can enjoy.

- 1. Click the **Export** button to open the exporting options.
- 2. In the Export window, select a video format that you want to use and choose a folder to save the video to.
- **3.** Click **Start** to begin exporting the video. This may take a few minutes. Learn more about exporting

## Making a movie

Jump to:

Creating project | Adding files | Cutting clips | Editing clips | Filters | Titles | Transitions | Saving the video

#### Step 1: Open the Capture module

To open the Screen Capture module, launch Movavi Screen Capture Studio and click the Record Screencast button.

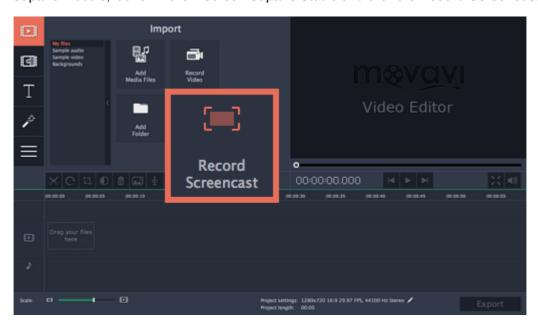

## Step 2: Create a new project

When you open Movavi Video Editor, you will be asked to choose an aspect ratio for your new movie. Choose an aspect ratio closest to that of the videos and photos you intend on using. You will be able to change this later.

<u>Learn more about projects and aspect ratio</u>

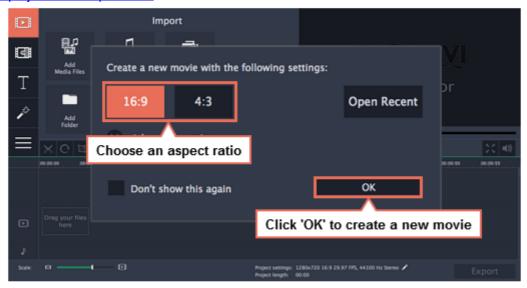

Step 3: Add videos, images and music

On the Import tab of the Video Editor, click Add Media Files to choose the video, audio, and image files you'll be using.

Learn more: Adding files | Recording video from cameras | Recording audio

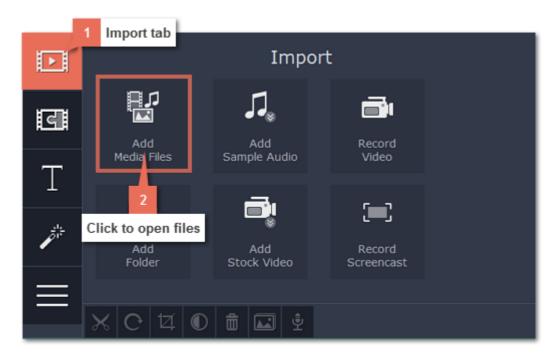

When you open the files, they will be placed on the Timeline: the videos and photos on the video track, and the audio clips on the audio track. To rearrange the clips, simply drag them to the necessary position with the mouse.

Learn more: Using the Timeline | Working with video and images | Working with audio

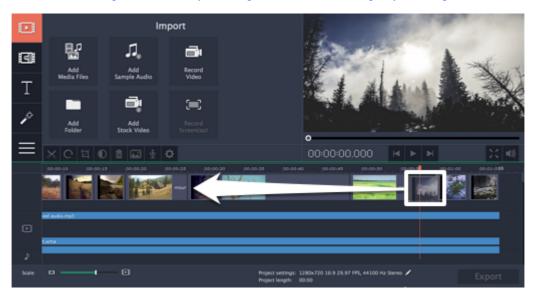

#### Step 4: Cut videos

- 1. Select the clip that you want to split\*.
- 2. Move the position marker onto the moment where you want to cut the clip. You can move the position marker both in the player or on the Timeline.
- 3. Click the scissors button on the toolbar to split the video into two parts.

Learn more: Cutting video | Cutting audio

\* Note that if you select a video clip, its audio track will also be cut, unless you move it to a separate audio track. Learn how to work with audio on the Timeline

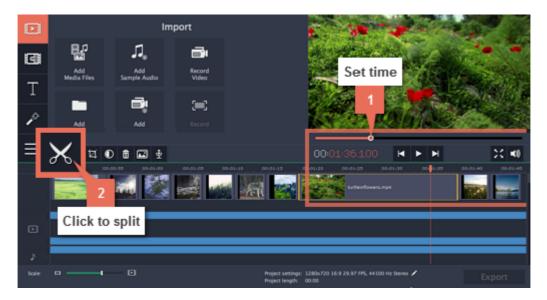

Step 5: Edit and enhance clips

Select the clip you want to edit, and click the **Tools** button on the left to see clip editing options. Here, you can edit each clip's speed and volume, as well as rotate, crop, and adjust the videos.

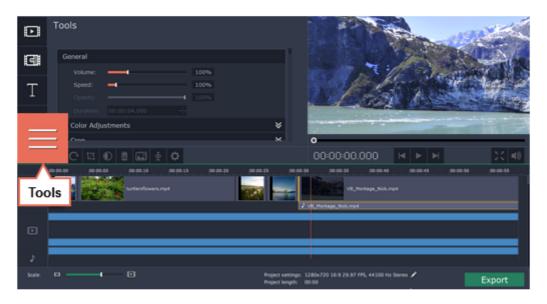

## **Rotating clips:**

- 1. Click Rotate and Flip to open the rotation options.
- 2. Click the arrows to rotate the selected clip 90° clockwise or counterclockwise Learn more about rotating clips

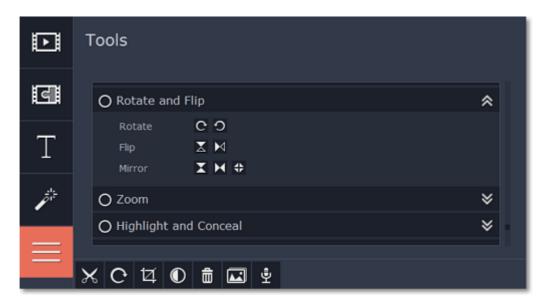

#### **Enhancing photos and videos:**

Auto adjustments can help you enhance your videos and photos in one click, making them more vibrant.

- 1. On the Tools tab, click Color Adjustments to open the adjustments for the selected clip.
- **2.** Select the auto adjustments that you want to use. **Magic Enhance** will instantly fix the clip's brightness and contrast. These enhancements are fully automatic.

Learn more about enhancements

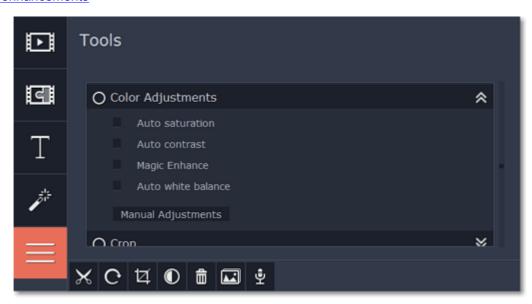

## Step 6: Add Filters

Filters can help you change the colors in your photos and videos or add an artistic touch. To apply a filter:

- **1.** Click the **Filters** button to open the filter library. To preview a filter effect, click on its thumbnail.
- **2**. Drag the filter's thumbnail down onto a clip on the Timeline to apply it. A star icon will appear on the clip. <u>Learn more about filters</u>

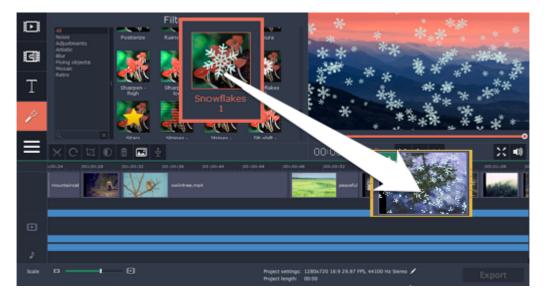

## Step 7: Add text titles

- 1. Click the Titles button to open the titles collection. To preview a title style, click on its thumbnail.
- **2.** Drag the titles you like onto the *top* of the Timeline. The title track will appear. Place the titles where you want them to appear relative to the other clips.
- **3.** To change the text and edit the title style, double-click the titles clip you've just placed. The title properties panel will appear in the player, where you can edit and move the text.

  <u>Learn more about adding titles</u>

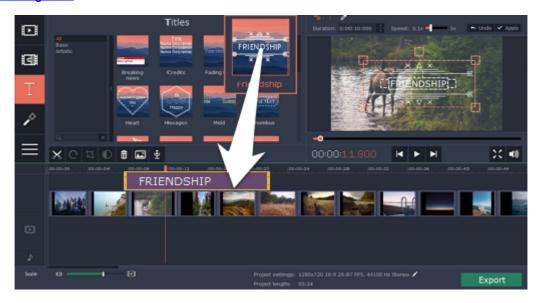

#### Step 8: Add transitions

- 1. Switch to the **Transitions** tab, where you can choose animations to smoothly join the clips.
- 2. Drag-and-drop a transition icon in between two clips on the Timeline.

Learn more about transitions

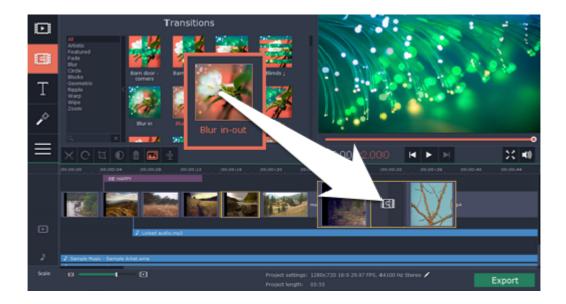

## Step 9: Export the finished video

Make sure to save your work once in a while: choose **Save** from the **File** menu to save the slideshow project so that you can access it later.

When you're done with the slideshow, click the **Export** button to open the exporting options. In the **Export** window, choose a format you want to save the video in, and name your slideshow. Finally, click **Start** to begin processing the video. Your slideshow will be ready in a few minutes.

Learn more about saving your video

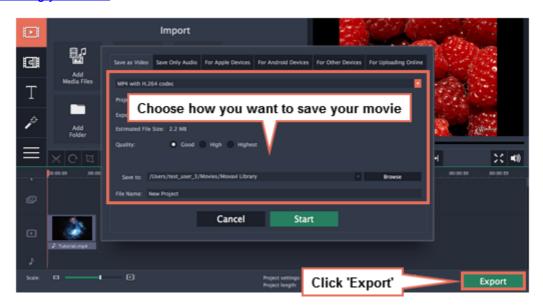

Having trouble with something? E-mail us and we'll help you out! Our e-mail: <a href="mailto:support@movavi.com">support@movavi.com</a>

## **Using Screen Capture**

Movavi Screen Capture Studio consists of two functional applications: the Video Editor module and Screen Capture module. With the Screen Capture module you can capture actions on screen for tutorials, record Skype calls, videos from websites or media players. You can edit them right away in the <a href="Editor">Editor</a> module. When you launch Movavi Screen Capture Studio, you will see the Editor window, from where you can switch to Screen Capture module.

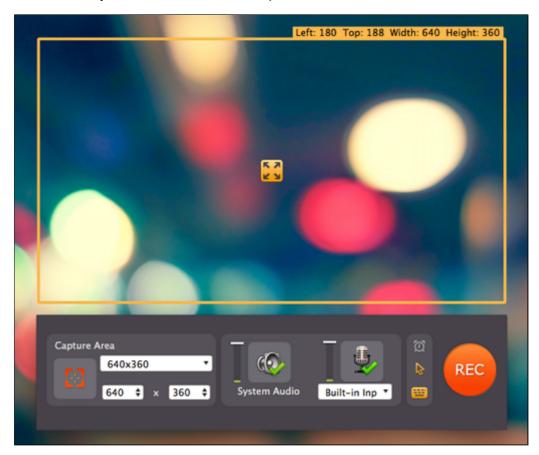

Step 1: Open the Capture module

To open the Screen Capture module, launch Movavi Screen Capture Studio and click the Record Screencast button.

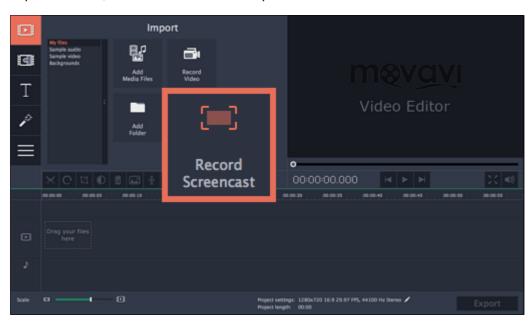

## Step 2: Set up the capture area

Choose a full screen capture mode or click the crosshairs button to select a window.

## Step 3: Set up sound

Choose whether you want to record audio from your speakers or the microphone.

# Step 4: Extras

Use extra options to enrich your recording.

Schedule events

Highlight cursor

Record keystrokes

# **Step 5: Record screen**

Start the recording by clicking the REC button.
Press ##3 to take a snapshot.
Press ##2 to start and stop the recording.
Press ##1 to pause the recording.

# **Step 6: Save the result**

Learn how to save your recording to a common media format.

<u>Edit captured videos</u>

Reduce output size

## Capture area

The orange frame defines which part of your screen will be visible in your screen recording.

#### Record full screen

To record a full screen video, open the list on the control panel and select your display.

Note: if you have enabled the capture control panel, it will be visible on full-screen recordings. You can disable it in the <u>Screen Capture Preferences</u>.

Also, the main Movavi Screen Capture window will hide, but you can use keyboard shortcuts or the tray icon to begin recording.

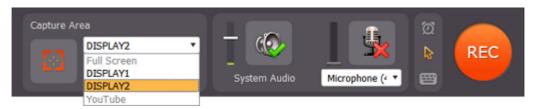

#### Record a window

Using the smart selection tool, you can select any window and the frame will be automatically set to its size and position.

- 1. Click the crosshair button on the Movavi Screen Capture window.
- **2.** The screen will dim slightly. Move your mouse pointer over to the window you want to capture and click on it. An orange frame should appear around the window.

If you move the window, the capture frame will also follow.

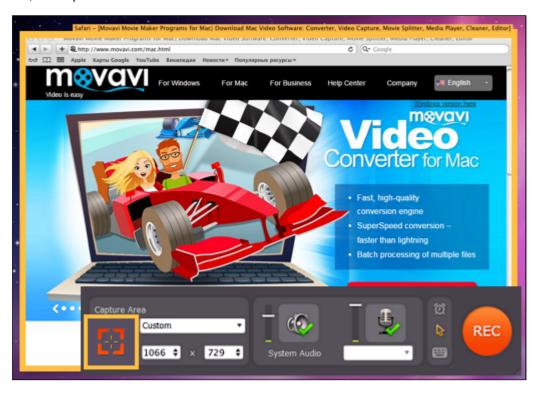

## Record a YouTube player

- **1.** Open the list on the Movavi Screen Capture window. There, find the YouTube section and select the size you need. The smaller size is the regular player size, while the larger size is YouTube's Theatrical Mode.
- 2. Click and drag the orange square in the center of the capture frame to move it over the YouTube player.

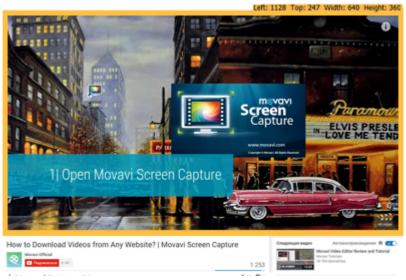

## Learn more about capturing YouTube

#### Record a standard size

You can select from any of the standard or widescreen sizes that match common screen resolutions and windows.

- 1. On the Movavi Screen Capture window, open the list under 'Select Capture Area'.
- 2. Select a size that fits your needs.
- **3.** Click and drag the orange square in the center of the capture frame and move it to the necessary position.

#### **Custom frame size**

You can set virtually any frame size for your recording using a number of ways:

#### · Draw the capture frame

- 1. Click the crosshairs button on the Movavi Screen Capture window to enter smart selection mode.
- 2. The screen will dim slightly. Click and drag diagonally to draw the capture frame rectangle.

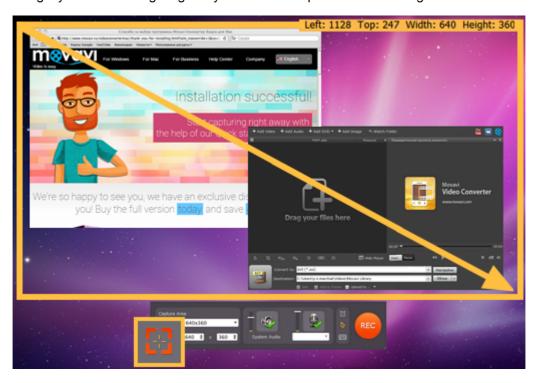

#### Exact size

If you want to set a specific size, enter the width and height into the boxes on the Movavi Screen Capture window:

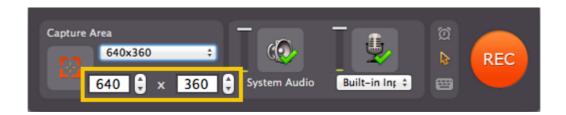

# · Drag the edges

Move your mouse pointer over the edge of the capture frame, and click-and-drag at them to change the size of the frame.

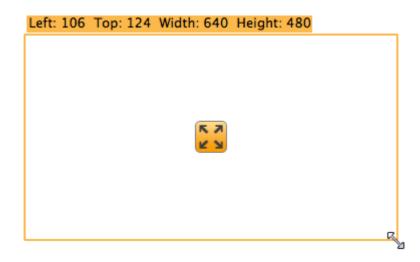

# Moving the capture frame

To move the capture frame, click and drag at the orange square in the center of the capture frame to move it across the screen.

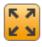

#### Sound

Movavi Screen Capture Studio can capture sound from a variety of sources.

#### **System Audio**

To capture audio from applications, music, videos, and other system audio, click the System Audio button to enable capturing sound from these sources.

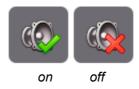

# **Recording Devices**

If you want to record audio from external devices:

- 1. Click the microphone button to enable device capturing.
- 2. Select the necessary device from the list.

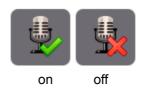

If you want to record both system audio and an external device (for example, to capture Skype calls), simply select both options.

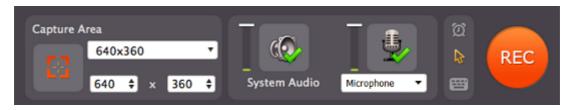

### Audio volume

Before you start recording, you can adjust the volume levels both for the system audio and your microphone. To change the volume, simply drag the sliders up or down.

This may be useful for recording tutorials with a voice-over to make sure that the microphone is always louder than the system audio.

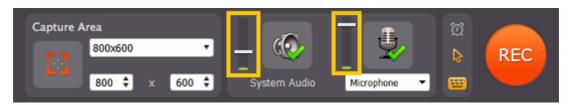

#### **Troubleshooting**

If you get an error message when you try to select an audio source or system sound is not recording:

- 1. Close Movavi Screen Capture Studio.
- 2. Click the button below to download Movavi Sound Grabber a free extension that enables your Mac to capture system sound. Normally, it is installed with Movavi Screen Capture Studio, but it may have been removed from your system or is not working properly.

Download Movavi Sound Grabber 🕹

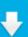

- **3.** When the download finishes, open the .dmg file and install it following the on-screen instructions. For detailed instructions on the installation process, see the <u>Installing Movavi Sound Grabber</u> section.
- 4. Restart Movavi Screen Capture Studio. System Audio should now be working properly.

### **Movavi Sound Grabber**

Movavi Sound Grabber is a free extension that allows you to capture system sound. It is installed along with Movavi Screen Capture Studio and acts as a virtual input device, accumulates audio output from various sources, and transfers it to Movavi Screen Capture Studio.

All you have to do is click System Audio button:

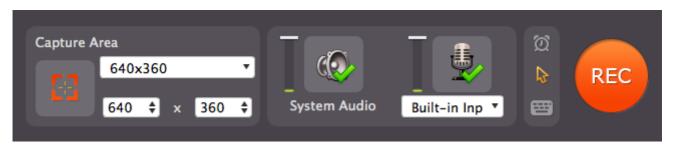

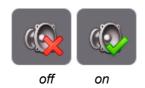

You will be able to find the virtual device in Audio MIDI Setup.

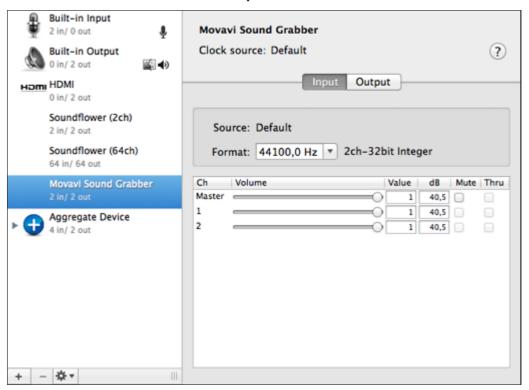

If you want to remove Movavi Sound Grabber from your system, see the <u>Uninstalling Movavi Sound Grabber</u> section. If you want to capture system sound but get an error message, see the <u>Installing Movavi Sound Grabber</u> section.

# **Installing Movavi Sound Grabber**

Movavi Sound Grabber is a free extension that enables you to capture system sounds on your Mac. It acts as a virtual audio input device and sends the sound from music, videos, and system alerts that you would normally hear through your speakers to the input channel so that it may be recorded by screen capturing software. By default, Movavi Sound Grabber is installed with Movavi Screen Capture Studio. However, if you have uninstalled Movavi Sound Grabber or it is missing from your system, you will need to install it in order to capture system sounds.

# Download Movavi Sound Grabber 븆

- 1. Click the button above to download the installation package.
- 2. Once the download has finished, open the .dmg package you've downloaded.

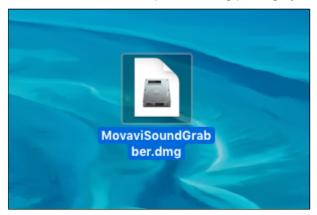

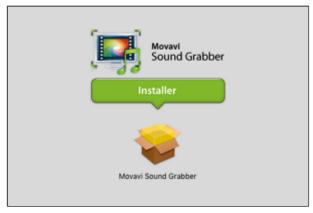

**3.** Double-click the package icon to launch the install assistant. Then, follow the on-screen instructions to install the software just like you would install any other program.

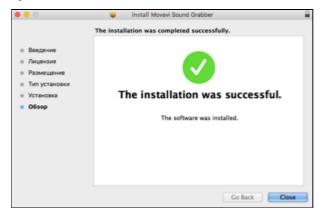

4. Restart Movavi Screen Capture Studio if it was running during installation.

That's it! You can now easily record system audio using Movavi Screen Capture Studio! To find out how to record system sound with Movavi Sound Grabber, see the Recording Audio section.

# **Uninstalling Movavi Sound Grabber**

Since Movavi Sound Grabber is a virtual device and does not show up under Applications in Finder, you need to use an Uninstall file to remove Sound Grabber from your system.

1. Launch Movavi Sound Grabber Uninstaller in your Applications list, or click the link below to download the uninstaller.

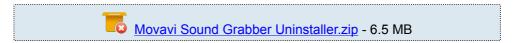

**2.** Make sure that Movavi Screen Capture Studio is closed and launch the downloaded file. If you see a security warning, click **Open**.

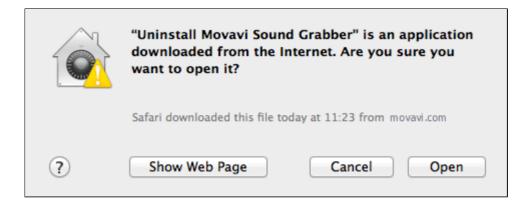

**3.** You will see the following confirmation dialogue. Click **Yes** to continue and enter your user password to confirm uninstallation of Movavi Sound Grabber.

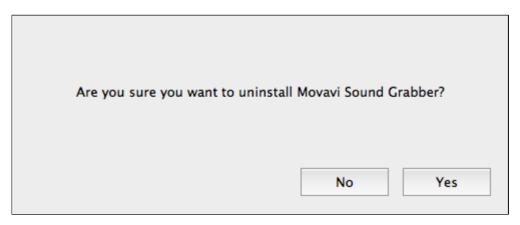

Movavi Sound Grabber will then be removed from your system. If you need to re-install Movavi Sound Grabber for capturing system sounds, please see the <u>Installing Movavi Sound Grabber</u> section.

# **Scheduling**

Movavi Screen Capture Studio allows you limit capture time for your videos: the program will automatically stop recording after a specified amount of time has passed.

#### To set a time limit

If you want the recording to end automatically after a certain period of time:

1. Click the clock icon to open the capture time options.

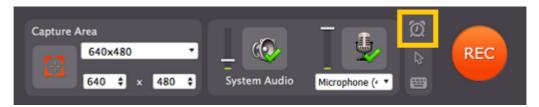

- 2. Select the 'Stop capture after' option.
- 3. Enter the time after which the recording should end (hours:minutes:seconds).

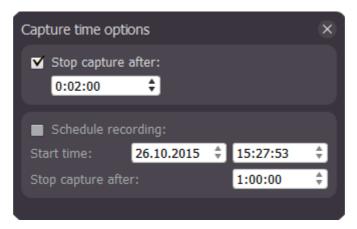

#### To schedule a recording

You can record anything on your screen without even being at your computer, as long as you know when to start and end the recording.

1. Click the clock icon to open the capture time options.

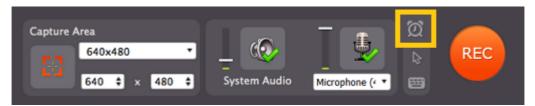

- 2. Select the 'Schedule recording' option.
- 3. Next to 'Start time', enter the date and time when the recording should start.
- 4. Next to 'Stop capture after', enter the time after which the recording will automatically end (hours:minutes:seconds).

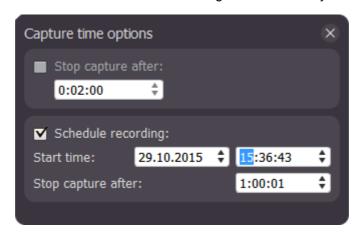

When the time comes, the recording will begin automatically. Before that, don't forget to set up the <u>capture area</u> and <u>sound</u>. You do not need to press the '**REC**' button for the recording to begin, however, please note that Movavi Screen Capture will need to be running at the specified time. To ensure that, you can enable autostart in the <u>Preferences</u>.

Please note that if you haven't yet activated the program, the maximum capture time is two minutes for each video. To learn more about activating Movavi Screen Capture, see the <u>Activating Software section</u>.

If you are starting a lengthy recording, make sure that you have enough free disk space for saving the temporary recording files.

# **Highlighting events**

If you're making a video tutorial, it can be very helpful to draw attention to onscreen actions.

#### **Highlighting the cursor**

To show mouse actions in your video, you can choose to display a standard mouse, highlight the cursor, or use an effect for mouse clicks.

How to highlight the cursor

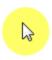

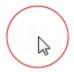

Highlighted mouse and left click

#### Hiding the cursor

Hiding the cursor

If you don't want to see the cursor on your recording, you can hide it so that it won't show up on the finished video even if you move it over the capture area.

How to hide the cursor

### Showing the keystrokes

If you're using keyboard shortcuts, you can display every key and key combination that you press on your video. The key combination will appear at the bottom of your video.

How to show keystrokes

### Mouse cursor effects

Using mouse effects, you can use the mouse as a pointer and show your viewers where to click.

#### Show the mouse cursor

1. Click the mouse icon on the Movavi Screen Capture Studio control panel to open the cursor options:

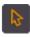

2. In the Cursor options box, select the **Show cursor** option.

The cursor will now appear on your videos.

#### Highlight the mouse

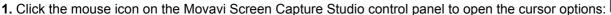

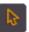

- 2. In the Cursor options box, select the **Show cursor** option if it is not yet enabled.
- 3. Select the Highlight cursor option.
- **4.** To change the highlight color, click the square next to 'Highlight cursor' to open the palette and select a new color.
- 5. To change the diameter of the highlight, use the Size slider.

# **Highlight clicks**

1. Click the mouse icon on the Movavi Screen Capture Studio control panel to open the cursor options:

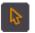

- **2.** In the Cursor options box, select the **Show cursor** option if it is not yet enabled.
- 3. Select the **Highlight clicks** option.
- **4.** To the right of the 'Highlight clicks' option, you will see two color squares. Click the left or right square to change the color for the left or right mouse button respectively.

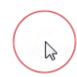

#### Use a click sound

1. Click the mouse icon on the Movavi Screen Capture Studio control panel to open the cursor options:

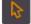

- **2.** In the Cursor options box, select the **Show cursor** option if it is not yet enabled.
- 3. Select the Mouse click sound option.
- **4.** If you want to use your own sound effect, open the list and choose **Add sound**. Then, select the sound file that you want to use.

# Hide the mouse cursor

If you don't want to see the mouse cursor on your video:

1. Click the mouse icon on the Movavi Screen Capture Studio control panel to open the cursor options:

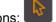

**2.** In the Cursor options box, disable the **Show cursor** option. The cursor will now be transparent in your videos, even though you will be able to see it on your screen.

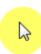

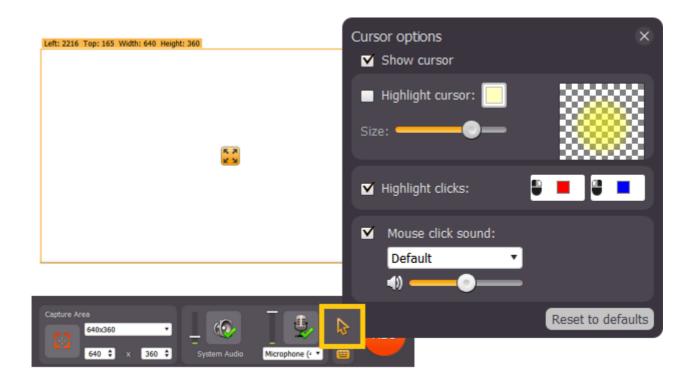

# **Recording keystrokes**

It is not uncommon to use keyboard shortcuts for the most frequent actions in some programs. However, if you are making an educational video, tutorial, or a game recording, it is usually quite hard to show what you are doing if you are using shortcuts. That is why Movavi Screen Capture Studio includes keystroke recording functionality to help you show essential shortcuts to your viewers.

#### To enable keystroke recording:

- 1. On the control panel, click the keyboard icon: \_\_\_\_\_. The keyboard options panel will appear.
- 2. In the keystroke recording options panel, select one of the options:
  - **Keyboard shortcuts only** only key combinations such as #C or ##-Esc will be shown on screen. Letters and keys that do not cause an action will not be displayed.
  - All keystrokes each key you press will appear on screen, including letters and numbers.

Once enabled, the keystroke recording icon should turn orange

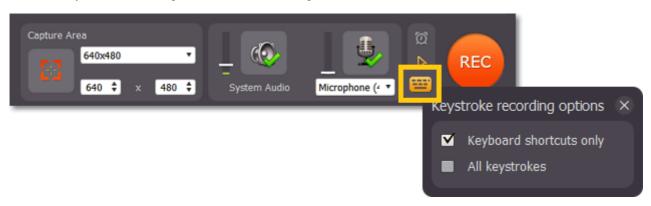

To turn off keystroke recording, click the keyboard button once again and disable the options.

If you see a message when you try to enable keystroke recording, it means that your Mac settings prevent Movavi Screen Capture Studio from accessing your keyboard. To enable keyboard access, follow the steps below.

#### If you have Mac OS X Mavericks:

- **1.** Open **System Preferences**. You can do this either from the Apple menu, or from the message that appeared when you tried to enable keystroke recording.
- 2. Click the Security and Privacy icon.
- 3. Select the Privacy tab.
- **4.** In the Privacy tab, select **Accessibility** from the list on the left.
- **5.** You should see a list of apps on the right. Find Movavi Screen Capture Studio and select the checkbox next to it to allow Movavi Screen Capture Studio to access your keyboard.

For more detailed instructions, you can find the relevant Apple help page here.

# If you have Mac OS X Mountain Lion (10.8) and below:

- **1.** Open **System Preferences**. You can do this either from the Apple menu, or from the message that appeared when you tried to enable keystroke recording.
- 2. Click the Accessibility icon.
- 3. At the bottom of Accessibility settings, select Enable access for assistive devices.

# Starting the recording

#### **Begin recording**

To begin recording screen activity, do any of the following:

- Click the **REC** button on the control panel.
- Use the start recording keyboard shortcut (##2 by default)

You will be given a 5-second countdown before recording begins.

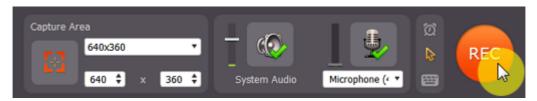

#### Pause recording

To pause recording, do any of the following:

- · Click the Pause button on the control panel.
- Click the Pause button on the orange panel at the top of the capture frame.
- Use the pause capture keyboard shortcut (##1 by default)

When you're ready to resume the recording, the **Resume** button will be in the same location as the **Pause** button.

#### To take a screenshot

To save a snapshot of the capture area, do any of the following:

- Click the screenshot button on the orange panel at the top of the capture frame:
- Press the screenshot keyboard shortcut (##3 by default).

Screenshots are saved to the folder specified in the <u>preferences</u>. By default, it will be the \Videos\Movavi Screen Capture Studio\Screenshots folder of your user directory.

#### Stop recording

When you're ready to finish the recording, do any of the following:

- Click the **Stop** button on the control panel.
- Click the **Stop** button on the orange panel at the top of the capture frame:
- Use the stop recording keyboard shortcut (##2 by default)

The recording will end, and you can proceed to saving the output video.

If you want to terminate the recording without saving the video and delete the temporary recording file, click **Cancel** on the control panel.

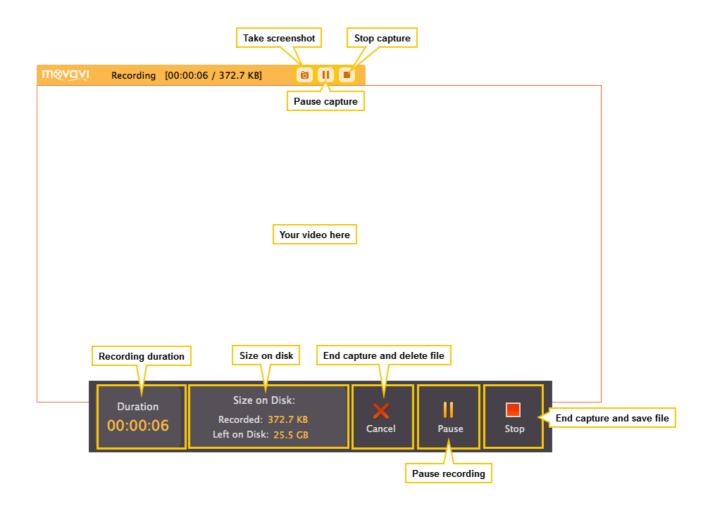

### **Troubleshooting:**

· Capture doesn't start immediately

By default, you will see a five-second countdown after you press the **REC** button and before the recording begins. You can use this time to prepare for recording. If you want the recording to start immediately, open the <u>Preferences</u> and disable the **'Show countdown'** option.

· An orange panel appears on my recording

During recording, you can use the orange panel on top of the capture frame to take screenshots, pause or stop recording, and keep track of the recording process. If you don't want this panel to appear on your videos, open the <a href="Preferences">Preferences</a> and disable the 'Show capture control panel during recording' option.

# Saving the captured video

When you end the recording, you will see a player with the captured video which you can preview before saving. If you want to edit the video first, click the Edit button to open the video in the Video Editor application.

#### How to start editing a video

To edit your video in the Editor, click the Edit button in saving vindow.

### Step 1: Choose a capture format

#### To save as a video file:

- 1. Click the 'Save as' box to open the list of output formats.
- 2. At the top of the list, click Video and audio.
- 3. Find the necessary format in the list and click on it to see more options.
- **4.** Choose a video codec and resolution that you want to save the video with. To save the video without changing the resolution, choose the item marked with 'Same as input'.

How to choose a resolution?

#### To save the video for a device:

- 1. Click the 'Save as' box to open the list of output formats.
- 2. At the top of the list, click **Devices**.
- 3. Find your device's manufacturer in the list and click on it to see more options.
- 4. Find your device's model and click on it to select it as the output format.

The format, resolution, and other media properties will be selected automatically to ensure compatibility with the selected device.

#### To save only audio:

- 1. Click the 'Save as' box to open the list of output formats.
- 2. At the top of the list, click Video and audio.
- 3. Scroll down to find audio formats at the bottom of the list.
- **4.** Find the necessary audio format in the list and click on it to see more options.
- **5.** Choose the item with the bitrate that you want. Bitrate affects how much audio quality will be retained after saving. To save with the original audio quality, choose the item marked with 'Same as input'.

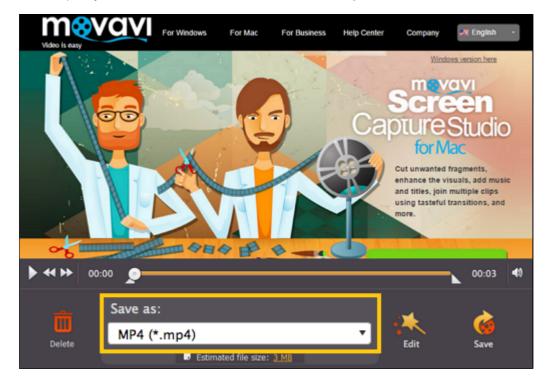

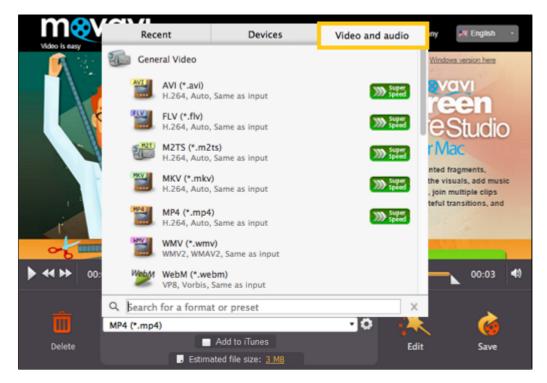

#### **Advanced settings**

If you need to save the video with specific properties, click the cogwheel button  $\stackrel{\checkmark}{\searrow}$  next to the 'Save as' box to manually edit the media properties for video and audio.

### Step 2: (Optional) Trim the video

If you have unwanted footage at the beginning or at the end of your video, you can trim it using the triangle markers on the player's progress bar. Click a marker and drag it towards the center of the progress bar to trim the video. After this, the fragments outside the markers will not be saved.

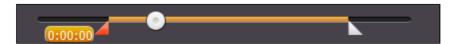

#### **Step 3: (Optional) Compress the video**

At the bottom of the player window, you can see the estimated size of the output video. If you want to compress the video to a smaller file size:

- **1.** Click the **estimated file size** to open compression options.
- 2. In the file size box, drag the **Quality** slider left to decrease quality and file size. Keep an eye on the quality in the brackets to make sure you don't set it too low.
- 3. Click Apply.

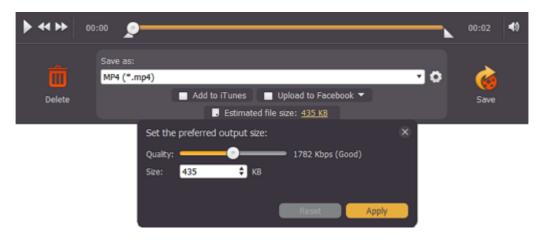

Step 4: (Optional) Export the video

If you want to add the video to your iTunes library or share it on the web immediately after saving, you can do it using the export options when saving the video.

Add to iTunes – select this option to add the captured video to your iTunes media library.

You will need to have iTunes 6.0 and above installed on your computer to use this feature. You can get the latest version of iTunes from the official Apple page <a href="here">here</a>.

# Step 5: Save the video

After you have selected the output format, click **Save** to start processing the video.

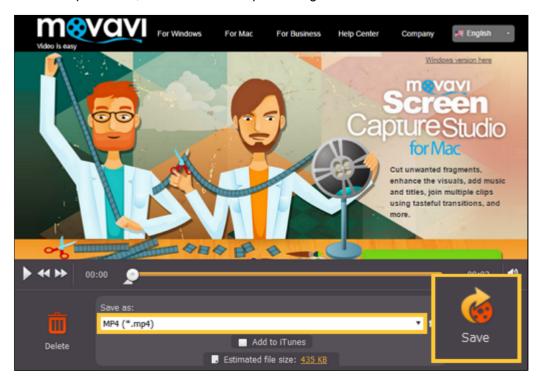

# **Choosing a resolution**

#### How to keep the original resolution

If you open the list of presets under **Save as**, you will see that some presets are marked with a specific resolution size, such as 720p or 1080p. While these resolution sizes can help you easily scale your video if you've captured it using one of the standard sizes, they may not be as effective if you've captured it using a custom capture area size.

To save your captured video with the original resolution, you will need to either choose a format from the **General Video** group (located under Video and audio formats), or choose a format preset titled 'Same as input'.

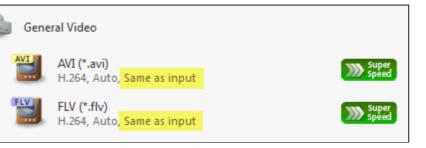

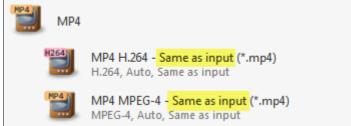

#### How to avoid black bars

When you save videos with a different aspect ratio (the ratio of the video's width to its height), the output file may come out with black bars around it. This happens because a video of one size needs to be fit inside the new frame without deforming the image itself. Just imaging fitting a rectangle inside a square and vide versa.

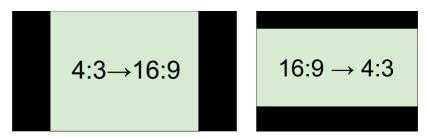

To solve this problem, you will need to either save the video without changing the resolution (see above), or change how you want the video to be placed inside the frame. To do that,

- **1.** Choose a resolution size that you want in the preset list. To avoid losing quality, it should closely match the size of the original video either in width or in height.
- **2.** Click the cogwheel button next to the Save as list to open settings for the chosen preset.
- **3.** Find the **Resize method** list and open it. Here, you can choose the way your video will be fit inside the selected frame size.

**Letterbox** is the default method that saves videos with the least distortion, but may add black bars in the region around the video.

**Stretch** will literally stretch the original video to fill the whole screen, however, this may lead to visual distortions. **Crop** will scale the video to fit the entire frame on the short side, cropping anything that does not fit. While some parts of the video will be cropped, the objects inside the video will maintain their proportions.

Auto uses a combination of both stretch and crop methods.

Choose the most appropriate resize method depending on the content of your screencast. You can refer to the image in the **Settings** window for a preview. Click **OK** to accept the changes and close the window.

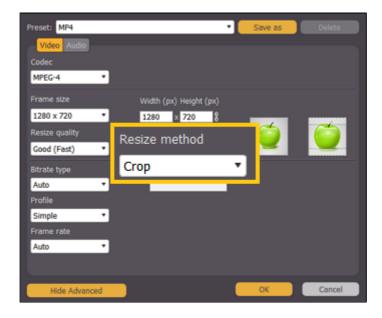

#### **Small resolution videos**

For best results, choose a resolution size less than or equal to that of the capture area you used. Due to video compression restrictions, If you save your video to a larger resolution, you will not get better quality, but the file size will be considerably larger.

#### Setting a custom resolution

To set a resolution that is not included in the list of presets:

- 1. Choose a preset with the necessary format. You can choose any resolution at this point.
- 2. Next to the Save as list, click the cogwheel button to open the settings for the chosen preset.
- **3.** Enter the necessary frame size in the **Width** and **Height** boxes. Note the link button to the right of the **Height** box: 

  By default, the width and height you enter will be adjusted to fit the selected proportions. Click the link button to disable proportion constraining.
  - 🎚 maintain proportions
  - a custom proportions

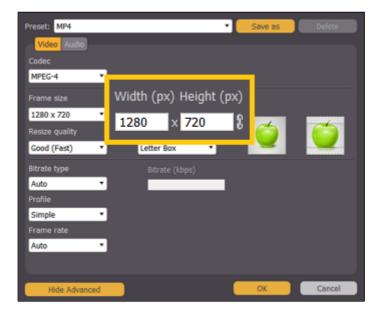

Please note that if you want to save videos for a mobile device, some devices may not support the new custom resolution. For best compatibility, please a preset for your device in <u>Devices section</u>.

# Reducing output size

Long recordings with a large capture area size may take up a lot of disk space. When saving the video, you can see the estimated file size at the bottom of the player window. This shows approximately how large the ouput video will be after saving with the currently selected format.

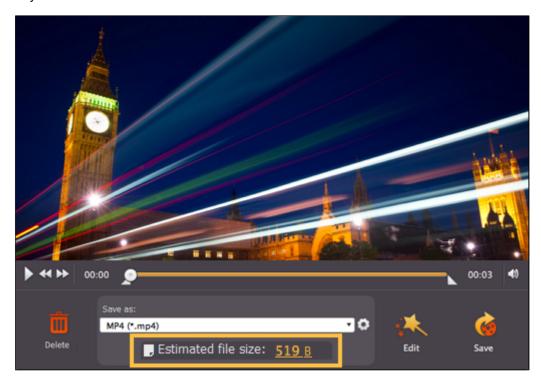

Here are some things you can do to reduce the file size:

#### Use a smaller resolution

When you select an output format, choose a resolution that's slightly lower than the original video size. The resolution is listed next to each output preset:

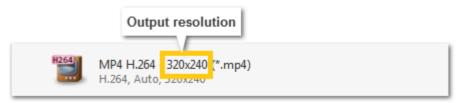

For example, changing the resolution from 1080p to 720p can reduce the video up to half the size. However, note that resolution affects video quality, so setting a resolution too low can reduce its quality.

#### Compress the video

When saving the video, you can reduce the quality in order to achieve a smaller file size.

- 1. Click on the estimated file size at the bottom of the player window to open compression options.
- 2. Drag the Quality slider to the left to reduce the video's bitrate. Bitrate is the amount of data in each second of the video. A slightly lower bitrate may not even be visible to the eye, but it can significantly reduce the file size. The text in brackets will tell you if you've set the quality too low.
- 3. Click Apply to accept the changes.

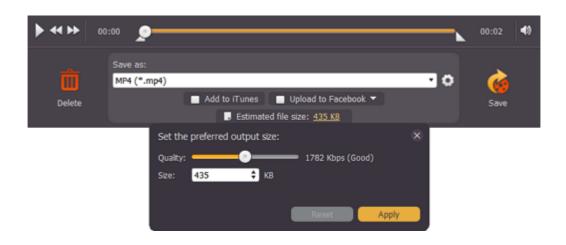

# **Uploading videos to iTunes**

You can upload the finished videos straight to iTunes. Follow the steps below if you want to learn to upload your captured videos to iTunes.

### **Step 1: Choose the option**

Before you save a video, click the 'Add to iTunes' option at the bottom of the player window.

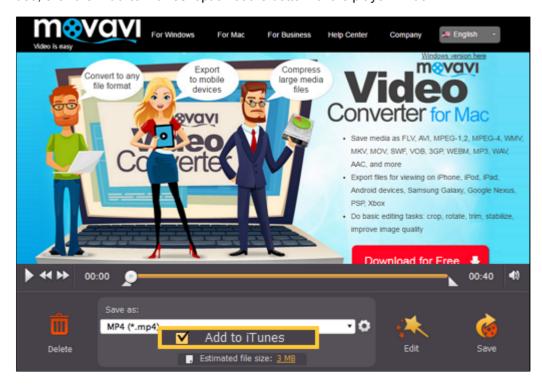

Step 2: Save the video

Click the **Save** button to begin video processing. When it will be done, you will see iTunes page with your file listed for upload.

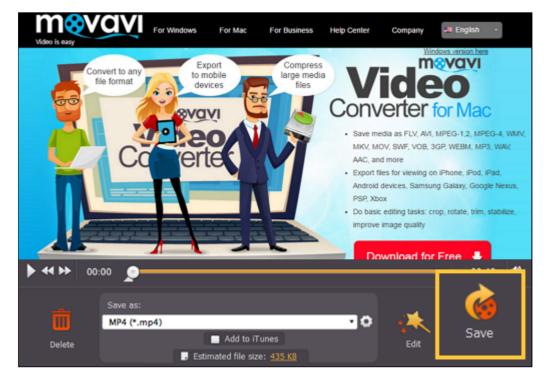

# **Editing captured video**

After you click the **Stop** button, a saving window will open. If you want to edit captured video in the Editor, click **Edit** in bottom right corner of the window.

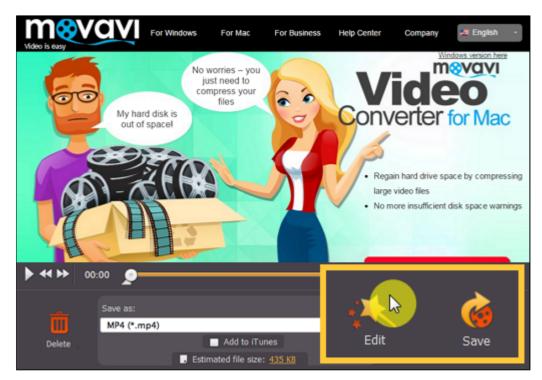

The Editor will open with captured video already being added to the Timeline.

See also:

Split video
Editing tools
Saving videos in the Editor

# Recording and saving audio

Movavi Screen Capture Studio can help you not only record any screen activity, but it can also function as a sound recorder to record online music, radio broadcasts, and voice input.

#### Step 1: Set up Audio

Naturally, if you want to record an audio file, you'll need to enable audio recording.

- To capture audio from your computer, make sure that the System Audio option is enabled.
- To capture audio from a **microphone** or an external device, click the microphone icon and choose the device you will be using for recording.
- To capture **Skype** audio, you'll need both options enabled in order to capture the audio from the other end of the call as well your own microphone input.

#### Learn more about recording audio

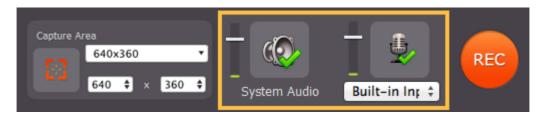

Both System Audio and device recording are enabled.

#### Troubleshooting

If you get an error message when you try to select an audio source or system sound is not recording:

- 1. Close Movavi Screen Capture Studio.
- 2. Click the button below to download **Movavi Sound Grabber** a free extension that enables your Mac to capture system sound. Normally, it is installed with Movavi Screen Capture Studio, but it may have been removed from your system or is not working properly.

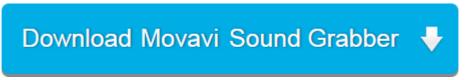

- **3.** When the download finishes, open the .dmg file and install it following the on-screen instructions. For detailed instructions on the installation process, see the <u>Installing Movavi Sound Grabber</u> section.
- 4. Restart Movavi Screen Capture Studio. System Audio should now be working properly.

### Step 2: Set up Video

#### No video:

If you'll only be recording the audio, or if there's no video at all, we recommend that you make the capture area smaller, so that video recording does not unnecessarily take up your disk space. To do that, you can resize the capture area with your mouse, or enter smaller dimensions in the Movavi Screen Capture Studio window. You can set the capture area to as small as 16x16 pixels.

#### With video:

If you'll also be recording video, move the capture area over the video:

- Drag at the orange square in the center of the capture area to move the frame
- Drag at the corners of the frame to resize the capture area.

More on setting up the capture area

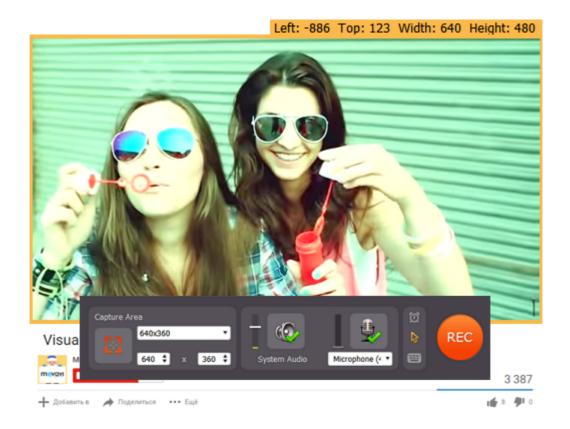

#### Step 2: Record

Click the **REC** button to begin recording. You will be given a 5-second countdown to start the audio playback (don't worry you will be able to trim the file later if you accidentally record some silence). When you're done recording, click the **Stop** button.

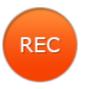

#### Step 4: Save Audio

When the recording is finished, you will see a player window, where you can preview and save the recording as an audio file.

#### Trim the file:

If you've accidentally recorded some unwanted parts, like silence at the beginning or at the end of the file, you can easily trim them before saving the file. At both ends of the progress bar, you will find a pair of triangular trimming markers. These markers control which part of the recording is saved in the output file. Move the triangle markers so that the unwanted parts are outside of them.

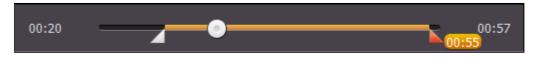

Trimming markers

#### Save the file:

- 1. If you're ready to save the audio file, open the Save as list and click the Video and audio tab at the top of the list.
- **2.** Scroll to the very bottom of the list to find audio formats and choose the format you like. If you're unsure, you can use \*.mp3, as it is the most widely supported format.
- 3. Click the Save button to start saving the video.

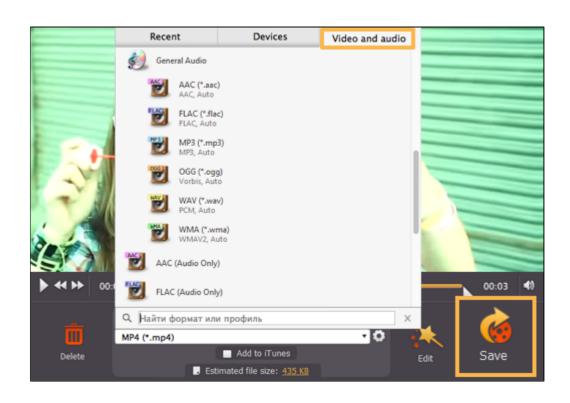

# Saving previously captured files

When you record videos using Movavi Screen Capture Studio, they are first stored as files with the \*.mscproj extension. These files are located in the directory you've specified in File Preferences, or in the default /Movies/Movavi Screen Capture Studio/Projects folder. You can later open these captured files in Movavi Screen Capture Studio and save them in the format of your choice.

To open the temporary files:

- 1. In the menu bar, open the File menu and select Open Captured File (%O)
- 2. Select the \*.mscproj file you want and click Open. You can now save the video just like after any other capture.

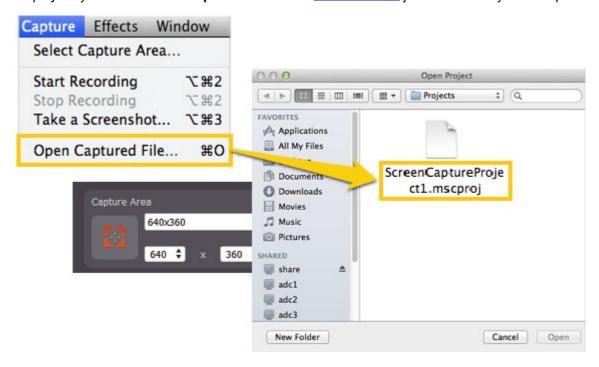

# **Saving screenshots**

You can save snapshots of any area of your screen, including videos playing in various media players.

#### Taking screenshots before capture:

- 1. Open Movavi Screen Capture Studio and click Capture Screen to launch the screen capture module.
- **2.** Set up the capture area to include the part of your screen you want to take a snapshot of, or click the list of standard resolutions and choose a variant youu need. For more information, please see the **Capture Area** section.

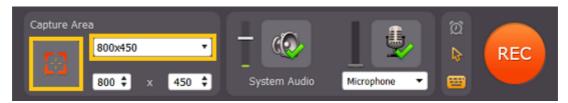

- 3. Take a screenshot:
  - · Select Take a Screenshot in the Capture menu
  - Or use screenshot shortcut key (##3 by default). You can change it to a custom key or key combination in preferences.
- **4.** In screenshot saving window choose a destination folder for screenshots, choose suitable file type from **Files of type** list and finally click **Save**.

#### Taking screenshots during capture:

- · Select Take a Screenshot in the Capture menu,
- Or use screenshot shortcut (##3 by default). You can change it to a custom key or key combination in preferences.

After capturing video you will see a number of screenshots taken during capturing at the bottom of the saving window. You can also click on the number to open screenshots folder. The screenshot destination folder can be changed in <u>preferences</u>.

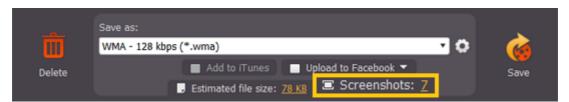

**Tip:** if the main window is visible inside the orange capture area during capture (for instance, when you capture fullscreen on a one-monitor personal computer), it will be visible on screenshots as well. We advice you to minimize the main window during capture and use shortcut keys for taking screenshots..

# **Screen Capture preferences**

To open the program settings for Movavi Screen Capture Studio for Mac, open the **Movavi Screen Capture Studio** application menu in the menu bar and select **Preferences**.

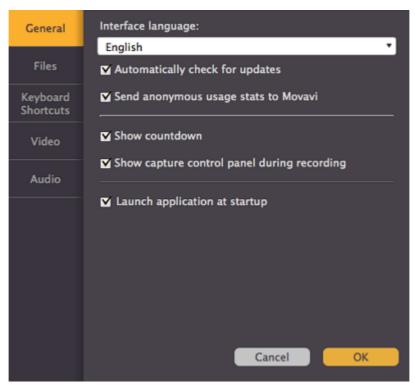

The preferences are organized into four categories: General, Files, Keyboard Shortcuts, Video, and Audio.

# **General preferences**

The **General** tab allows you to change the interface language and set the folder where you want the captured files to be stored by default.

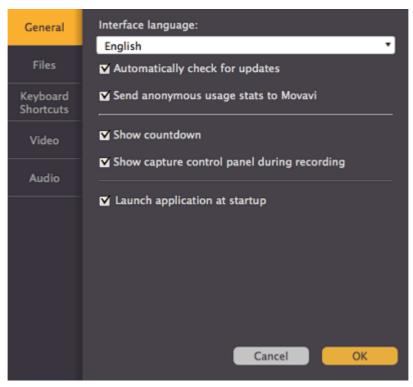

- ☑ Select the **Automatically check for updates** option to make sure your Video Converter is always up-to-date. Minor updates are absolutely free (for example, from v.1.3 to v.1.4). For major updates users with purchased Movavi Screen Capture Studio license will get a considerable discount.
- ✓ Send anonymous usage stats to Movavi checking this box will allow Movavi Screen Capture Studio to send usage statistics to our development team, enabling us to fix any bugs you may encounter much faster, as well as add new features that you might be missing. The data sent by Movavi Screen Capture Studio contains no personal information, will not be disclosed to third parties and will be used for software improvement purposes only. You can find more information about usage statistics on our Movavi Improvement Program page.
- Show countdown with this option selected, whenever you start capture, recording will not begin right away, rather, you will be shown a 5-second countdown to give you time to prepare.

# File preferences

The Files tab of Movavi Screen Capture Studio preferences allows you to manage the folders where you want Movavi Screen Capture Studio to store its files. Click the arrow button next to a folder to set a different location.

**Directory for captured files**: where your output videos will be saved. After you save a video, this folder will open automatically.

Directory for screenshots: if you take screenshots during capture, they will be saved to this folder.

#### **Directory for temporary files:**

When you record screen activity, Movavi Screen Capture Studio first writes your video as a temporary project file with the \*.mscproj extension. This file is stored in your **Directory for temporary files** until you <u>save</u> it as a video or audio file. Besides, you can always <u>open a project file</u> and resave it in a different format.

By default, the files are stored even after you save the video, in case you want to reuse the temporary file and save it to a different format, however you can delete all temporary files by clicking the trash can icon next to the **Directory for temporary files**.

☑ Delete temporary video files after conversion – with this option selected, the temporary files will be deleted immediately after you save the videos. This will help you save disc space, however you will not be able to save the recording in a different format afterwards.

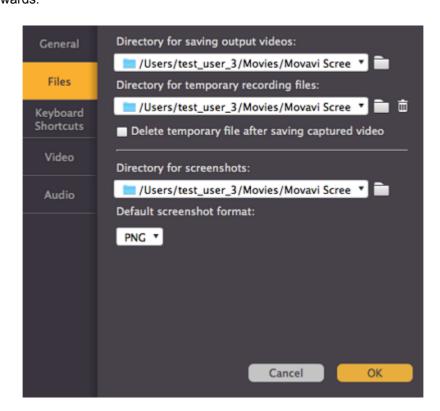

# **Keyboard shortcuts**

The **Keyboard Shortcuts** tab allows you to set your own custom shortcuts for such actions as starting or pausing the capturing process. On the left you can see keyboard shortcuts for every action.

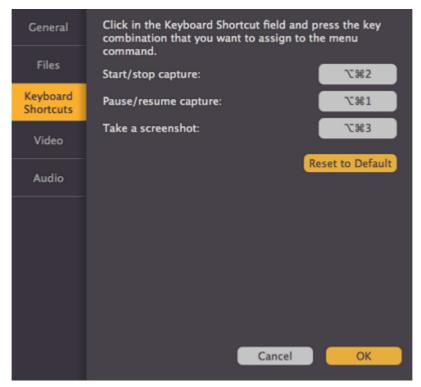

### To change one of the shortcuts:

- 1. Click inside the box with the shortcut you want to change. The box will become blank.
- 2. Simultaneously press the keys you want to use as a shortcut to the selected action. The box will now display your custom shortcut.

Please note that you will not be able to use certain key combinations that are already reserved by your Mac OS, as your system shortcuts will have precedence over individual application shortcuts. You can find the full list of reserved system shortcuts on the official Apple <u>support page</u>.

3. Click **OK** to apply the changes.

In case you forget a shortcut, you can always look it up here in the keyboard shortcut settings.

# Video preferences

The **Video** tab contains advanced video settings. If you need your videos in another format, we recommend that you save them in the necessary format after capturing. Please see the <u>Saving video</u> section for more details.

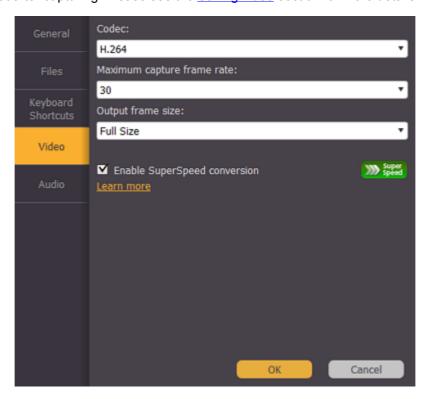

Codec: the codec which will be used for capturing videos. The H.264 codec is suitable for most video capturing scenarios.

**Maximum capture frame rate**: like in regular video, the frame rate will define how many frames will be captured each second. A lower frame rate will result in smaller output size, however, the video may not turn out as smooth. The recommended frame rate is 20-30 frames per second.

**Output frame size:** defines the dimensions of the captured video. Full size means that it will be captured "as-is", while other frame sizes will result in some scaling to fit the captured area into the specified frame.

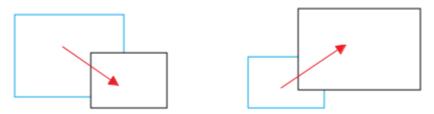

For example, if you are capturing a 1280x720 screen with a frame size of 480x320, the captured image will need to be scaled down. Likewise, if the area you are capturing is smaller than the output frame size, the video will need to be scaled up, which results in larger file size with no gain in quality.

■ Enable SuperSpeed conversion – the SuperSpeed conversion method allows Movavi Screen Capture Studio to save your recordings much faster if you select presets marked with the green SuperSpeed icon

Setting custom video preferences allows you to save time if you intend to always capture videos in one format, but some options like a higher frame rate and larger frame size will require more resources. We recommend that you keep the default settings and convert your videos to the necessary format and frame size when <a href="mailto:saving">saving</a>.

Audio preferences

The Audio tab allows you to change the preferred audio quality, including the sample rate, number of channels, and bits per second.

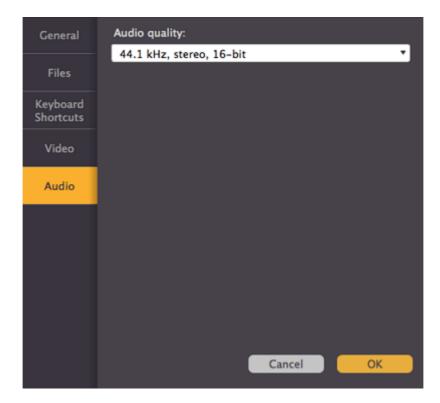

# **Using Video Editor**

Movavi Screen Capture Studio consists of two functional applications: the Screen Capture module and the Video Editor module. Using the **Video Editor**, you can edit the captured videos, join them with additional material, add a soundtrack, and even create new movies from scratch.

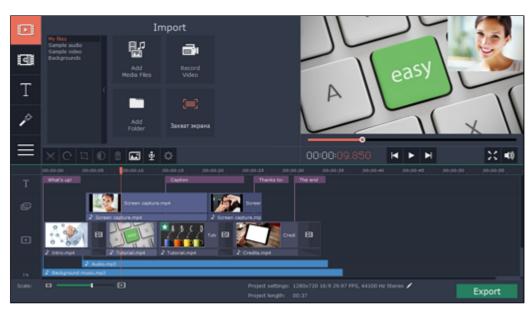

# Step 1: Capture video

Capture screen
Capture YouTube videos
Capture Skype calls
Capture from players
Import video from a camera

#### Step 2: Add media

Add videos, photos, and music to your video project.

Open captured videos in the Editor

Record video from cameras

Record audio

Arrange files in a project

# **Step 4: Join clips with transitions**

Drag-and-drop transitions from the Video Editor's extensive collection to join clips with fun animations.

### Step 3: Edit video

Edit and enhance the video clips to make your video just the way you like it.

Cut and split video

Rotate clips

Crop the frame

Apply cool filters

### **Step 5: Annotate your video**

Get your thoughts across with sound and text.

Record a voice-over

Add text titles

### Step 6: Save your video

Export your project to a common video format.

Save for devices

Save for uploading online

# Creating a new project

First of all, you will need to create a new project and select some of its parameters.

#### Creating a new project

- 1. Open the File menu and choose New Project.
- 2. A dialog box will appear. Here, you can select the parameters of your movie.
- 3. Choose an aspect ratio for your project by clicking the 16:9 or 4:3 button.
- **4.** Click **OK** to continue with your project.

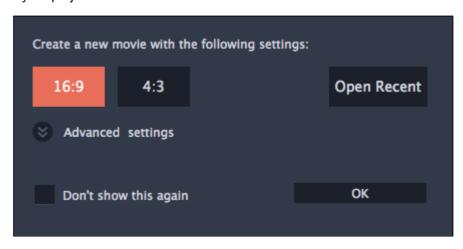

#### What is a project?

A project is a file with the \*.mep2 extension that stores all your work on the movie, including the order of videos on the storyboard, and any other changes you have made while editing the video. Project files can only be opened with Movavi Video Editor.

#### What is aspect ratio?

Aspect ratio describes the proportions of the video frame, and is basically the ratio of the video's width to its height. When choosing a project, you can choose between two most common aspect ratios: **16:9** and **4:3**. 16:9 is the most common aspect ratio used for digital videos, especially widescreen movies, while 4:3 is closer to a square, and was used for analog television.

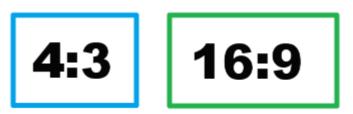

A visual comparison of the two common aspect ratios

Ideally, the project's aspect ratio should match that of the photos and videos you plan to use in your movie. This way, all of the photos will fit inside the frame nicely. If you add files with a different aspect ratio, they may appear to have black bars around them, like so:

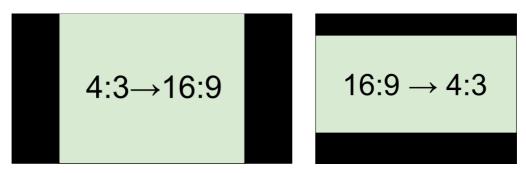

Adding 4:3 photos to a 16:9 project and vice versa

You don't have to choose the perfect aspect ratio right away, if you're unsure, you can always change this later in project settings, or fit the images into the selected frame.

Learn more about project settings Learn how to get rid of black bars

### **Advanced settings**

If you need to set other parameters, click the **Advanced settings** button in the project window. You will be able to choose the following:

#### Frame size:

You can use this to choose a set frame size (width and height) of the project. If your photos have a different aspect ratio, you can select Custom and enter the photos' width and height into the boxes below to set their proportions for the whole project.

#### Resize method:

This affects the way photos and videos are resized to fit the project's frame size. Photos with the same aspect ratio as that of the project will fit in nicely, while others will need to be somehow adjusted in order to avoid black bars on the sides. You can choose one of the following options:

- Letterbox the photos and videos will retain their original proportions, and will be resized to fit inside the frame.
- **Stretch** the photos and videos will be resized to fit inside the frame as best as possible, and then stretched to fill the remaining space. This allows to fill the entire screen without black bars, but it may distort objects in the photos.
- **Crop** the photos and videos will be resized in such a way as to fill the entire frame without changing their proportions at the expense of cropping away the edges. This allows to fill the entire screen nicely, but some parts around the edges will not be visible.

#### Sample rate:

This affects audio quality. The default option, 44100 Hz, is suitable for most projects.

#### Channels:

This affects the number of channels in the project's audio. You can choose between mono (one channel) and stereo (two channel) sound, but stereo is usually best for most projects.

If you want to change these later, open the project settings.

#### See also:

Saving your work
Project settings
Exporting your movie

## Add media files

To begin working on your video project, you will first need to add some media files to the Editor.

#### Open the Import tab

The **Import** tab contains options for opening and creating media. To open it, click the **Import** button in the upper left-hand corner of the Video Editor window.

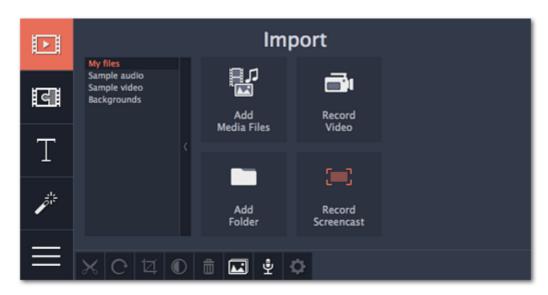

The Import tab is the first one you see when you open Movavi Video Editor.

#### Adding video, photo, and audio files

If the media you want to use is stored in a file, use the buttons on the **Import** tab or drag-and-drop media files straight from Finder window onto the Timeline to add them to the project.

- To add one or several files from a single folder, click Add Media Files and choose the files you want to use.
- To add the contents of an entire folder, click Add Folder and select the folders you want to import.

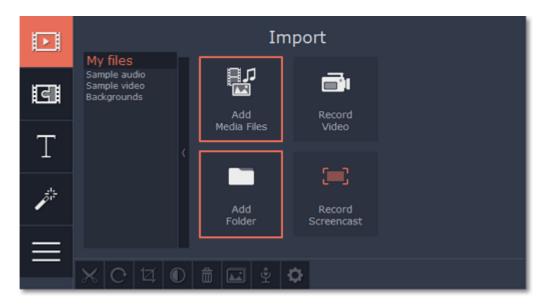

#### Recording video

You can also record video from your webcam, record clips from a TV tuner or import files from a digital camera.

- 1. Click the Record Video button. The Video Capture module will open.
- 2. In the Video Capture window, set up your video and audio capture devices.
- 3. Click Start Capture to record the video.

When you're done, click **Back to editing** to import the recordings into the project.

Learn more about recording video

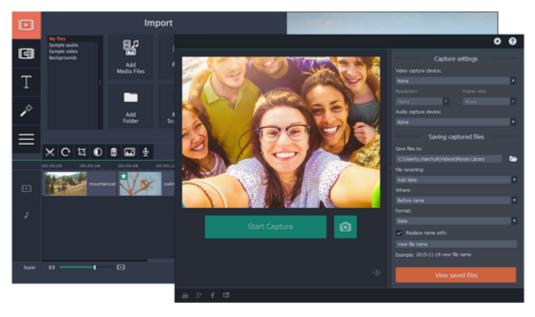

### Using stock audio

If your project is missing cool footage, music, or backgrounds, use the free stock clips included with the Video Editor.

### Sample audio

- 1. On the Import tab, click the Sample audio section to open the free stock audio collection.
- 2. Click on an audio clip to preview it.
- **3.** Once you've picked a clip you like, drag it onto the audio track of the Timeline.

To find more songs for your project, click **Download more** and subscribe to *AudioBlocks.com* — a stock audio bank where you can find thousands of songs, themes and audio samples.

#### Stock video

- 1. On the Import tab, go to the Sample video section to open the free video collection.
- 2. Click on a clip to preview it.
- 3. Once you've picked a clip you like, drag it onto the video track of the Timeline.

If you can't find the right clip, click **Download more** and subscribe to <u>VideoBlocks.com</u> — a stock video collection with thousands of royalty-free videos, footage clips and animations.

#### **Backgrounds**

- 1. On the Import tab, go to the Backgrounds section to open the free stock background collection.
- 2. Pick a background you like and drag it onto the video track of the Timeline.

For more backgrounds, click **Download more** and subscribe to *GraphicStock.com*. Here you can find backgrounds, illustrations, vector graphics and design elements for every project.

#### Capturing screen activity

Click the **Record Screencast** button to open Movavi Screen Capture and record a new video.

Recording screen activity

#### **Arranging files on the Timeline**

Once you've added the files, they will appear on the Timeline at the bottom of the Movavi Video Editor window. The Timeline allows you to arrange the clips in the order you want. The clips' position relative to the time markers at the top of the Timeline determines when it will appear in the finished video. To reorder the clips, select the clips you want to move and then click and drag them to the new position on the Timeline.

Learn about using the Timeline

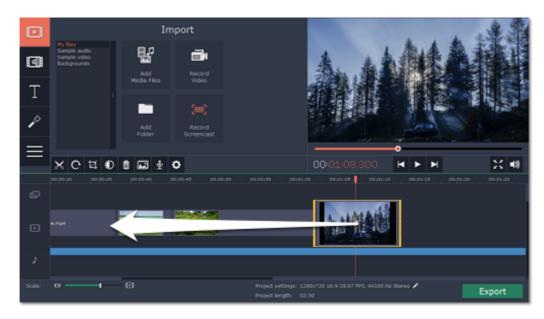

Moving a clip on the Timeline

# See also:

Working with video
Working with audio

# **Recoding video**

Follow the steps below to record video from a camera that's connected to your computer.

**Step 1:** Connect the camera you want to capture from to the computer. Make sure that the system recognizes the device and that it is working correctly.

Step 2: On the Import tab of the Video Editor, click Record Video. The recording module will open in a separate window.

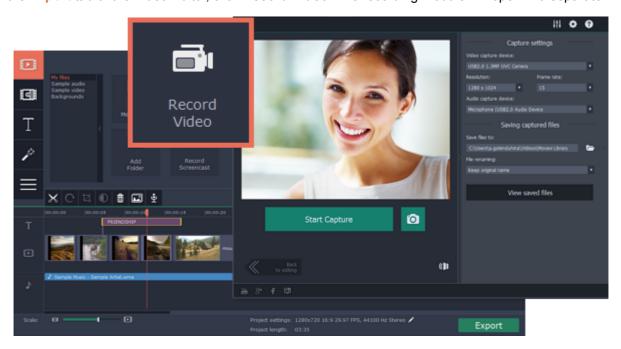

**Step 3:** In the **Video capture device** box, choose the camera you want to use for capture. Then, select the **resolution** and **frame rate**. A larger resolution will be able to retain better quality, however, the video file size will be larger. A higher frame rate is necessary for recording motion, while static scenes can be captured with a lower frame rate.

Step 4: In the Audio capture device box, choose the microphone that you want to record the sound with.

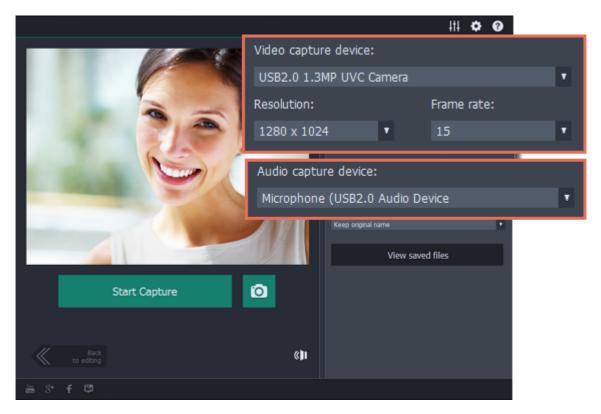

**Step 5:** (Optional) By default, the recordings will be saved to your Movavi Library folder. If you want to save them somewhere else, click the folder button under 'Save files to' and choose a different location.

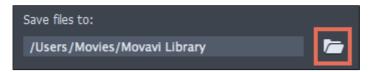

**Step 6:** (Optional) If you want to batch rename the files, choose a renaming option from the 'File renaming' box and set up the new file name template.

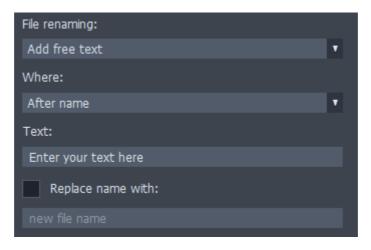

Step 7: Click Start Capture to begin recording the video. During capture, you can take snapshots using the camera button on the right.

Step 8: To finish the recording, click Stop Capture. If you need to record more videos, repeat steps 7 and 8.

**Step 9:** When you're done, click **Back to editing** at the bottom of the window. The captured files will be added to your project's Timeline. Also, they are saved to disk in case you want to use them later.

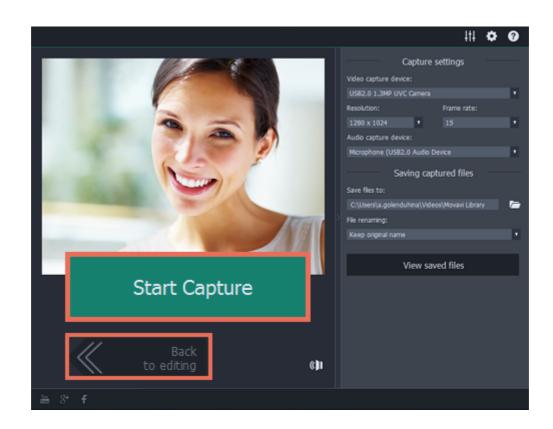

## Recording audio

After you've added some videos and photos to the Timeline, you can record audio from a microphone or any other recording device.

#### Step 1: Set up recording

1. Click the **Record Audio** button on the toolbar to open audio recording options.

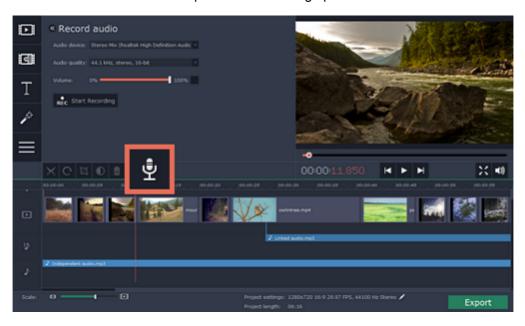

2. In the Input source box, choose the device you want to use.

<u>To record from a microphone</u>: choose your preferred microphone or webcam microphone. If you don't see the device in the list, try reconnecting it to your computer.

<u>To record audio from the computer</u>: select **Stereo Mix** from the list. This will allow you to record any music, alerts, or other sounds playing on your computer.

- 3. Set the volume level you want to use in your project.
- **4.** On the Timeline, place the progress marker to where you want the recording to begin.

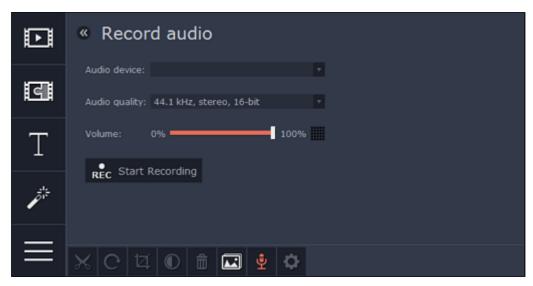

### Step 2: Record sound

- 1. When you're ready, click **Start Recording**. You will be given a 5-second countdown.
- **2.** The video will start playing simultaneously with the recording. This way, if you're recording a voice-over, you will be able to use the video as a visual aid as you speak.
- 3. When you're done, click Stop Recording. The recorded audio clip will already be on the Timeline, as a linked audio clip.

# **Importing AVCHD video**

Follow the steps below to import previously recorded videos from an AVCHD camera.

**Step 1:** Connect the camera you want to capture from to the computer, and enable USB connection mode on your camera. Make sure that the system recognizes the device and that it is working correctly.

Step 2: On the Import tab of the Video Editor, click Record Video. The recording module will open in a separate window.

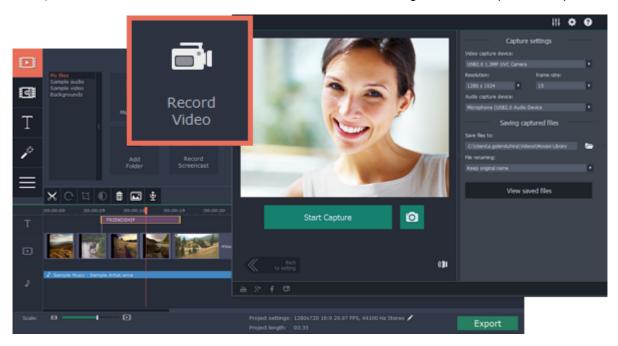

**Step 3:** In the **Video capture device** box, select your AVCHD camera.

**Step 4:** On the left, you will see a list of all clips on the camera storage. Review the files and deselect the ones you don't need.

**Step 5:** (Optional) After importing, the files will be saved to your *Movavi Library* folder. If you want to save them somewhere else, click the folder button under 'Save files to' and choose a different location.

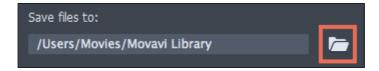

**Step 6:** (Optional) If you want to batch rename the files, choose a renaming option from the 'File renaming' box and set up the new file name template.

| File renaming:       |   |
|----------------------|---|
| Add free text        | ٧ |
| Where:               |   |
| After name           | ٧ |
| Text:                |   |
| Enter your text here |   |
| Replace name with:   |   |
| new file name        |   |

Step 7: Click Add files to the Editor to start copying the files. This may take a while depending on the size of the videos.

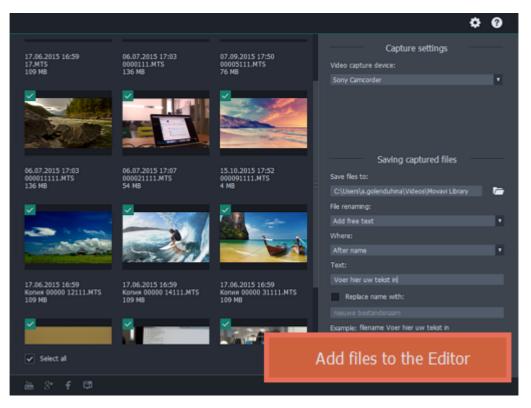

# **Using the Timeline**

Jump to: Timeline tracks | Zooming the Timeline | Previewing clips | Arranging clips | Position marker

The Timeline, located in the bottom part of the window, is the working area that allows you to organize and edit the clips. The Timeline consists of several tracks, which are all synchronized to a single time scale at the top, which indicates the time of the project.

#### **Timeline tracks**

The Timeline is made up of several tracks, one for each media type, that allow you to arrange the clips in chronological order; mixing and joining the clips together to create your unique video.

#### Video track

The video track contains video clips and their attached audio, images, and transitions between clips.

- You can link audio and titles to video and image clips so that they will stay in sync as you edit the project.
- You can rotate, adjust, and use other tools on video and image clips on this track.
- You can apply <u>filters</u> to video and image clips on this track.

#### Linked audio track

The linked audio track contains audio clips that are linked to video clips. At the beginning of each linked clip, you can see a blue line that connects it to the video or image clip it is linked to. When you move, split, or delete the clip on the video track, the linked audio clip will also be edited with it. This is useful if you've synchronized the clip's audio to the video track and don't want it to change as you edit your project.

- The linked audio track is hidden at first, until you drag an audio clip between the independent audio track and the video track.
- You can edit the audio clips' volume and speed in the Tools tab.
- You can have several audio clips playing simultaneously. To do that, simply place them one under the other.

#### Independent audio track

The separate audio track contains audio clips that are *not* dependent on clips on the video track. This track is good for background music.

- You can edit the audio clips' volume and speed in the Tools tab.
- You can have several audio clips playing simultaneously. To do that, simply place them one under the other.

#### Learn more about audio tracks

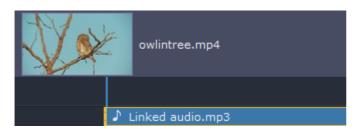

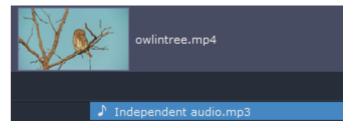

### **Titles track**

The titles track contains text clips that will appear on top of all other clips.

You can change the titles' duration on the <u>Tools</u> tab, or by dragging the edge of the title's clip on the Timeline. Learn how to place titles

#### Overlay track

The overlay track contains additional video and image clips to create special effects like Picture in Picture or Chroma Key.

- Clips on the overlay track are linked to clips on the video track and will stay in sync as you edit the clips.
- You can apply filters and use all of the Tools to edit the clips on this track, just like any other video or photo.
- You cannot join clips on the overlay track with transitions.

#### Learn about using overlays

To select all clips on a single track, click the area with the track's icon to the very left of all clips.

#### **Zooming the Timeline**

To change the zoom level of the Timeline, drag the **Scale** slider at the bottom of the window. Move the slider left to zoom out, and move the slider right to zoom in on the Timeline.

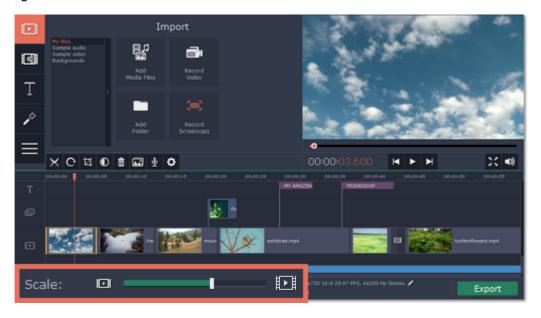

## **Previewing clips**

To preview a clip, click on it on the Timeline. The position marker will move to where you've just clicked, and the current part of the clip will be shown in the player. Click **Play** in the player to watch the video.

## Rearranging clips

By default, media files will appear on the Timeline in the same order in which you've added them. To rearrange the clips, drag them with your mouse and drop them onto the desired position. To select multiple clips use #+click.

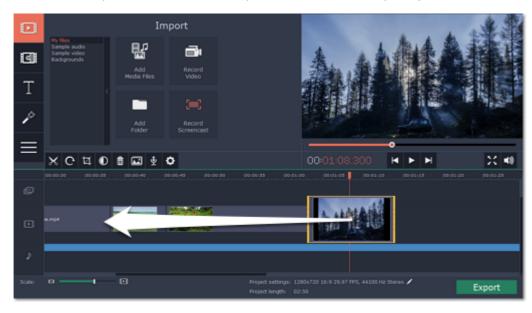

#### Moving the position marker

The position marker defines the currently selected point on the Timeline. There are two position markers: the orange line on the Timeline, stretching down from the time scale all the way through all of the tracks, and the position marker on the progress bar of the player. Both denote the current position relative to the *whole project* and show *identical time*.

The timestamp in the player displays the currently selected time from the beginning of the project.

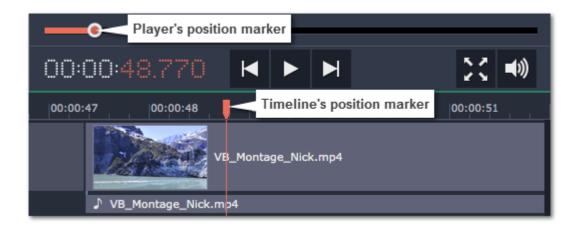

There are several ways to move the position marker:

- Click anywhere on the Timeline to move the position marker to that position.
- Drag the position marker (either on the Timeline, or in the player). For higher precision, try zooming in on the Timeline.
- Press the left or right **arrow key** to move to the beginning of the previous and next clip, respectively.
- To move in 0.5 second increments, open the Playback menu and choose Skip Forward by 0.5 Seconds or Skip Backward by 0.5 Seconds.
- To move precisely from frame to frame, use the 'Back' and 'Forward' buttons in the player. This will move the position marker exactly one frame backward or forward.

#### See also:

Editing tools
Audio tracks
Extracting audio from video

# **Editing video and photo**

After you've added some files to the project, it's time to edit them and create a beautiful video. Learn how to add media files

## **Using the Timeline**

When you add files to your project, they appear on the Timeline in the bottom part of the window. The Timeline allows you to view the relative length of each clip along a time scale, and make several clips play simultaneously. All videos, pictures and the transitions between them are located on the video track of the Timeline. To change the order in which they are played, simply drag-and-drop the clips to the necessary position.

Learn more about the Timeline

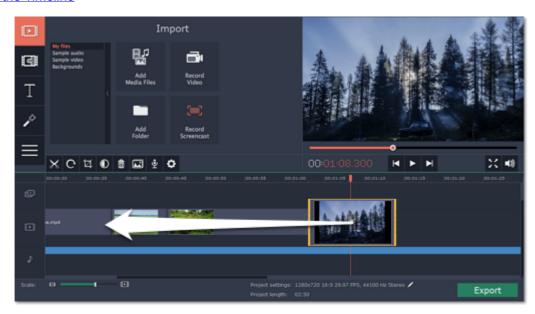

#### Cut and split video

On the Timeline, select the clip that you want to cut and move the position marker onto the moment where you want to split the clip. Then, click the scissors button on the toolbar to split the clip into two parts.

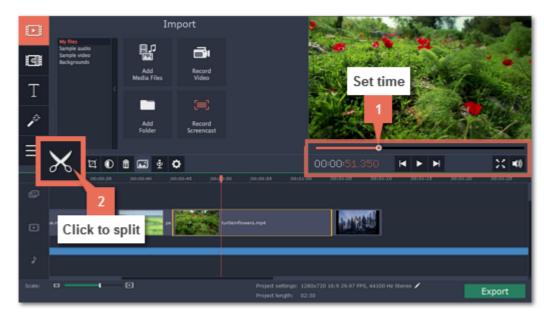

If you want to cut out a part of the video, repeat the steps to cut the unwanted fragment at the beginning and at the end, turning it into a separate clip on the Timeline. Then, select this fragment and press the **Delete** key on your keyboard. The unwanted fragment will disappear, and the remaining clips will move up the Timeline to fill in the blank space.

<u>Learn more about cutting videos</u>

#### Add filters

To apply an artistic filter to your clip, simply open the **Filters** tab and drag a filter you like onto a clip. **Learn more about filters** 

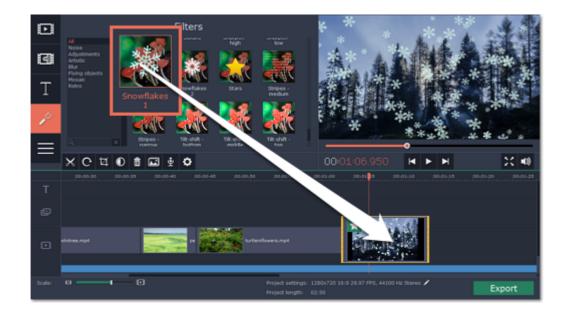

## Picture in picture and overlays

To overlay one video or image on top of another, select the clip you want to show *on top* and drag it up, towards the top of the Timeline to create an extra overlay track. Then, double-click the upper clip to set up where the overlay will be shown on the video.

Learn more about overlays
Learn more about Chroma key

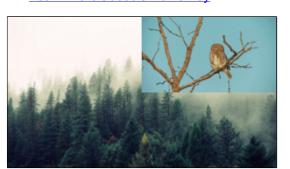

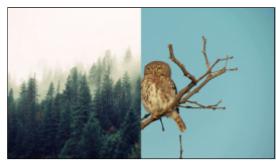

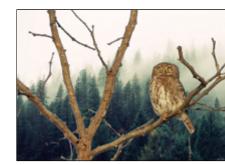

Picture and picture, side by side overlay modes, Chroma key.

## **Using the editing Tools**

The **Tools** tab also has other tools and special effects that you can use on your videos and images. To use the tools, select a clip on the Timeline and open the **Tools** tab. There, click on the tool you need and select the necessary options.

<u>Learn more about Tools</u>

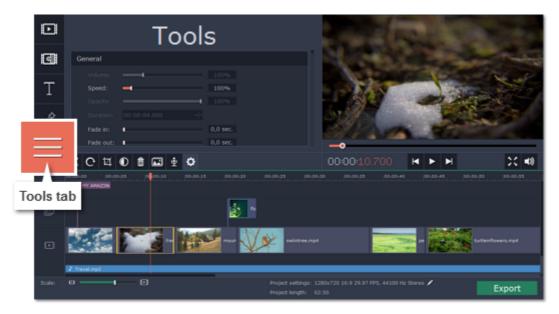

# **Change image duration**

- 1. Select the images you want to edit.
- 2. Click the cogwheel button on the toolbar. The Tools tab will open.
- **3.** In the the **Tools** tab, enter the length you want into the **Duration** field. The format is *hours:minutes:seconds:milliseconds*. The changes will apply immediately.

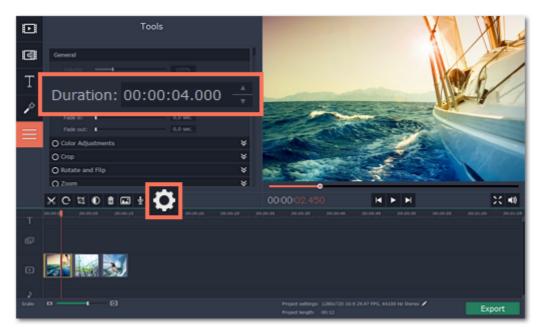

## Manage video volume

- 1. Select the images you want to edit.
- 2. Click the cogwheel button on the toolbar. The Tools tab will open.
- 3. In the the Tools tab, set the Volume slider to the necessary volume. The changes will apply immediately.

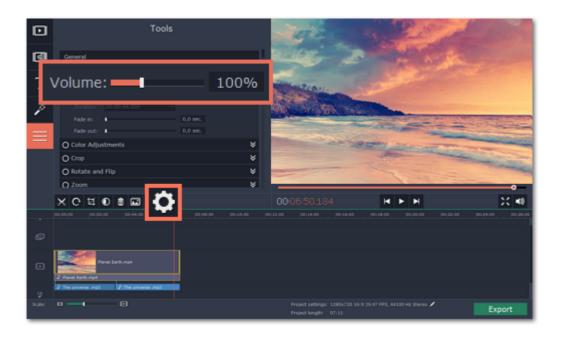

# **Cutting video**

Using Movavi Video Editor, you can easily split videos into parts and cut out fragments with the **Split** tool. You can find it on the toolbar of the main window, marked with scissors icon:

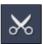

### Splitting video into parts

- 1. Select the clip you want to split on the Storyboard.
- 2. Place the position marker at the point where you want to divide the clips.
- 3. Click the **Split** button to divide the selected clip into two clips at the specified time.

Note that if the clip has linked audio, the audio clip will also be split.

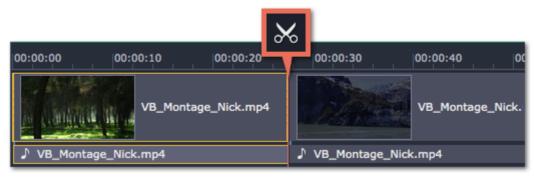

### **Cutting out fragments**

- 1. Place the position marker onto the beginning of the fragment that you want to cut out.
- 2. Click the **Split** button to divide the clips at the specified time.
- **3.** Place the position marker onto the end of the fragment you wish to remove. If the fragment is located at the very end of a clip, skip to step 5.
- **4.** Click the **Split** button again to divide the clips. Now, the fragment is located in a separate clip.
- **5.** Select the clip with the fragment and press the **Delete** key, or the **Delete** button on the Toolbar. The fragment will be removed from your project.

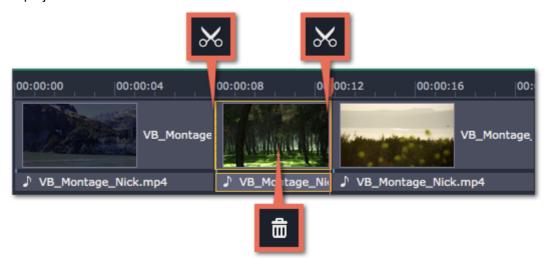

#### For more precise navigation:

- To jump to the beginning of a specific clip, click its thumbnail on the Storyboard.
- Open the **Playback** menu and use the **Skip Forward by 0.5 Seconds** or **Skip Backward by 0.5 Seconds** commands to jump half a second forward or back.
- Use the keyboard shortcuts to move the position marker half a second back and half a second forward, respectively: ##←
  and ##→
- Use the Previous Frame and Next Frame buttons for precise frame-by-frame navigation. You can also use the #← and #→
  keyboard shortcuts.

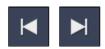

# **Applying filters**

Using filters you can alter the mood of the video, make an old movie, overlay cool flying objects, and more.

## Step 1: Open the Filters tab

Click the **Filters** button to open the filters collection. Click on a filter's thumbnail to see its preview in the player. If you're looking for a specific filter, you can enter its name into the search box.

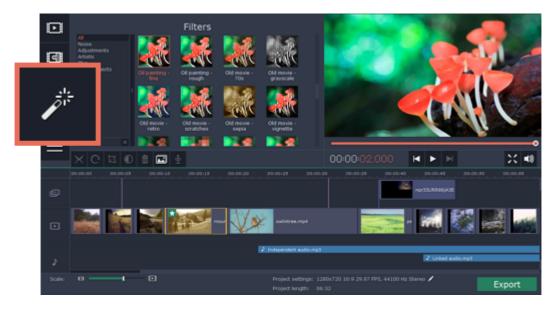

## Step 2: Apply the filter

When you've found a filter you like, drag its thumbnail onto the clip you want to apply the filter to.

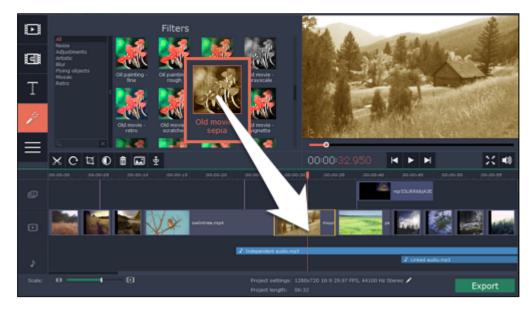

Once you've applied a filter, a star icon will appear on the clip, denoting applied filters and tools.

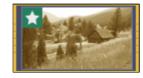

Clip with an applied filter

# **Removing filters**

To remove a filter, click on the star icon on the clip to see the list of applied filters and tools. In the list, select the filter that you don't want and click **Remove**.

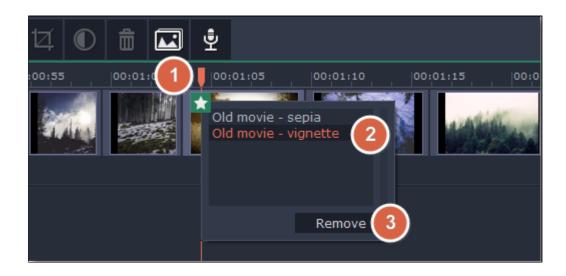

## Adding overlays

Overlays are video or image clips that are shown over the main video. You can use these to create a split screen or picture in picture effect, add a logo or watermark, or insert a short clip without cutting the main video. Also, you can use overlays with the Choma key tool.

#### Before you start:

You'll need to add both the main video (the video that will be the bottom layer) and the overlay video or image to your project. You can use images in PNG format to add transparent logos.

#### Step 1: Place the overlay clip

- **1.** Select the clip that you want to make an overlay and drag it *up*, towards the top of the Timeline.
- 2. Drop the clip onto the overlay track, where you want it to be shown relative to the main video track. Note that a blue line now connects the overlay clip to the main clip. This means that the overlay clip is linked to the main clip: if you move, cut, or delete the main clip, the overlay clip will also be edited.

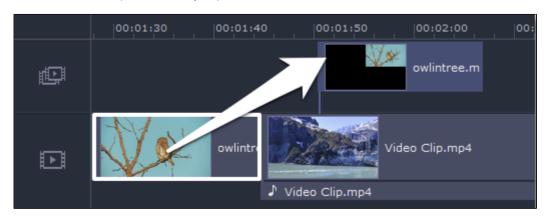

## Step 2: Edit the overlay

- 1. Double-click the overlay clip to set it up. An options panel will appear in the player.
- 2. Open the drop-down box on the overlay panel and choose how you want it to appear on the video: **Picture in picture**, **Side by side**, or **Cover**.

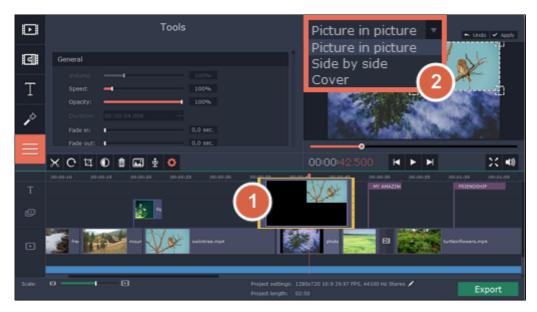

## Picture in picture

This is the default overlay mode. Using picture in picture mode, you can show the overlay video over any part of the screen.

- 1. Choose Picture in picture mode from the drop-down box.
- **2.** In the player, move the overlay to where you want it to appear in the frame.
- **3.** To resize the overlay, drag at its corners.
- **4.** Deselecting the **Constrain proportions** option will allow you to resize the overlay to any proportions, but a drastic change in proportions may make the overlay look distorted.

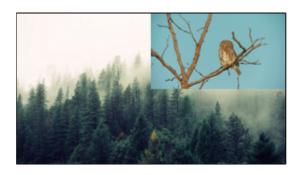

Picture in picture overlay

#### Side by side

- 1. Choose **Side by side** mode from the drop-down box.
- 2. Use the buttons on the panel to choose how you want to align the two videos:

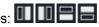

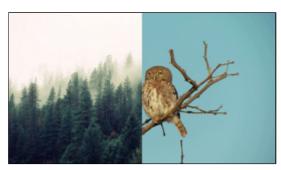

Side by side overlay

#### Cover

Cover mode can be used for a short insert into the main video without having to cut it. While the main video (and audio!) is playing, the overlay clip will appear on screen for the duration of the overlay clip.

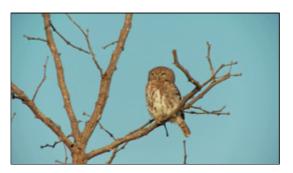

Cover overlay (the main clip is hidden)

#### Chroma key

The chroma key effect can be used to remove any solid color and create transparency. This effect is commonly used in movie production, when the actors are filmed in front of a green or blue screen, and then, during production, the color in replaced with an interesting background.

- 1. Choose Chroma key mode from the drop-down box.
- 2. On the video, click on the color that you'd like to remove. The more uniform the background is, the better it will be removed.

Hint: if nothing happens, click on the square next to the mode selection box. When you're in color selection mode, the video is surrounded by a yellow frame.

- 3. Use the Tolerance slider to set how much deviation from the selected color is allowed. Higher values will remove similar colors to the one you've selected.
- 4. Use the Border sharpness slider to set how much edges around the remaining parts should be smoothened out.

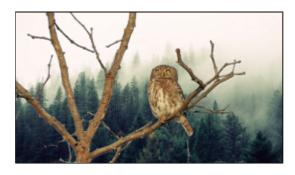

Chroma key overlay

## **Step 3: Apply the changes**

After you've set up the overlay, click the **Apply** button on the overlay options panel.

## Step 4: Overlay clip tools

You can also edit each overlay clip's speed and opacity. To do that, use the **Volume**, **Speed**, and **Opacity** sliders in the General section of the **Tools** tab. Keep in mind that you can also use other clip editing tools on overlay photos and videos! Learn more about tools

# **Editing tools**

The Tools tab allows you to edit the selected clip and add special effects. To use the tools:

**Step 1:** On the Timeline, select the clip that you want to edit. This can be a video or an image clip on any track. Also, you can edit the volume for audio clips.

**Step 2:** Click the **Tools** button on the left side of the window to open the Tools tab. Here, you will find the selected clip's basic properties, such as volume and speed.

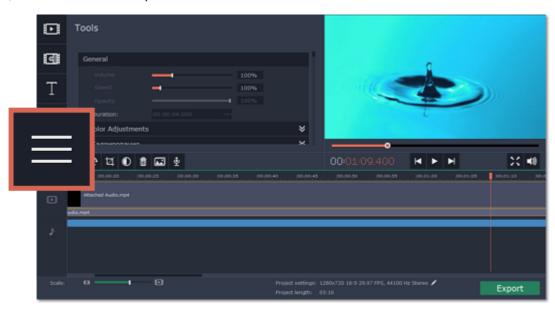

**Step 3:** Choose the tool that you want to use and click on it to see more options.

Step 4: Set up the tool however you want to use it. Don't forget to click Apply to keep the changes!

After you've used a tool on the clip, it will be marked with a star icon, denoting applied tools or filters.

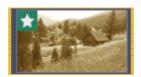

## Removing the changes

On the clip, click the star icon to show the list of applied tools. Then, select the tool you want to discard and click **Remove**. Also, you can deselect the tool on the **Tools** tab.

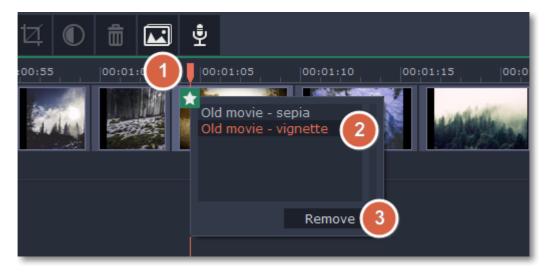

## **General clip properties**

At the top of the Tools tab, you can edit the basic clip properties including volume, speed, opacity and duration.

**Volume** – can be used to adjust the loudness of video and audio clips. 100% is the original clip's volume. <u>Learn</u> more

**Speed** – can be used to speed up or slow down video and audio clips. Learn more

**Opacity** – can be used to make overlays transparent. Learn more

**Duration** – can be used to set how long the selected image or titles clip will appear on screen. Learn more

Fade in, Fade out – can be used to smoothly fade a video or sound. Learn more

### **Color adjustments**

Movavi Video Editor can automatically enhance your videos and photos, improving contrast, saturation, and white balance. Select a clip and click the **Color Adjustments** button on the toolbar to open the enhancement options.

Learn more about enhancements

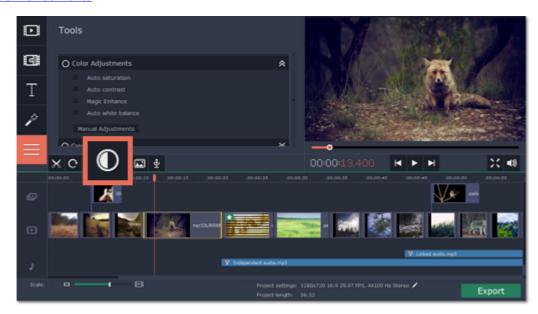

#### Crop video

When you open the **Crop** tool or click the **Crop** button on the toolbar, a frame will appear inside the player. Use this frame to crop the video and click **Apply** to accept the changes.

Learn more

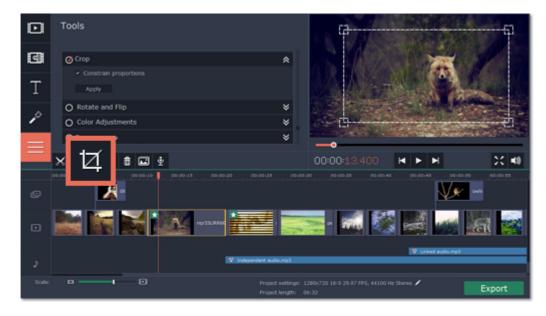

## Rotate video and images

Using the **Rotate and Flip** tool, you can rotate videos by 90°, flip them vertically or horizontally, or apply a cool mirror effect. Learn more

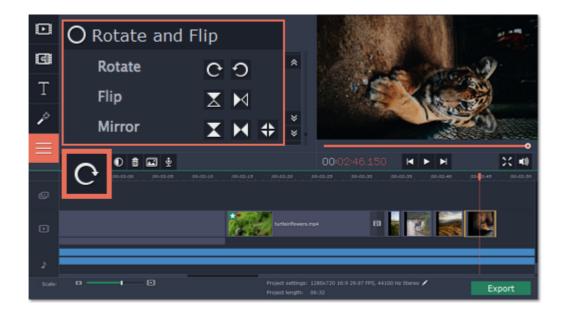

#### Zoom

With the **Zoom** tool, you can create a panning or zooming effect. Choose a zooming mode and then set the zoom target using the frame in the player and click **Apply**.

Learn more

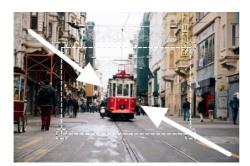

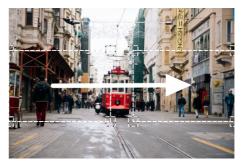

Zooming and panning

## Chroma key

Using the **Chroma key** tool, you can remove a color from an entire video and replace the background with any other video or photo.

Learn more

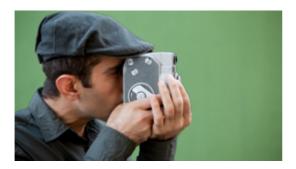

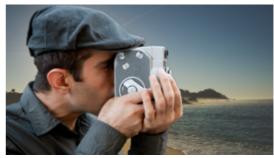

Replacing a green background with the Chroma Key effect.

## Highlight and conceal

Use this tool to blur or darken a part of the video. This way you can hide certain objects, like license plates or other private information, or highlight things you want to show!

Learn more

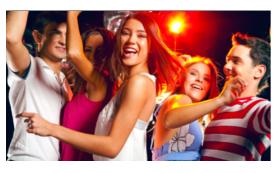

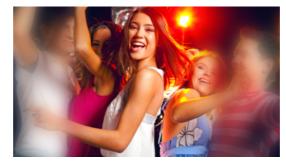

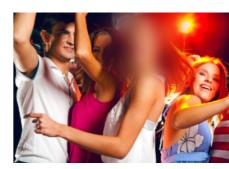

Left to right: no effect, soft focus, conceal.

Stabilizing videos
Use the stabilization tool to remove camera shake from your footage.
Learn more

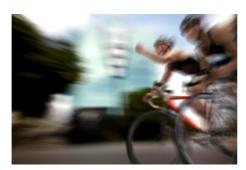

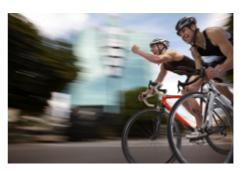

Before and after stabilization

## Volume level

This section explains how to manage the volume of video clips.

- **Step 1:** On the Timeline, select the video that you want to edit.
- **Step 2:** Click the **Tools** button to open the tools for the selected clip.

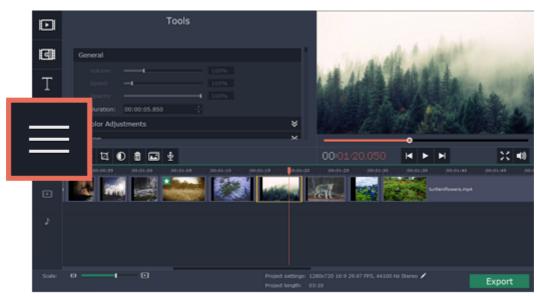

**Step 3:** Drag the **Volume** slider to set the volume for the selected clips. 100% is the original volume. To mute the clip, drag the slider down to 0%.

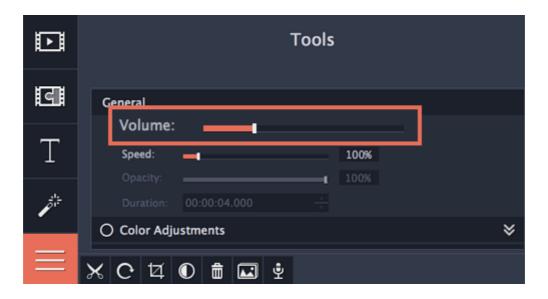

## **Speed**

With the Speed tool, you can speed up or slow down a video or audio clip. This can be useful if you're working on a music video and you want the video to match the tempo of the music.

Step 1: On the Timeline, select the clip you want to edit.

- Note that slowing down videos works best on videos with a frame rate of 60 FPS (frames per second) and above.
- · You can also change the speed of any audio clip.
- If you modify the speed of a video with built-in audio, the audio speed will also be changed.

**Step 2:** Click the **Tools** button to open the editing tools for the selected clip.

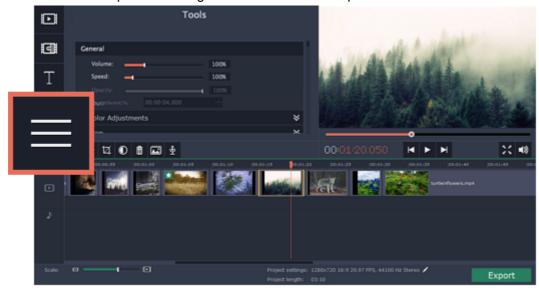

Step 3: Drag the Speed slider to set the necessary video speed, where 100% is the video's original speed.

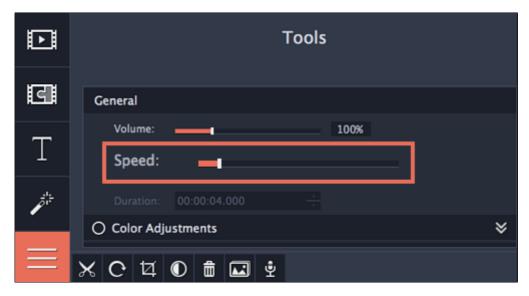

You can see the current length of each slide right under its preview on the storyboard. If you've changed video speed, the video clips will be marked with a speed icon:

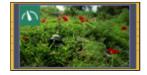

# **Changing image duration**

By default, all images will be shown for 4 seconds each. To change the duration:

Step 1: On the Timeline, select the image clip that you want to edit.

**Step 2:** Click the **Tools** button to open the tools for the selected clip.

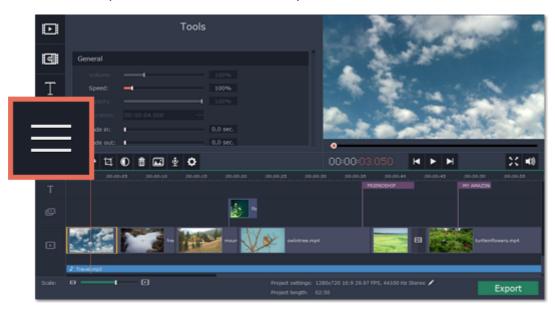

**Step 3:** In the **Duration** box, enter the new length of the image. Use the following format: *hours: minutes:seconds.milliseconds*. Changes will be applied instantly.

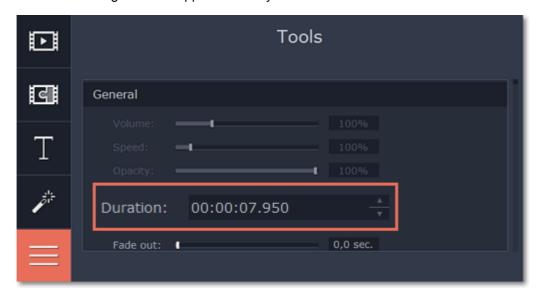

You can also change image duration by selecting an image clip on the Timeline and dragging its borders left or right. The longer the clip appears on the Timeline, the longer it will play in your movie or slideshow.

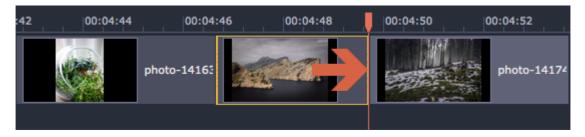

# Fading video and audio

In the editing tools, you can add smooth fades to the beginning or the end of a clip. For videos and images, you can use fading simultaneously with animated transitions. For audio clips, you can create a smooth crossfade effect between songs.

Step 1: On the Timeline, select the clip that you want to fade.

Step 2: Open the Tools tab.

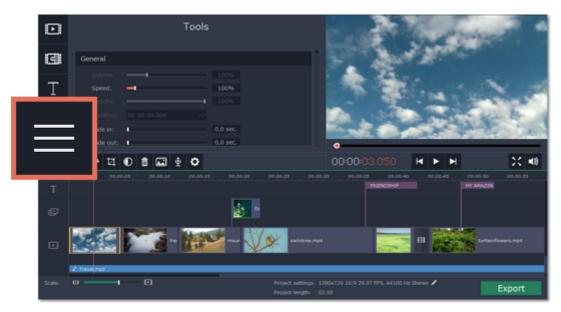

Step 3: Set the fade length using the sliders in the General section of the Tools tab

- Fade in how long in seconds it will take to fade in to full opacity at the beginning of the clip.
- Fade out how long in seconds it will take to fade out from full opacity at the end of the clip.

To create an audio *crossfade*, add a fade out to the first clip, and a fade in effect to the second clip.

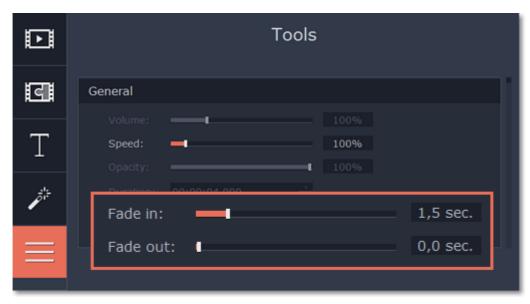

See also:

**Adding transitions** 

## **Color adjustments**

If the original videos look bleak and not vibrant enough, you can use the automatic adjustments to make the colors look more vivid. If that isn't enough, you can always use manual adjustments to correct the colors.

# Step 1: Select clip

On the Timeline, select the clip that you want to adjust.

## Step 2: Open color adjustments

On the toolbar, click the color adjustments button to open the adjustments in the **Tools** tab.

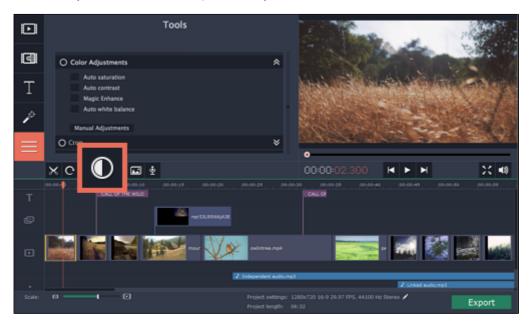

#### Step 3: Use auto adjustments

Under **Color Adjustments**, select the adjustment options that make the selected clip look nicer. The changes will be applied instantly.

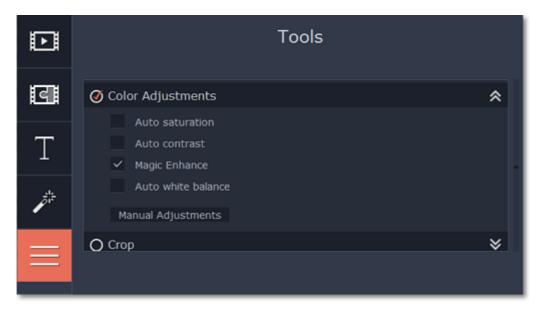

# Step 4: (optional) Use manual adjustments

Click the **Manual Adjustments** button to show more color control options. Here, drag the sliders to fix the brightness, saturation, hue, and other properties. To go back to the simple options, click the **Auto Adjustments** button underneath the sliders.

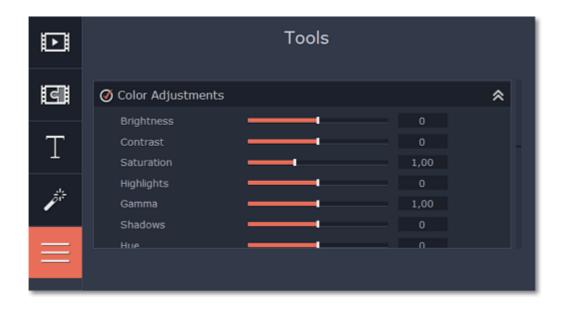

Once you have used the adjustments, the clip will be marked with a star icon, denoting applied effects:

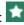

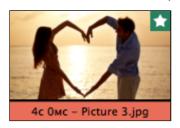

# Crop video

Cropping a video can help you remove black bars, cut away the edges of the video, or permanently zoom in onto an object inside the frame.

## Cropping a video or image clip

**Step 1:** On the Timeline, select the clip you want to crop.

**Step 2:** Click the **Crop** button on the toolbar. The Crop tool will open in the **Tools** tab, and a cropping frame will appear inside the player.

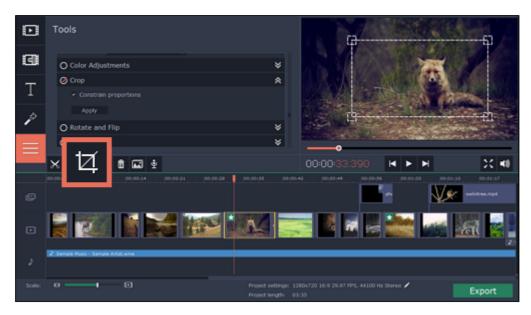

**Step 3:** In the player, set the frame so that the parts you don't want are outside it.

- · Drag by the corners of the frame to change its size.
- Drag by the center of the frame to change its position.

Be default, the frame will have the same proportions as your project. If you want to change the proportions, deselect the **Constrain proportions** option. However, note that black bars may appear around the video after if the video's proportions are different from the project's.

**Step 4:** Click **Apply** in the **Tools** tab. A star icon will appear on the clip once you've applied crop.

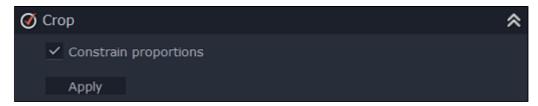

#### Removing crop

To remove Crop or any other Tools effect, do any of the following:

- Click the star icon on the clip to show the list of applied effects and filters. In the list, select Crop and click the Remove button to discard the effect.
- In the Tools tab, you'll see a checkmark next to Crop. Click the circle with the checkmark to remove the effect.

## Cropping all clips

**Step 1:** Open the **Edit** menu and choose **Project Settings** to edit your project. The Project Settings window will open.

# Step 2: In the Resize Method box, choose Crop.

Step 3: Click OK. All the project's clips will be automatically cropped to the project's frame size.

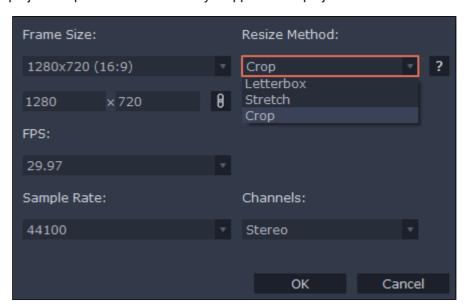

# Rotate and flip clips

Nobody likes vertical videos! But don't worry, in just a few clicks, you can turn any vertically-shot photo or video around without having to crane your neck.

## Step 1: Select clip

On the Timeline, select the clip you want to rotate.

## Step 2: Open rotation tools

Click the **Rotate** button on the toolbar to open the rotation options in the Tools tab. Every time you press the **Rotate** button, the selected clips will be rotated it by 90° clockwise.

## Step 3: Rotate an flip

Click the arrow buttons to rotate the clip clockwise or counterclockwise or flip it along the horizontal or vertical axis. The changes will be applied instantly. Here, you can also create a cool mirroring effect.

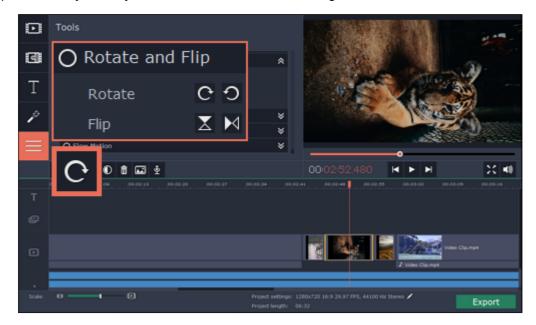

# **Zooming clips**

Using the **Zoom** tool, you can draw attention to an object inside the frame by magnifying it, or pan a virtual camera across the frame.

Step 1: On the Timeline, select the clip that you want to zoom.

**Step 2:** Click the **Tools** tab, scroll the tool list down and click the **Zoom** tool. The Zoom settings will open, and a frame will appear inside the player. You can use this frame to select which part of the video you want to zoom.

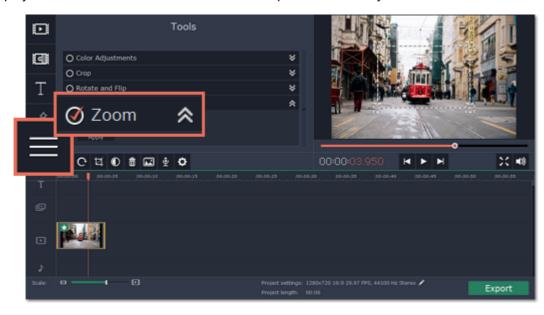

**Step 3:** On the Tools tab, select the Zoom mode:

- Zoom in-out the will start at 100%, zooming in on the object, and then zooming back out to 100%.
- Zoom in the clip will start at 100% and then zoom in on the object until the end of the clip.
- Zoom out the clip will start already zoomed in, and then slowly zoom out to 100% towards the end of the clip.
- Pan right this mode uses two frames. The clip will start at the position of the left frame, and then pan to the position of the right frame.
- **Pan down** this mode uses two frames. The clip will start at the position of the upper frame, and then move down, to the position of the bottom frame.
- Pan and zoom left this mode uses two frames. The clip will start at 100% (larger frame), and then zoom in to the smaller frame.

#### **Step 4:** Set up the zoom level and position using the frames in the player.

- In modes that use one frame, move the frame over the object that you want to zoom.
- In modes with two frames, place the first frame to where you want the clip to start, and the second frame to where you want the clip to end. During playback, the virtual camera will smoothly move from one frame to the other.

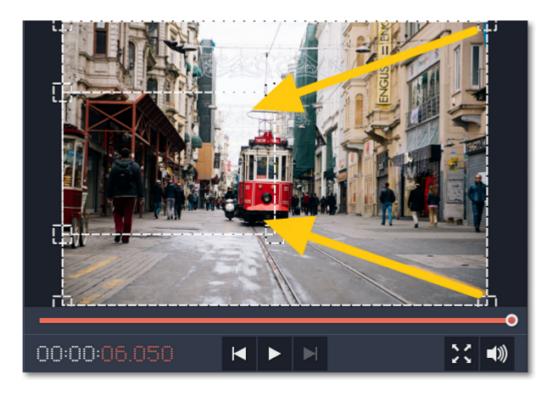

The size of the frame determines the zoom level, that is, the part of the frame that will be visible at the maximum zoom. The smaller the frame, the higher the zoom level. If both frames are of the same size, the zoom level will not change. If the frames have different sizes, the zoom level will smoothly change when moving from one frame to another.

### Hint:

For best results, use high-definition videos and photos for zooming, since setting a very high zoom level may lower the quality in zoomed parts.

Step 5: In the Zoom section of the Tools tab, click the Apply button.

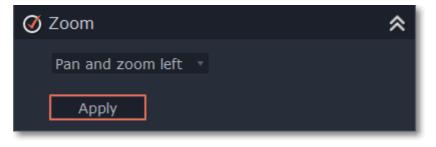

# **Chroma key**

## Replacing a video's background

The Chroma key effect allows you to remove any color from the image or video, leaving the background transparent.

## Step 1: Add the foreground and background clips

Add the video or image clips that you want to use as the foreground and the background. For the foreground (the clip that you want to remove the background from), use a clip with a bright, solid background that contrasts with the foreground objects.

### Step 2: Create an overlay

- 1. Select the foreground video and move it up, onto the Overlay track.
- 2. Double-click the foreground video on the Overlay track. The overlay options will appear above the player.
- **3.** To make the foreground video completely cover the background video, select the **Cover** overlay mode from the list above the player.
- 4. Click Apply.

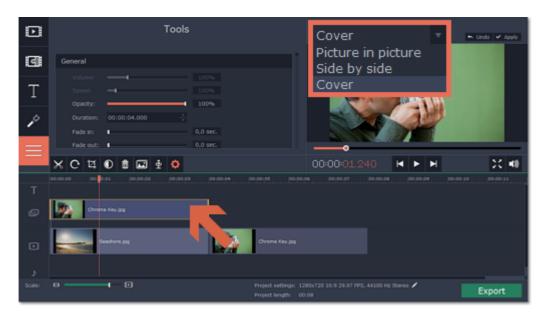

# Step 3: Apply Chroma key

- 1. Select the foreground video on the Overlay track.
- 2. Open the Tools tab, scroll to the bottom and click the Chroma Key tool to see its options.
- **3.** Once you open the **Chroma Key** tool, move your mouse cursor over the player and click on the color that you want to remove. The color you've picked will be made transparent, and the underlying video will now be visible.

Tip: if nothing happens when you click on the player, click the color swatch in the Chroma Key options and then try again.

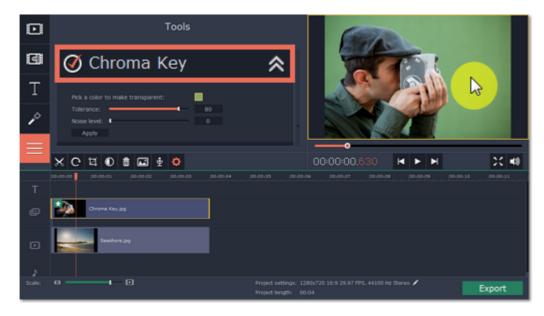

- **4.** Use the **Tolerance** slider to set how many similar shades of the selected color should also be removed. Higher values will remove similar colors to the one you've selected.
- 5. Use the Noise level slider to determine how sharp the object's edges should be.
- 6. Finally, click Apply to accept the changes.

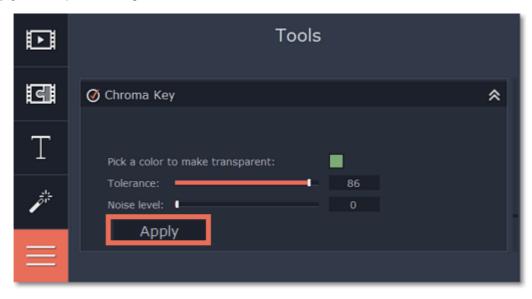

# Cropping the video

If the videos you're using for the foreground and background have different aspect ratios, you may end up with black bars along the edges after applying Chroma key. To fix this, crop the videos to the project's aspect ratio.

How to remove black bars Cropping videos

# Highlight and conceal

Using the Highlight and Conceal tool, you can control the focus in the frame, and blur or darken select parts of the video.

Step 1: On the Timeline, select the clip that you want to edit.

**Step 2:** Click the **Tools** button, scroll down, and click the **Highlight and Conceal** tool. The tool's options will open, and a frame will appear in the player.

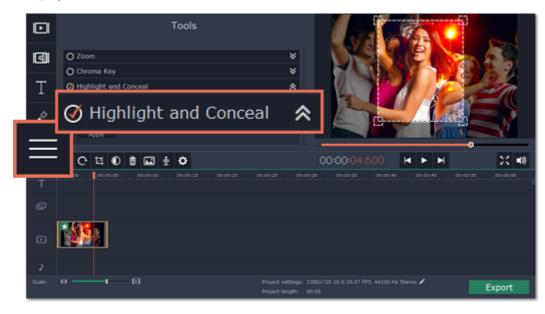

Step 3: In the Highlight and Conceal tool options, select a mode that suits your needs:

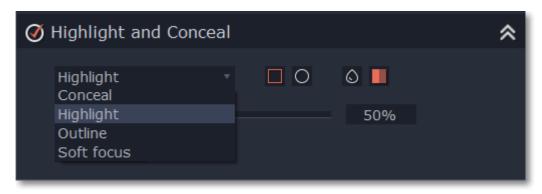

- **Conceal** blurs or darkens the area inside the frame.
- **Highlight** blurs or darkens the area *outside* the frame, drawing attention to the object within the frame.

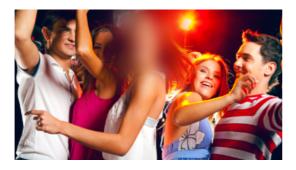

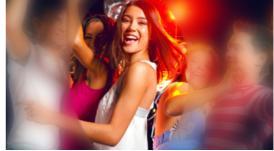

- **Outline** like 'Highlight' mode, the area outside the frame is blurred or darkened, and the frame itself is outlined.
- **Soft focus** the edges of the frame are much softer than other modes, simulating a camera's focus.

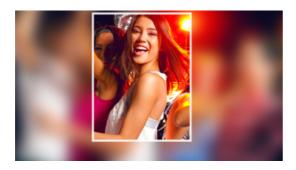

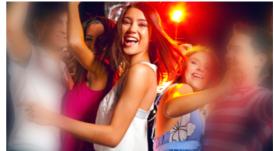

**Step 4:** Choose how you want to highlight or conceal the object: using a rectangle or an ellipse, blurring or darkening. Set the **Transparency** level to change the effect intensity.

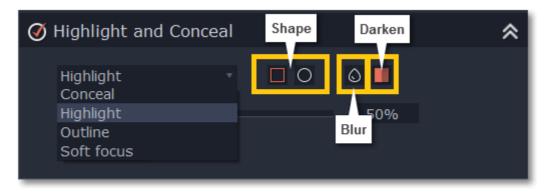

**Step 5:** In the player, move the frame over the object that you want to highlight or conceal.

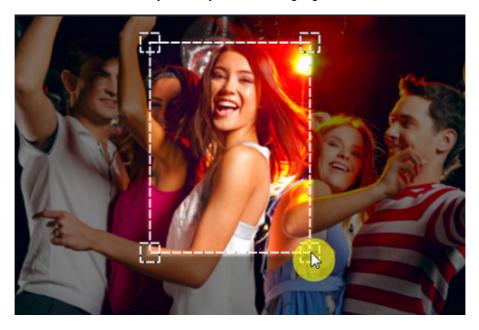

Step 6: On the Tools tab, click Apply under Highlight and Conceal options.

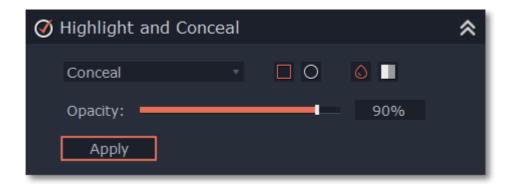

# Stabilizing video

If you're filming with a handheld camera, it's likely that there might be some unwanted camera shake visible on the video, especially if you walk or move while filming.

**Step 1:** On the Timeline, select the clip you need to stabilize.

Step 2: Open the Tools tab. Scroll down and click the Stabilize tool.

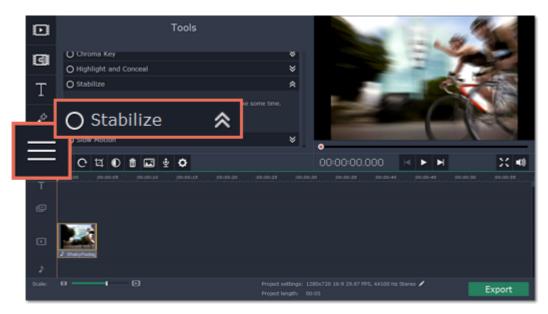

Step 3: Under Stabilize, click Apply to start stabilizing the selected clip. This may take a couple minutes for large clips.

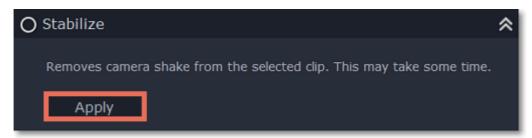

## Stabilized copies

A stabilized copy of the file will be created under \My Videos\Movavi Screen Capture Studio\Stabilized. This copy will be used in the project instead of the original video. If you delete the stabilized copy, it will be replaced with the original video, and you will need to stabilize the clip again.

### Filming tips:

- When shooting videos, try to rest the camera on something.
- If possible, use a tripod. Some tripods are really small and can fit into your bag.
- If you can't put down the camera, hold it with both hands and close to your body. This will minimize the shaking.
- Try to move around less. If you have to move the camera, do it slowly.
- Check your camera's settings to see if it has built-in stabilization.

# **Editing audio**

### Add audio

You can add audio the same way as you would add video and images: on the **Import** tab, click the **Add Media Files** button and choose the audio files you want to use. If you don't have suitable audio files you can use free music themes from the **Sample audio** collection.

Learn more about adding audio

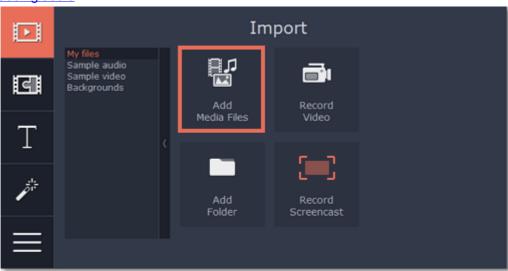

#### **Audio tracks**

The Timeline consists of video and audio tracks for each type of media. There are two types of audio track: linked audio and independent audio.

**Linked audio clips**, located on the upper audio track, allow you to 'attach' sound to a point on a video clip, so that when you move or split the video, the audio will also be moved and split with the video. This is especially useful if you're adding a voice-over and want it to stay synchronized to the video throughout the editing process. To link an audio clip to video, drag an audio clip up towards the video clip you want to attach it to, and align the beginning of the audio with the place on the video clip when you want the audio to start. A blue line will connect the video clip to its linked audio.

**Independent audio clips** stay on the lowermost audio track, and play independent from any other tracks. For example, you can place a background music clip on this track, and it will play throughout the project. By default, all new audio files will be added as independent audio.

Learn more about audio tracks

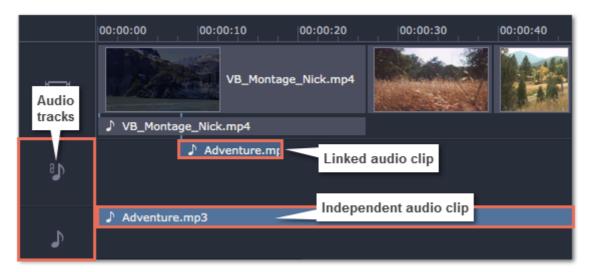

#### Extract audio from video

When you add a video to your project, both the video and its soundtrack will be located on the video track. The soundtrack is shown as a line underneath the video track. To separate the audio from its video clip, drag-and-drop the audio down to the independent audio track. You've just extracted the soundtrack from a video file! If you don't need the original video, feel free to delete it from the timeline by pressing the **Delete** key on your keyboard. Don't worry, the audio will remain where you've put it.

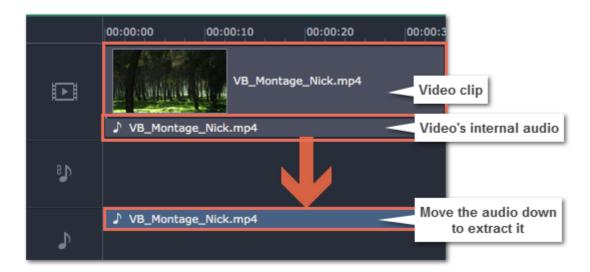

#### Set volume levels

You can set volume levels independently for each video and audio clip.

- 1. Select the clip that you want to edit.
- 2. Open the Tools tab.
- 3. In the General tools, drag the Volume slider to set the necessary volume where 100% is the volume of the original clip.

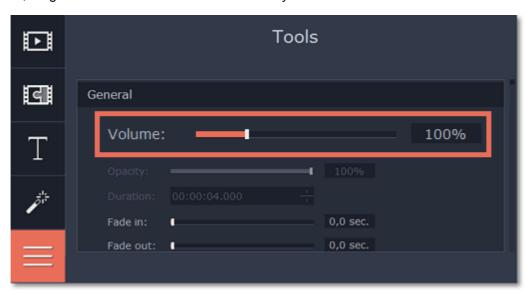

#### Split audio

You can cut and split audio clips the same way as you would work with video. To split an audio clip into two parts:

- 1. Select the audio clip you want to split
- 2. Move the position marker to where you want to cut the video.
- 3. Click the Split button (scissors icon) on the toolbar and the audio will be split into two parts.

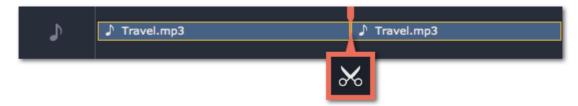

### Loop audio

If the background music ends before your movie does, you can loop the music clip to continue playing until the end:

- 1. Copy the music clip.
- **2.** Paste it onto the audio track nearby as many times as necessary, until the music is as long as the video. Make sure that the clips are aligned side-by-side and do not overlap.

| 3. Now, the last looped clip is probably longer than the video. To trim it from the end, drag the rightmost edge of the audio clip to the left, so that the audio clip ends when you want it to. |
|----------------------------------------------------------------------------------------------------|
|                                                                                                    |
|                                                                                                    |
|                                                                                                    |
|                                                                                                    |
|                                                                                                    |
|                                                                                                    |
|                                                                                                    |
|                                                                                                    |
|                                                                                                    |
|                                                                                                    |
|                                                                                                    |
|                                                                                                    |
|                                                                                                    |
|                                                                                                    |
|                                                                                                    |

# **Adding audio**

You can add audio files in much the same way as you add video files.

# Add files from your hard drive

- 1. On the Import tab, click Add Media Files to browse for audio files on your computer.
- 2. A Finder dialog box will open. Choose the files that you want to use.
- 3. Click Open. The files will be added onto the audio track of the Timeline.

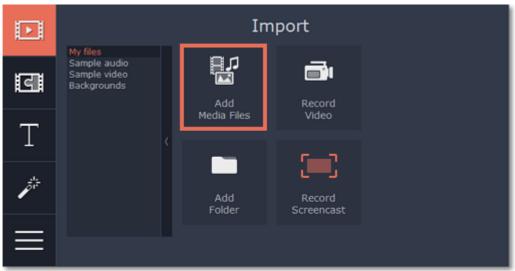

#### Use sample audio clips

If you don't have any suitable audio files, you can use free sample audio clips[1] from the Movavi Video Editor audio collection.

- 1. On the **Import** tab, click **Sample audio** to open the free stock audio collection.
- 2. Click on a clip to hear it. When you've picked a clip, drag it onto the audio track of the Timeline.

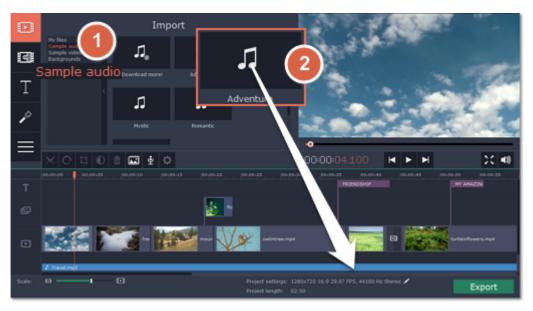

### Record audio

- 1. Connect a microphone to your computer.
- 2. On the Timeline, place the position marker to where you want the recording to start.
- 3. Click the microphone button on the toolbar to open recording options.
- 4. Set up your recording device and volume.
- **5.** Click **Start Recording** and record the audio. When you're finished, click **Stop Recording**. You'll find your new recording on the Timeline.

Learn more about audio recording

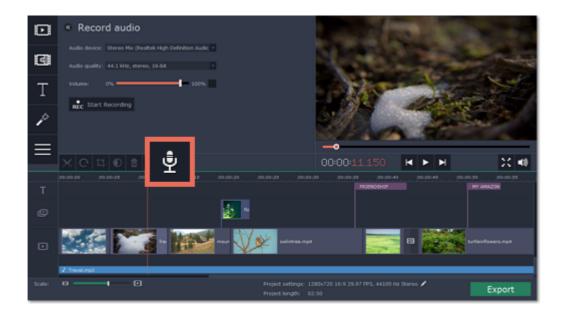

## Set start time for audio clips

After you've added the audio files, they will appear on the audio track of the Timeline as a blue line with a music note icon:

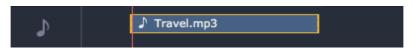

By default, the audio clips will be added to the very beginning of the audio track on the Timeline. To change when the audio clip starts playing, drag it along the Timeline.

Learn about audio tracks

## [1] Stock Audio Tracks:

Stock audio tracks are copyright of their respective owners and are **free** for both personal and commercial use with credit attribution under the <u>Creative Commons license</u>.

#### Adventure

"Coulda Shoulda Buddha" by UncleBibby Available on the Free Music Archive (freemusicarchive.org) Under CC BY license

### **Romantic**

"The Wrong Way" by Jahzzar Available on the Free Music Archive (freemusicarchive.org) <u>Under CC BY-SA license</u>

### Mystic

"Lunar Dunes" by Spinning Clocks Available on the Free Music Archive (freemusicarchive.org) <u>Under CC BY license</u>

### Travel

"Nobody Here But Us Charles Dickens" by UncleBibby Available on the Free Music Archive (freemusicarchive.org) <u>Under CC BY license</u>

# **Audio tracks**

When you add new audio files, they will be added to the audio track of the Timeline.

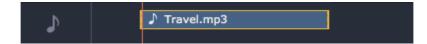

Audio clip on the Timeline

There are two kinds of audio track: independent audio track and linked audio track.

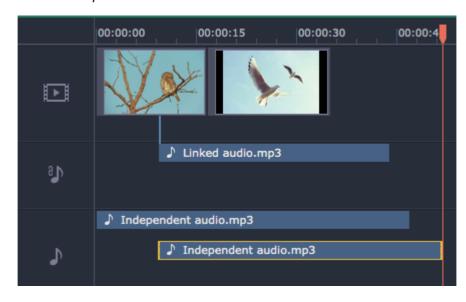

#### Independent audio

The bottom audio track is the independent audio track. Audio clips on this audio track will play independent of any other clips, which is perfect for background music. By default, all newly added audio clips appear on the independent audio track.

#### Linked audio

The linked audio track appears when you attach an audio clip to a video clip. Linking an audio clip to a video means that the audio clip will always be synchronized with this video clip, as if it was part of the video file. This is especially useful if you want to add a voice-over and make sure it stays synchronized with the video as you continue working on the project.

- Linked audio can be 'attached' to any point of a video clip, whenever you want the audio to start.
- If the linked audio is longer than the video it is attached to, it will keep playing when the video clip ends.
- If you move the video clip, its linked audio clips will also be moved, without losing sync with the video.
- If you delete the video clip, the linked audio clips will also be deleted.
- If you split the video clip, the linked audio clip will also be split into two parts, each linked to the same points of the video
  as they were before.

# To link an audio clip:

- **1.** Drag the audio clip up, towards the video track. The linked audio track will appear this is where you will need to place the audio clip.
- **2.** A blue line will appear, connecting the beginning of the audio clip to a point on the video clip. This line marks when the audio clip will start playing relative to the video clip. Drop the audio clip onto the linked audio track, so that the blue line is at the point when you want the audio to start.

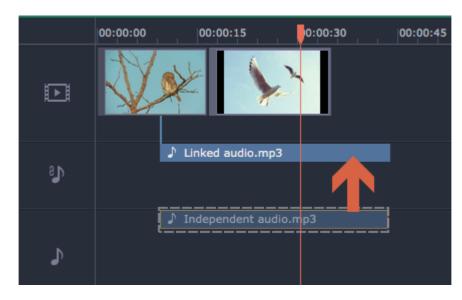

Drag the clip up to attach it to a video.

#### Embedded audio on the video track

Video clips are usually made up of video and audio streams. When you add a video to the Timeline, it will be added to the video track as a video clip with an audio clip underneath it. Whenever you move or split a video, its audio will also be moved and split with the video.

If you want to edit the video's soundtrack separately, you can detach it from the video clip: drag the audio clip from underneath the video down onto the independent audio track.

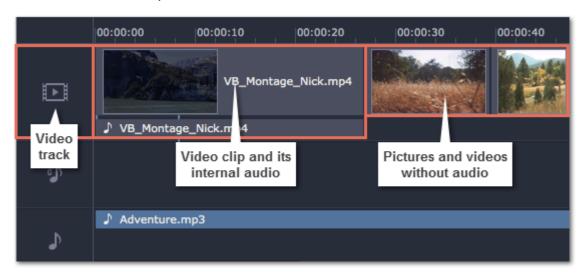

# Playing audio synchronously

If you want two audio clips to play at the same time, simply drag one clip underneath the other. This way, you can have as many sub-tracks as you want. With music, you can use this to create a crossfade effect when you join songs: align the beginning of the second song with the end of the first song to make them joined almost seamlessly.

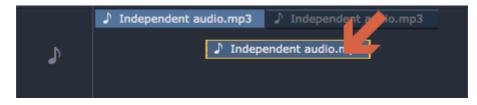

The end of the first audio clip will be played with the beginning of the second clip.

# Problem: My audio clip appears on the video track

Solution: Some audio files contain album art, which may sometimes be recognized as the video stream. Therefore, these files may be placed on the video track. In that case, drag the audio clip down onto the audio track, and delete the album art from the video track if you do not need it.

## Volume levels

Changing volume levels works the same way for video and audio clips:

Step 1: On the Timeline, select the clip that you want to edit. This can be a video or an audio clip on any track.

**Step 2:** Click the **Tools** button to open the tools for the selected clip.

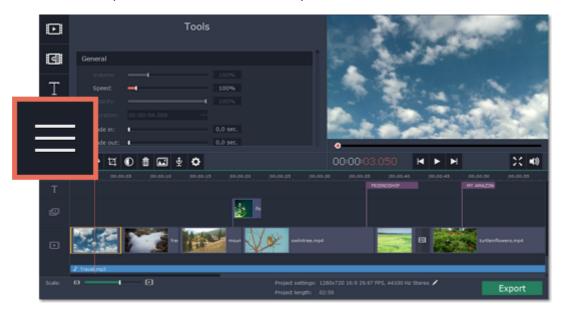

**Step 3:** Drag the **Volume** slider to set the necessary level, where 100% is the original volume. To mute the clip, drag the slider down to 0%.

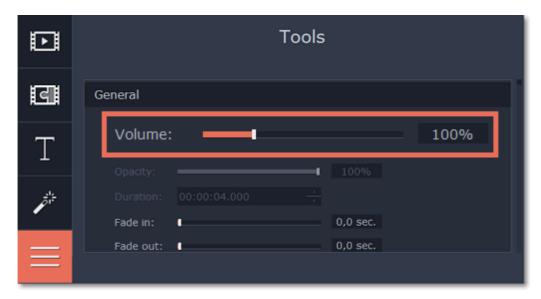

### Playback volume

## Only for previewing

If you need to temporarily change the volume of playback in the editor, without changing the project's volume, click the speaker icon in the preview area and set the necessary volume level. Please note that this will only affect the volume while previewing the project in Movavi Video Editor, and will not affect the output file.

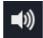

# **Cutting audio**

## Splitting audio

- 1. Select the clip that you want to split.
- 2. Move the position marker to the point where you want to split the clip.
- 3. Click the Split button on the toolbar (scissors icon).

The audio clip will now be split into two parts.

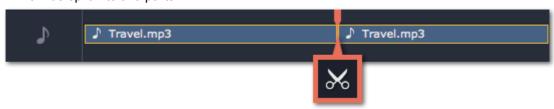

## **Trimming audio**

To trim an audio clip from the beginning or from the end, hold your mouse pointer over the left or right edge of the clip and drag it towards the center. The length of the audio clip on the Timeline reflects the length of the sound.

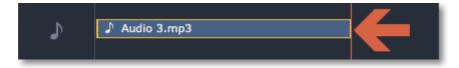

## **Cutting out parts**

Let's say you want to cut out a fragment from the middle of an audio clip. This is done the same way as splitting video and audio, except that you will need to split the clip twice.

- 1. Split the audio clip at the beginning of the unwanted fragment. To do that:
  - 1.1 Select the clip you want to cut.
  - 1.2 Find the beginning of the unwanted fragment and move the position marker there.
  - 1.3 Click the **Split** button on the toolbar (scissors icon).

This will split the clip into two parts, with the unwanted fragment located in the beginning of the second clip.

- 2. Split the audio clip at the end of the unwanted fragment. To do that:
  - 2.1 Select the second clip.
  - 2.2 Find the end of the unwanted fragment and move the position marker there.
  - 2.3 Click the **Split** button again.

The fragment is now located in a separate clip.

**3.** Now, select the clip with the unwanted fragment and press the **Delete** key on your keyboard. The clip will be removed, and the remaining clips will be moved up to close the gap.

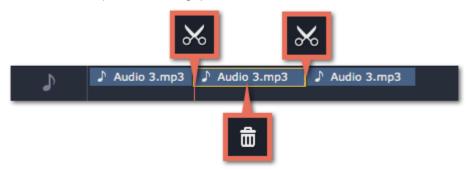

#### For more precise navigation:

- Use the arrow keys to jump to the beginning of the previous or next clip on the Timeline.
- Open the **Playback** menu and use the **Skip Forward by 0.5 Seconds** or **Skip Backward by 0.5 Seconds** commands to jump half a second forward or back.
- Use the keyboard shortcuts to move the position marker half a second back and half a second forward, respectively: ##←
  and ##→.
- Use the Previous Frame and Next Frame buttons for precise frame-by-frame navigation. You can also use the #← and #→
  keyboard shortcuts.

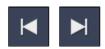

# **Looping audio**

If the music file you've selected doesn't go all the way until the end of your movie, you can loop the audio and have the file play over again until the end of the video.

- **1.** Copy the audio clip. To do that, control-click the audio clip on the Timeline, and choose **Copy** from the pop-up menu, or use the #+C keys.
- **2.** Paste the audio clip onto the Timeline right next to the first clip. The clip will be inserted right after the position marker. Repeat until the audio is as long as the video.
- **3.** Now, the audio track may be longer than the video track. To trim the audio, hold your mouse pointer over the right edge of the clip, and drag the edge to the left, until the end of the audio clip is right under the end of the video clip.

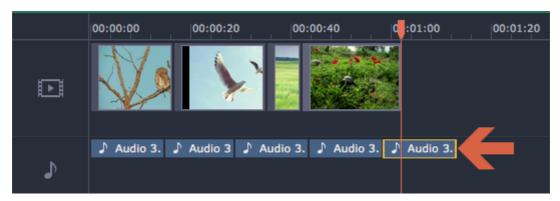

# **Extracting audio from videos**

If you want to use a soundtrack from a movie, you can extract it from a video file and use it in your project.

#### Step 1: Open video file

On the **Import** tab, click **Add Media Files** and choose the video that contains the music you want. The file will be added to the video track of the Timeline.

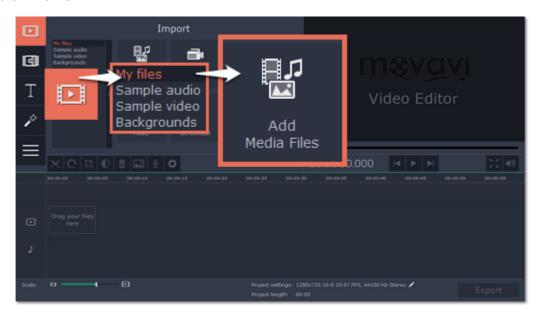

## Step 2: Trim video

If you don't need the whole video's soundtrack, you can trim away the parts of the video you won't need. It's easier to do this with the video file, as the video can help you visually find the beginning and end of the fragment you need.

- **1.** Select the video you want to trim.
- **2.** Move the position marker to the beginning of the fragment you want to keep and click the Split button on the toolbar (scissors). You've just cut off the beginning of the video.
- **3.** Now, select the second clip and move the position marker to the end of the fragment you need. Click the Split button again, and the fragment will now be in a separate clip.
- **4.** If you don't need the other fragments, select them on the Timeline and click the trash can button on the toolbar to delete them.

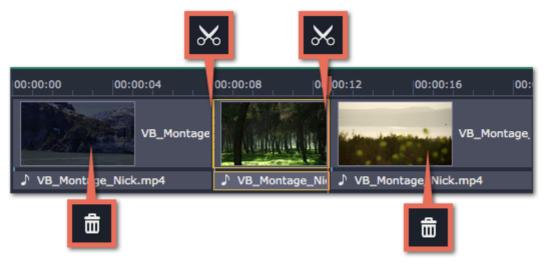

## Step 3: Extract the video

The audio that belongs to a video is shown right underneath it on the video track. To separate it from the video, drag the audio stripe down onto the audio track. If you don't need the video clip anymore, go ahead and delete it.

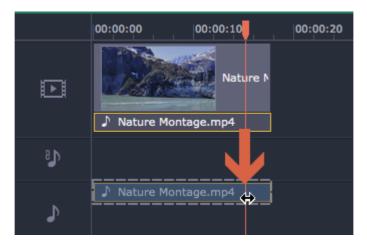

You can now work on the extracted audio clip.

## Step 4: Save the audio (optional)

If you want to save the audio clip for later use, you can export it as an audio file:

- 1. Click the **Export** button. The export window will open.
- 2. In the Export window, switch to the Save Only Audio tab.
- **3.** Select an audio format that you want to save the audio file in.
- **4.** The Save to field shows where on the disk the file will be saved. To change that folder, click **Browse** and select a new folder.
- **5**. Finally, click **Start** to save the audio file.

Please respect copyright laws and stay within the boundaries of fair use of copyrighted materials.

# **Adding titles**

Adding text titles to your movie allows you to express your thoughts and supplement the audio with subtitles.

#### Step 1: Go to the Titles tab

On the left-hand side of the window, click the **Titles** button to view the titles collection. Click on a title style's thumbnail to preview its looks in the player and choose the titles you want to use.

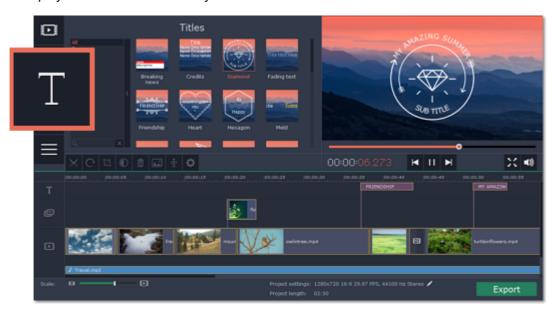

## Step 2: Add a titles clip

To add titles to your project, pick a title style you like and drag its thumbnail onto the title track of the Timeline, right above the video track. A title track will appear above the video track: drop the titles here, onto the time where you want them to appear. The titles will appear as a purple ribbon on the Timeline.

The beginning of each title clip is linked to a corresponding video clip on the video track. This way, whenever you move or edit the video clip, its titles will always stay in sync.

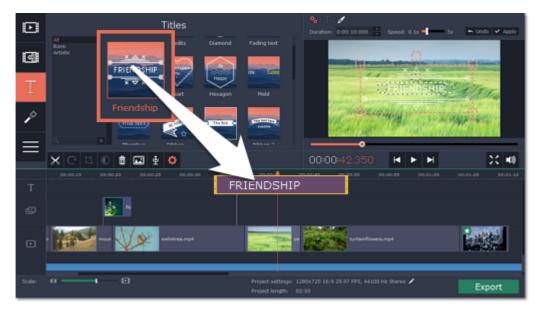

If you already have a titles clip on the Timeline, you can add another clip onto the same timeframe to make them play simultaneously: simply place one title clip under another.

#### Step 3: Edit titles

When you've added a title clip, it will start out with the default text and looks. Double-click the title's ribbon on the Timeline to show editing options in the player.

Title clip properties

Click the cogwheel icon at the top of the editing panel to see title clip properties. Here, you can change the **duration** of the titles and **animation speed** (how fast they will appear or disappear).

#### Editing text

- 1. In the preview, double-click on the text box you want to edit.
- 2. Enter the new text.
- 3. Click the Font properties button and select the font style, size, and alignment options for the selected text.
- **4.** Click the **Color properties** button and choose a color for the text, and the outline's width and color.
- 5. Drag the text box to where you want to see it on the video.

### Editing decoration elements

Some titles come with frames, ribbons, and other decorations. To change their color, select the decoration element you want

to edit and click the **Color properties** button. Then, click the **Decorations** color palette and choose the new color.

Finally, click **Apply** to exit editing mode.

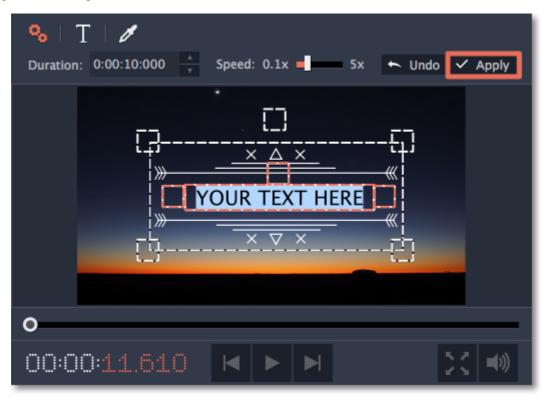

# **Adding transitions**

Transitions are short animations that use geometric shapes and transparency to connect two clips in a creative way.

### Add a transition

1. Click the Transitions button in the upper left-hand corner of the window to open the list of all transitions.

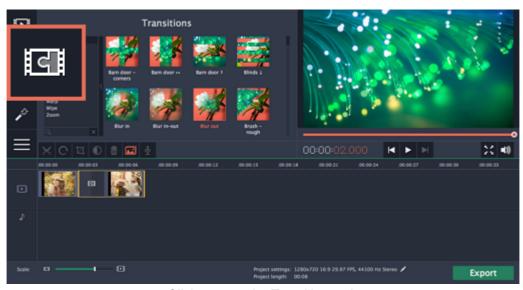

Click to open the Transitions tab.

2. In the list of transitions, pick a style you like and drag-and-drop its icon between to clips on the Timeline.

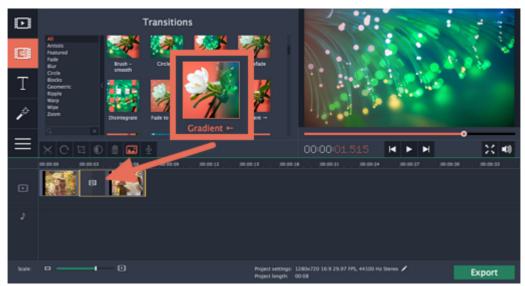

A transition icon will appear between the two clips.

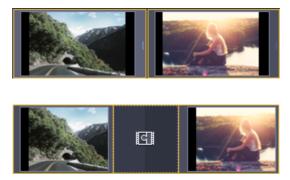

## **Change transition length**

By default, each transition will be set at 2 seconds long. To change the transition length:

1. Double-click a transition on the Timeline to open transition properties.

**2**. In the **Transition Properties** window, enter the new transition length in the **Duration** field. The format is *hours:minutes:seconds:milliseconds*.

If you want all transitions that are currently in the project to have the same length, select the Set this duration for all transitions option.

3. Click **OK** to apply the changes.

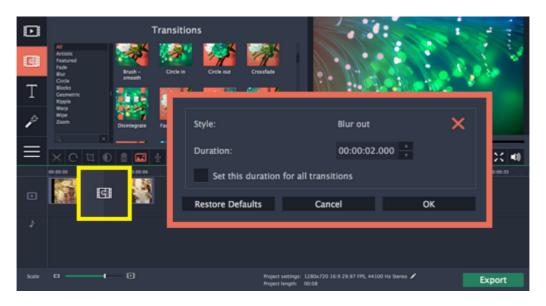

## Add transitions to all clips

You can automatically add transitions between all clips in your movie in just a few steps:

- 1. Click the slideshow button on the toolbar. The Create Slideshow dialog box will open.
- **2.** In the **Create Slideshow** dialog box, select a transition style that you want to use for all clips. If you want to use different transitions, use the **Random Transitions** option in the list of transitions.
- **3.** In the **Transition duration** box, enter the length that you want to set for all transitions. A transition cannot be longer than the shortest clip in your project.
- 4. Click **OK** to accept the changes.

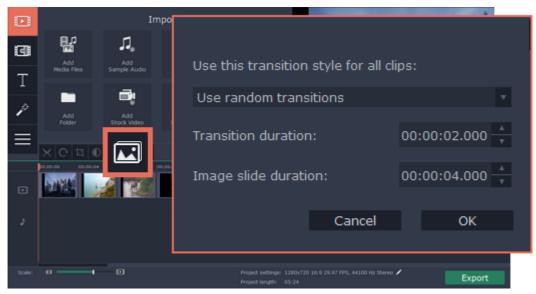

### Remove a transition

To remove a transition from your movie or slideshow, control-click the transition on the Timeline and choose **Remove Transition** from the pop-up menu. If you want to delete all the transitions in your project, choose **Remove All Transitions**.

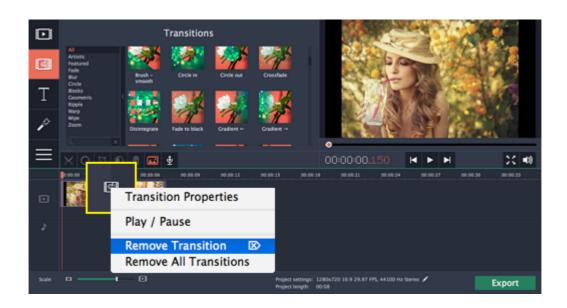

# **Creating slideshows**

With Movavi Video Editor module, you can easily create a slideshow in just a few simple steps:

## Step 1: Add videos and photos

On the **Import** tab under the **My files** section, click **Add Folder** in the **My files** section to add the contents of an entire folder (for example, all your vacation photos!) or click **Add Media Files** to add individual files.

Adding media files

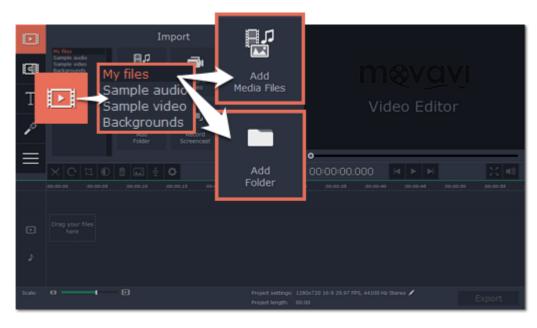

## Step 2: Add transitions and set slide duration

Now that you've added the media files, they will appear on the Timeline. Now it's time to set the length of each slide and join them with interesting transitions.

- 1. Click the Slideshow button.
- **2.** In the **Create Slideshow** dialog box, select a transition style that you want to use for the slideshow. If you want to use different transitions, choose the **Random Transitions** option.
- **3.** In the **Image slide duration** field, enter how long you want each slide to be shown on screen. The format is *hours:minutes:seconds:milliseconds* for both transitions and slides.
- **4.** In the **Transition duration** field, enter the length for all transitions. Transition length cannot exceed slide length.
- 5. Click **OK** to accept the changes and add the transitions.

If you want to change individual transitions, go to the **Transitions** tab and drag the transition you want in between two clips on the Timeline.

Learn more about transitions

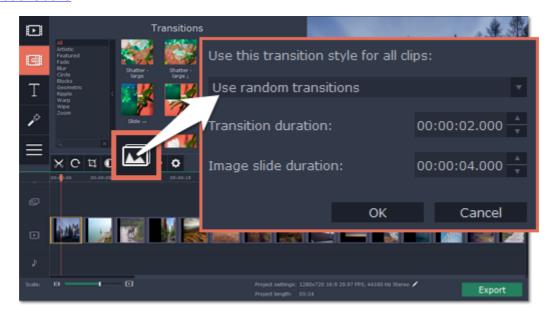

## Step 3: Add background music

To add music, go back to the **Import** tab and click the **Add Media Files** button to choose a background audio file. If you don't have suitable audio files on your computer, you can use one of our sample music tracks: click **Sample audio** on the **Import** tab to open the stock audio collection and drag an audio sample onto the Timeline.

Learn more about adding music

Learn more about working with audio

#### Step 4: Add titles

To add text to your slideshow:

- 1. Go to the Titles tab.
- **2.** Drag a text style you like onto the *top* of the Timeline and drop it onto the titles track.
- 3. Double-click the titles ribbon to edit the clip.
- 4. In the player, enter your text and set up the font and color options.
- 5. Click Apply on the options panel to accept the changes.

Learn more about adding titles

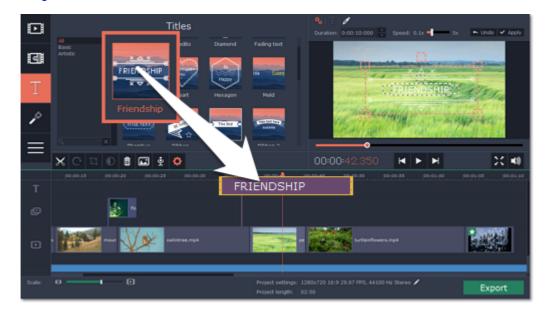

## Step 5: Save your slideshow

Finally, it's time to save your slideshow.

1. Click the **Export** button in the bottom right-hand corner of the window.

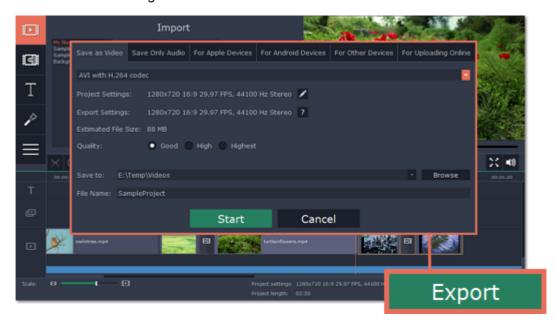

2. In the Save as Video tab of the Export window, choose the format that you want to save the video in. This will affect video quality and file size.

- **3.** The **Save to** box shows where the video file will be saved to. If you want to choose a different location, click **Browse**. After that, name your slideshow in the **File Name** box.
- **4.** Click **Start** to begin processing your slideshow! This may take up to a few minutes, depending on the size of your slideshow.

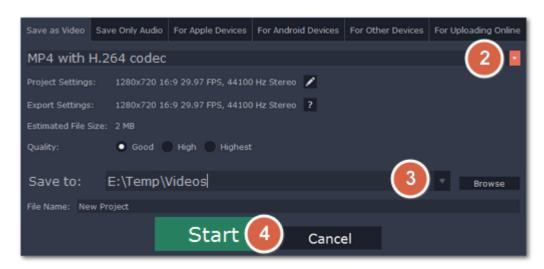

## How to remove black bars

Sometimes, when you use videos of different aspect ratios, or if the project is set up incorrectly, some videos may have black bars around them. This can be fixed by adjusting the <u>project settings</u>, so that they fill up the whole frame.

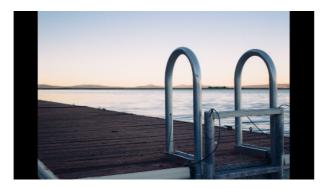

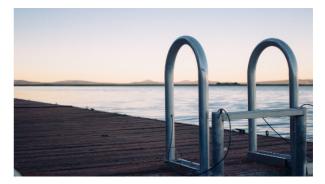

# Some clips have black bars around them

If some videos or photos have black bars around them, it is most likely that they have a different aspect ratio from that defined in the <u>project settings</u>. For example, even videos and photos shot with the same camera may differ in width and height, so that when you place them side by side, one of them may end up with black bars. To fix this, you can crop away the edges of those clips, so that they fill the entire frame:

**1.** Beneath the Timeline, find the **Project settings** information and click the pencil icon next to it to open the project settings window.

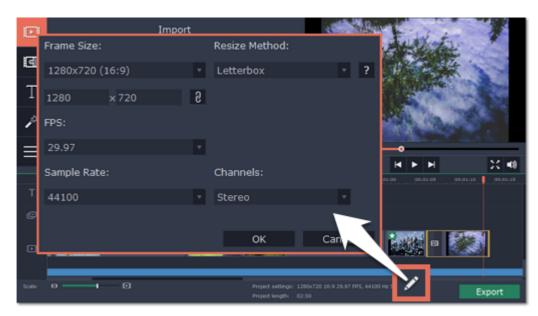

- 2. Open the Resize Method box and select Crop from the list.
- 3. Click OK.

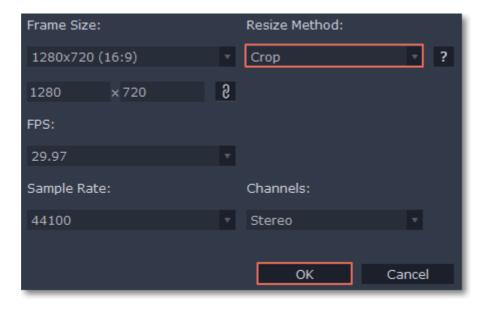

# All clips have black bars around them

If all of the clips have black bars around them, then it's a good idea to change the aspect ratio of the project to match that of the clips you are using.

**1.** First, you'll need to find out the size of the videos you are using, so that you can match it in project settings. To do that, control-click a clip on the Timeline and choose **File Information** from the pop-up menu. Here, note the **width x height** size of the frame (e.g. 1920x1080) and the **aspect ratio** (e.g. 16:9).

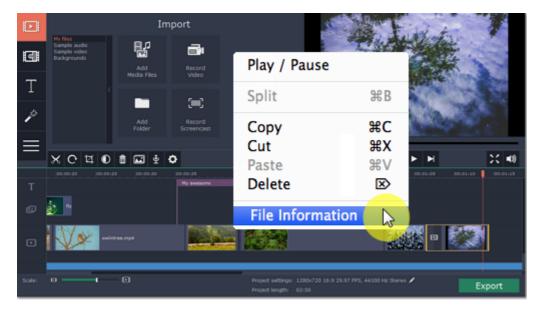

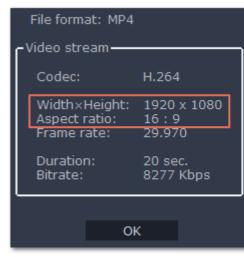

Now we'll need to set the project settings to the same frame size.

2. Beneath the Timeline, find the **Project settings** information and click the pencil icon next to it to open the project settings window.

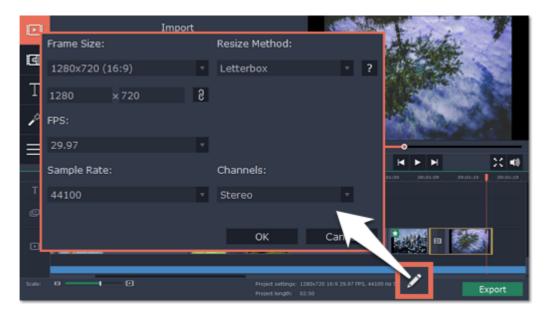

- **3**. Under **Frame Size**, choose the frame size with the same aspect ratio as your videos. If you can't find it in the list, you can manually input the frame size into the boxes below.
- **4.** Click **OK** to accept the changes. The clips should now nicely fit inside the frame without any black bars.

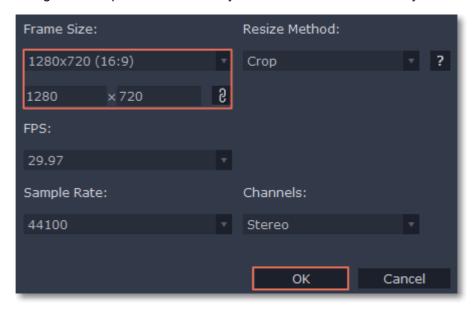

# **Exporting Videos**

When you're done with your project, you'll need to export it as a media file to be able to play it back in media players, mobile devices, and so on. This section will guide you through the process of exporting your project to a popular video format. If you want to find out more about other ways of saving videos, see the following guides:

Saving only audio

Saving videos for devices

Saving videos for uploading online

# Step 1: Open the Export window

To start saving the video, click the **Export** button in the bottom right-hand corner of the Editor. The export settings window will open.

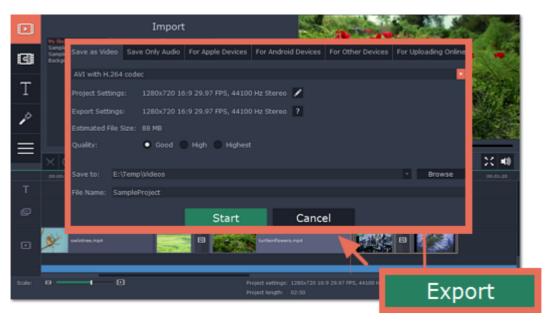

### Step 2: Choose a format

Open the list at the top of the window and choose a format for saving the video in. Some formats allow you to choose which video codec you want to use, and some allow you to save 60 FPS video\*.

\*The video file will have a frame rate of 60 FPS only if the original video files used in the projects had a frame rate of 60 FPS and above.

If you don't know which format to choose, try using **MOV** or **MP4 with the H.264 codec**. MOV format is natively supported by all Macs and Apple devices, while MP4 can be played on most platforms and operating systems.

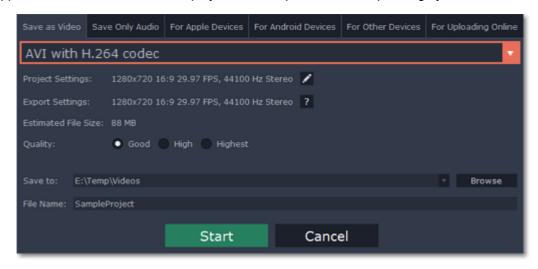

## Step 3: Check your project settings

When saving standard video, the video will be exported with the same settings that were set for the project. This way, the output video will appear exactly as you have seen it in the preview area. If you want to change the resolution, aspect ratio, or other settings, click the pencil icon to view and edit the project settings.

The **Estimated File Size** field shows how much disc space your file will require after saving. If the file size is too large, you can set a lower resolution in the <u>Project Settings</u>. At lower resolutions, the file will be significantly smaller, however the video will lose some quality due to the limitations of digital data compression. When changing resolutions, we recommend that you keep the same aspect ratio to avoid black bars around the video or other unwanted distortions.

<u>Learn more about project settings</u>

If you don't know which format to choose, try using **MP4 with the H.264 codec**. The MP4 format is supported by most platforms and operating systems.

Learn more about formats and codecs

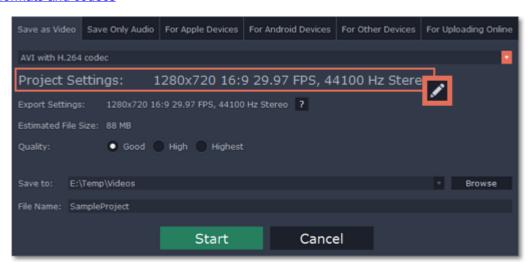

## Step 4: Select quality (optional)

If your project is heavy on small details and filters, you can select **High** or **Highest** quality to export the finished video with a higher bitrate. This will increase the output file size but will preserve better quality. For most other projects, **Good** quality will provide a nice result at a small file size.

## Step 5: Choose a destination folder

Name your file and choose a destination folder.

In the 'Save to' field, enter the folder where you would like to store the file. By default, this will be the directory for saving output videos specified in the <u>preferences</u>. To set a different folder, click the **Browse** button and choose the folder in the Finder window, or enter the path manually into the box. Name your video in the **File Name** field: the project's name will be filled in for you by default.

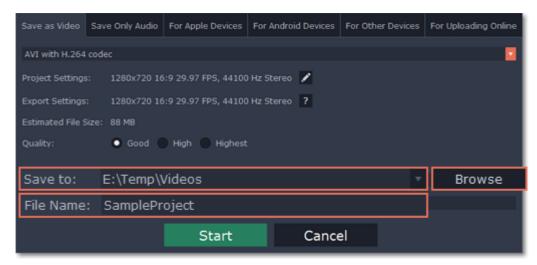

Step 6: Start exporting

Click the **Start** button to begin processing the video file. This may take up to a few minutes.

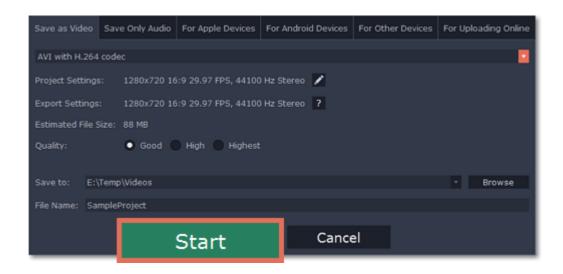

# **Export only audio**

This section will guide you through exporting just the audio track of your project.

Step 1: Click the Export button in the bottom right-hand corner of the Editor to open the export settings window.

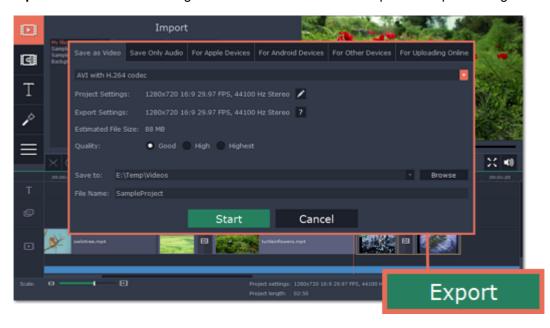

Step 2: At the top of the Export window you will find a number of tabs. Click on the Save Only Audio tab

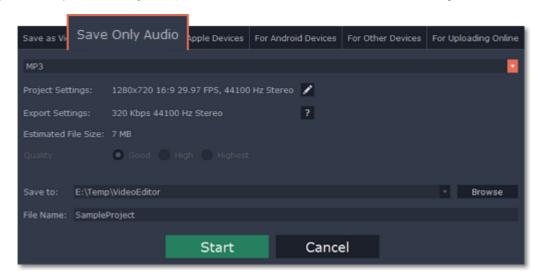

Step 3: Open the list at the top of the tab and select the format you'd like to save the audio in.

While MP3 is the most commonplace format, supported by almost all media players and devices, FLAC format allows you to preserve high audio quality, albeit taking up considerably more disc space. When choosing an output format, it is important to note the quality of the original files: due to data compression limitations, digital audio cannot be restructured from very low quality files by saving them as FLAC audio, and vice versa – high quality files may lose some of that quality when saved to MP3 format which is limited to 320 Kbps.

**Step 4:** When saving audio from your project, the audio file will retain the same sample rate and channel settings as you have set for your project. The audio bitrate will be determined from the quality of the original files and from the maximum bitrate for the selected format (for example, MP3 is limited to 320 Kbps, while FLAC bitrate is not limited). Learn more about formats and bitrate

### **Step 5:** Name your file and choose a destination folder.

In the 'Save to' field, enter the folder where you would like to store the file. By default, this will be the directory for saving output videos specified in the <u>preferences</u>. To set a different folder, click the **Browse** button and choose the folder in the Finder window, or enter the path manually into the box. Name your video in the **File Name** field: the project's name will be filled in for you by default.

| Step 6: Click the Start button at the bottom of the window to begin processing the video file. This may take up to a few minutes. |  |
|----------------------------------------------------------------------------------------------------|--|
|                                                                                                    |  |
|                                                                                                    |  |
|                                                                                                    |  |
|                                                                                                    |  |
|                                                                                                    |  |
|                                                                                                    |  |
|                                                                                                    |  |
|                                                                                                    |  |
|                                                                                                    |  |
|                                                                                                    |  |
|                                                                                                    |  |
|                                                                                                    |  |
|                                                                                                    |  |
|                                                                                                    |  |
|                                                                                                    |  |

# **Export for devices**

This guide will help you export your video project for playing on mobile phones, tablets, TVs, and other devices.

**Step 1:** In the bottom right hand corner of the Editor, click the **Export** button to open the export settings window.

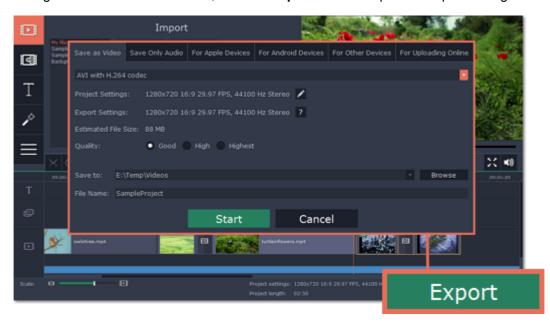

**Step 2:** At the top of the Export window, you will find a number of tabs for saving different kinds of media. Choose the necessary tab depending on your type of device:

- For Apple Devices: to save the video for devices made by Apple, including iPhones, iPads, iPods and Apple TV.
- For Android Devices: to save the video for smartphones, tablets, and other devices running the Android operating system.
- For Other Devices: to save the video for devices running neither iOS nor Android. These include Blackberry and Nokia smartphones, classic mobile phones with 3GP and 3G2 video, Xbox, PlayStation, Zune, and others.

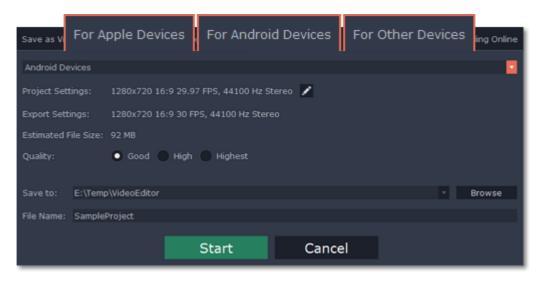

Step 3: Once you've opened the necessary tab, open the list at the top and select your device or manufacturer from the list.

Note the **Export Settings** information, where you can view the properties for the output file. Due to the limitations of some devices, the video resolution, audio quality, and other properties may be changed to adhere to the requirements of the selected device. **Estimated File Size** will give you a rough estimate of how much disk space the file will occupy, which may be important if your device is running out of memory.

Step 4: Set export quality (optional).

If your project is heavy on small details and filters, you can select **High** or **Highest** quality to export the finished video with a higher bitrate. This will increase the output file size but will preserve better quality. For most other projects, **Good** quality will provide a nice result at a small file size.

**Step 5:** Name your file and choose a destination folder.

In the 'Save to' field, enter the folder where you would like to store the file. By default, this will be the directory for saving output videos specified in the <u>preferences</u>. To set a different folder, click the **Browse** button and choose the folder in the Finder window, or enter the path manually into the box. Name your video in the **File Name** field: the project's name will be filled in for you by default.

**Step 6:** Click the **Start** button at the bottom of the window to begin processing the video file. This may take up to a few minutes.

# **Export online**

Movavi Video Editor can help you prepare your video project for uploading it to YouTube and other video hosting sites.

**Step 1:** When your project is complete, click the **Export** button in the bottom right hand corner of the Editor to open the exporting window.

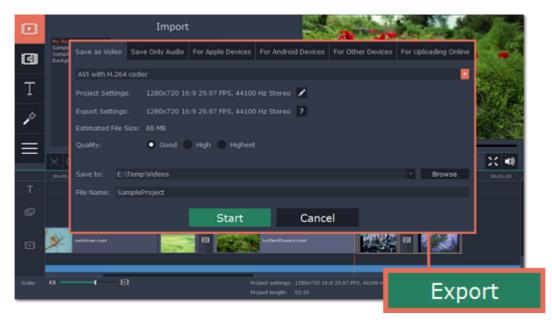

**Step 2:** The upper part of the Export window contains a row of tabs. Click **For Uploading Online** to open the list of relevant settings.

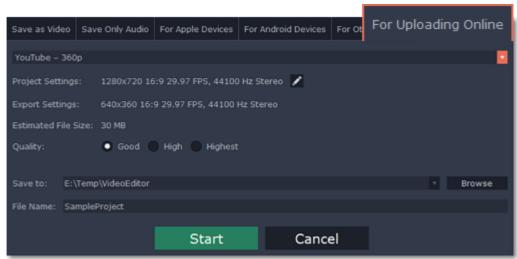

Step 3: Open the list at the top of the tab and choose a suitable format for saving your video.

### For YouTube and other video sharing websites:

If you want to upload the video to a video hosting website, such as YouTube, you can simply choose one of the available presets, such as **YouTube - 720p**. For some, you can choose to save the video in a variety of resolutions: for example, you can choose HD or standard-definition video when saving for Vimeo. However, if the original videos are of HD quality, we recommend that you choose a higher resolution, as the video sharing service will automatically create a lower-resolution copy of your video for low-bandwidth viewers.

Please note that some video sharing websites, such as Vimeo, limit HD video uploads for different types of accounts. We advise you to check the website's upload restrictions, as well as any copyright policies, and to make sure that you have the right to publish the videos in question under copyright laws and your country's law.

YouTube Help – Increasing your upload limit Vimeo FAQ

### For your own website or web storage:

At the bottom of the list, you can find a number of web-ready formats. Choose the one that best fits your upload requirements. You can also embed YouTube videos into your blog or website: simply save your video using one of the YouTube options, upload the video to your YouTube account, go to your video's page and then click **Share**, and go to the **Embed** tab. YouTube will give you an HTML5 embed link for your video that you can use in your website or blog.

Note the **Export Settings** section, where you can see the properties that your output video will be saved with. These properties are defined by the selected format, resolution, or the requirements of the chosen video sharing website.

### **Step 4:** Select video quality (optional).

If your project is heavy on small details and filters, you can select **High** or **Highest** quality to export the finished video with a higher bitrate. This will increase the output file size but will preserve better quality. For most other projects, **Good** quality will provide a nice result at a small file size.

### **Step 5:** Name your file and choose a destination folder.

In the 'Save to' field, enter the folder where you would like to store the file. By default, this will be the directory for saving output videos specified in the <u>preferences</u>. To set a different folder, click the **Browse** button and choose the folder in the Finder window, or enter the path manually into the box. Name your video in the **File Name** field: the project's name will be filled in for you by default.

**Step 6:** Click the **Start** button at the bottom of the window to begin processing the video file. This may take up to a few minutes.

# Saving and opening projects

A project stores all the work on your movie or slideshow. You can save the project for finishing your work later, or restore your work if you need to edit something after you've finished.

# Saving the project

- 1. Open the File menu and choose Save Project.
- **2.** You will be asked to enter a name for the project. Your project files should be stored in the /Movies/Movavi Video Editor/ Projects folder of your user.
- 3. Click Save to confirm saving.

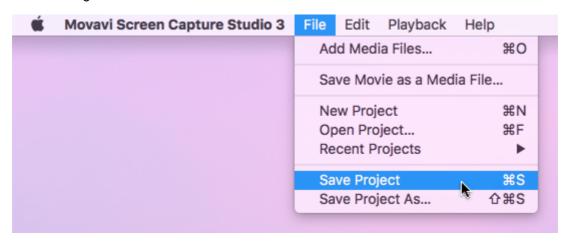

Later, you can open this project to continue working on your project.

# Opening a project

- 1. Open the File menu and choose Open Project.
- 2. Locate the project file.
- 3. Click Open in the dialog box.

You can now resume your work on the project.

### See also:

Finding missing files
Project settings
Exporting videos

# Finding missing files

When you open a previously created project, you may see a message saying that a file is missing from the project. This may happen if one of the files used in the project has been moved somewhere else or deleted from disk.

- If the file was moved elsewhere, click the **Browse** button and locate the file in the Finder window. After that, you can continue working on the project as usual: the file will be restored in its place on the timeline, as well as any other changes you have made.
- If the file was deleted or you no longer wish to use it in the project, click **Skip** to open the project without the missing file.
- To cancel loading the project, click Cancel.

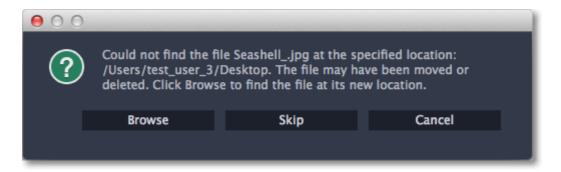

### Why is this happening?

In order to save disk space, Movavi Video Editor does not copy the files you add to the project, but rather remembers their location on disk. Therefore, if you move or delete the original files, it will no longer be able to use them as reference.

### Where should I store the original files?

We recommend you to store the original photos and videos for your projects in the *User/Movies* folder.

# **Project Settings**

You can set up your project's video and audio settings both when creating the project and at any other time.

# **Opening Project Settings**

### When creating a project:

When you create a new project or launch Movavi Video Editor, you will see a small window where you can choose an aspect ratio for your project. Click **Advanced Settings** to show more video and audio settings.

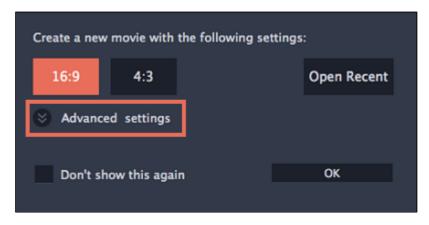

### **During editing:**

- \* On the bottom panel of Movavi Video Editor, find the pencil icon next to the information about your project.
- Open the **Edit** menu and choose **Project Settings**.

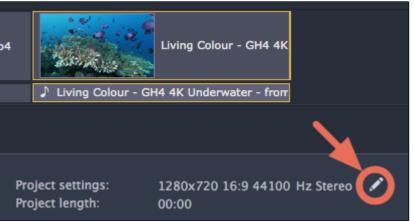

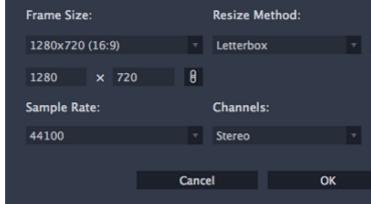

# **Video Settings**

The video settings apply to all videos and photos used in the project. When you import the media files, they will be scaled to fit inside the selected frame size according to your settings.

### Frame size

The *frame size* or *resolution* determines the videos width and height in pixels. Open the **Frame Size** list to select from the most common resolutions. For your convenience, each resolution is marked with its respective aspect ratio. Ideally, the frame size should match the resolution of the videos and photos you plan to use in your project, and should not exceed the resolution of the largest video. Smaller resolutions allow you to make the output video smaller and thus save your disc space, however, this will sacrifice some video quality due to downscaling.

| Frame Size | Aspect Ratio |
|------------|--------------|
| 320x240    | 4:3          |
| 640x480    | 4:3          |
| 1280x720   | 16:9         |
| 1280x960   | 4:3          |
| 1920x1080  | 16:9         |
| 1920x1440  | 4:3          |

### Aspect ratio

The aspect ratio is the ratio of the video or photo's width to its height. The most commonly used aspect ratios are 4:3, used generally for analog TV and in many old movies, and 16:9, the standard resolution for widescreen digital video.

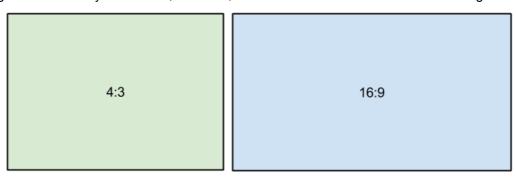

A relative comparison of aspect ratios

When you add videos and photos to the project, they will be scaled to fit the specified frame size. If you add media files with an aspect ratio different from that of the project, you may see black bars appear on the sides of the video. Furthermore, if you add low-quality videos to a project set up to a high resolution (frame size), the small video may be stretched to fit the frame and thus may appear pixellized. For best results, we recommend setting the frame size and aspect ratio to match all or most of the videos and photos you are planning to use.

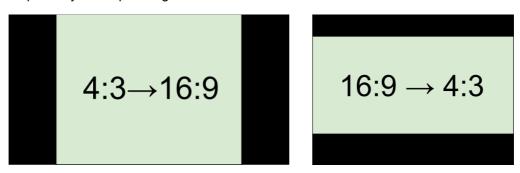

Examples of black bars appearing when importing videos with a different aspect ratio.

If you cannot find the necessary frame size in the list, you can manually enter the width and height into the respective boxes of the **Project Settings** window. Note the button with the link icon to the right of the boxes. It allows you to maintain existing proportions when entering new values:

— the proportions are constrained, allowing you to set a larger or smaller frame size without changing the aspect ratio;
— you can freely enter the width and height with any proportions. Simply click this button to toggle the two states.

### Resize method

Choosing a resize method can help you manage how all of your videos and photos are resized to fit inside the frame size you've set. This is especially important when the aspect ratio of some videos and photos does not match the aspect ratio of the project and you need to get rid of the black bars. There are three resizing options available:

**Letterbox** – the video will be resized to fit inside the frame entirely. This method allows you to keep the whole video inside the frame without distortions, but may place black bars around the video.

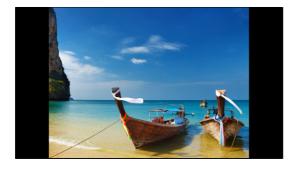

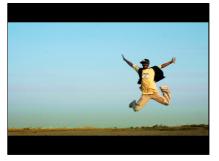

**Stretch** – the video is fit entirely inside the frame and then stretched on one axis in such a way as to fill the entire frame without leaving black bars. This allows you to cover the entire frame, however, the objects in the video may appear horizontally or vertically distorted.

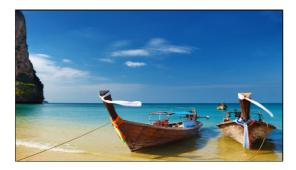

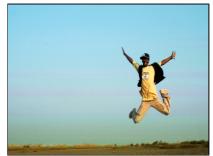

**Crop** – the video will be resized to be slightly larger than the frame, cropping the parts that do not fit inside it. This allows to cover the entire area of the frame without distorting any of the objects inside the video or without leaving black bars, however, this may not suit some clips where important objects are near the edge of the frame.

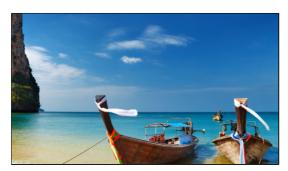

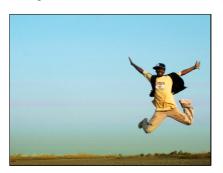

# **Audio Settings**

### Sample rate

The *sample rate* affects the quality of digital sound, and defines the maximum frequencies that an audio stream can contain. The default sample rate is set to 44100 Hz, which exceeds the maximum frequencies of human hearing and is used to record Audio CDs and most music tracks.

### Channels

**Stereo** sound contains two channels and has the capacity to convey the relative location of sound sources, which makes it best for recording music; **mono** sound has only one channel and produces sound without differentiating left and right channels. Stereo is the generally preferred number of channels, however, some mobile devices record sound only in mono mode.

### File properties

To open a file's properties, control-click it on the storyboard and choose **File Information** from the context menu. Knowing certain information about a clip will allow you to better understand which settings are best for your videos.

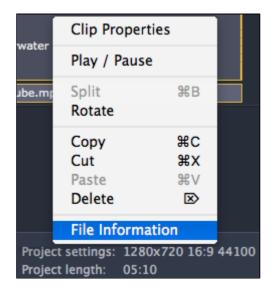

A small **File Information** window will appear. Here, you can find out the video or image's **resolution**, **aspect ratio**, and other properties.

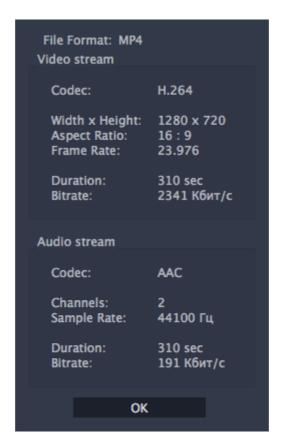

### See also:

<u>Creating new project</u> <u>Saving and opening projects</u>

# **Editor Preferences**

To open the preferences, click the Movavi Video Editor application menu and select Preferences.

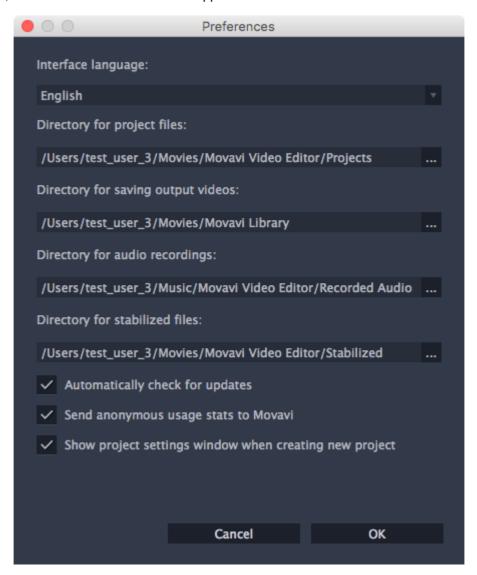

**Interface Language** – to change the interface language, simply select the necessary language from the list and click **OK** to apply the changes.

**Directory for project files** – this folder will by offered by default when saving and opening projects. This folder will also store any autosave files for new projects. You can use the autosave to restore your work in case of an error or force close. The default folder is /Movies/Movavi Video Editor/Projects.

**Directory for saving output videos** – this folder will be offered by default when exporting media files. The default folder is / *Movies/Movavi Video Editor/*.

**Directory for audio recordings** – the audio clips that you record in the Editor will be stored as audio files in this folder. *Tip:* if you delete these audio files, the audio recordings in the project will also be unavailable.

**Directory for stabilized files** – when you stabilize a video, a stabilized copy of the original will be created in this folder and used instead of the original. *Tip: don't delete these files while you are working on the project, or you'll have to stabilize the files again.* 

**Automatically check for updates** – select this option and you'll be notified whenever a new version is available. Updates within your version are absolutely free (e.g. 1.0 to 1.1), while new releases are offered with a hefty discount to registered users.

**Send anonymous usage stats to Movavi** – checking this box will allow Movavi Video Editor to send usage statistics to our development team, enabling us to fix any bugs you may encounter much faster, as well as add new features that you might

be missing. The data sent by Movavi Video Converter contains no personal information, will not be disclosed to third parties and will be used for software improvement purposes only.

Learn more about how we use the statistics Read our Privacy Policy

**Show project settings window when creating new project** – with this option enabled, you will be prompted to select settings for the new project on startup and when creating new projects. You can choose the project's aspect ratio and other settings, as well as open an existing project.

When you're done, click **OK** to close the window and apply the preferences.

# **Help and support**

If you have any questions or concerns regarding Movavi software, you are welcome to contact our support team.

Write to us at <a href="mailto:support@movavi.com">support@movavi.com</a>

Or click the button on the right to ask a support specialist via live chat.

Please describe your problem in as much detail as possible; any screenshots or log files will allow us to help you faster. Our support team specialists may ask you for additional information that is required to solve your problem: these may include your license key, log files, and files you were working with, but never personal information. We value your privacy!

Have you checked the <u>FAQ section</u>?
Your question may have already been answered!

Frequently asked questions:

How to remove trial restrictions?

Why do my videos have "trial version" on them?

What are the system requirements for running Movavi Screen Capture Studio?

What formats can I save my videos in?

# **System Requirements**

|                          | Minimum system requirements                            | Recommended system requirements                      |  |
|--------------------------|--------------------------------------------------------|------------------------------------------------------|--|
| Операционная система     | Mac OS X 10.6, 10.7, 10.8, 10.9, 10.10 and higher      |                                                      |  |
| Процессор                | Intel                                                  | processor                                            |  |
| Разрешение экрана        | 1024x768 screen resolution                             | 1280x1024 or higher resolution                       |  |
| Оперативная память       | 256 MB RAM                                             | 1 GB RAM                                             |  |
| Свободное место на диске | 200 MB available space on hard disk for installation   | 200 MB available space on hard disk for installation |  |
|                          | 1 GB available hard disk space for ongoing operations* |                                                      |  |
|                          | Administrator permissio                                | ns are required for installation                     |  |

<sup>\*</sup> The free space on a hard disk is needed for keeping temporary files during capture and for storing recorded videos. The space needed could vary depending on the size of capture area, screen resolution, format and length of recorded videos.

Movavi Screen Capture Studio may also run on slower machines, however, we cannot guarantee stable performance if the minimum requirements are not met.

# **Input formats**

# **Movavi Video Editor**

These are the formats that you can use for input and output in the included video editing app:

| Video Formats                                     | Supported Codecs |                                                                               |  |
|---------------------------------------------------|------------------|-------------------------------------------------------------------------------|--|
| 2000 ( 2mm) 2000 ( 2mm)                           | Read / Write     | H.263                                                                         |  |
| 3GPP (.3gp), 3GPP2 (.3g2)                         | Read Only        | H.264, MPEG-4                                                                 |  |
| Advanced Streaming Format (.asf)                  | Read Only        | MPEG-4, VC-1, WMV V7                                                          |  |
|                                                   | Read / Write     | H.264, MPEG-4                                                                 |  |
| Audio Video Interleave (.avi)                     | Read Only        | H.263, MJPEG, DivX, Xvid, DV,<br>Cinepack, Fraps, TechSmith,<br>Uncompressed  |  |
| DivX Video (.divx)                                | Read Only        | DivX                                                                          |  |
| Floob ( flv)                                      | Read / Write     | H.264                                                                         |  |
| Flash (.flv)                                      | Read Only        | FLV1, H.263, Flash Screen Video                                               |  |
| Floob ( out)                                      | Read / Write     | FLV1                                                                          |  |
| Flash (.swf)                                      | Read Only        | MJPEG                                                                         |  |
| HD-video<br>(.m2ts, .mkv, .mov, .mp4, .mpg, .wmv) | Read / Write     | MPEG-2, MPEG-4, H.264, WMV V8                                                 |  |
| HD-video (.m2t, .mts, .ts, .wmv)                  | Read Only        | MPEG-2, MPEG-4, H.264, AVCHD, WMV 9, WMV 9 Advanced profile                   |  |
|                                                   | Read / Write     | H.264                                                                         |  |
| Matroska (.mkv)                                   | Read Only        | MPEG-4, MJPEG, Theora, DV,<br>Uncompressed                                    |  |
| MPEG Transport Stream (.m2ts)                     | Read / Write     | H.264                                                                         |  |
| MPEG Transport Stream (.ts, .mts, .m2t)           | Read Only        | MPEG-2, H.264                                                                 |  |
| MPEG (.mpg)                                       | Read / Write     | MPEG-1, MPEG-2                                                                |  |
| MPEG (.mpeg, .mpe, .m1v, .mod, .tod)              | Read Only        | MPEG-1, MPEG-2, H.264                                                         |  |
| MDEO 4 ( mm 4)                                    | Read / Write     | MPEG-4, H.264                                                                 |  |
| MPEG-4 (.mp4)                                     | Read Only        | H.263, MJPEG, ProRes                                                          |  |
| MPEG-4 (.m4v)                                     | Read Only        | MPEG-4, H.264, H.263, MJPEG, ProRes                                           |  |
| MXF – Material eXchange Format (.mxf)             | Read Only        | MPEG-2, DV                                                                    |  |
| 001/ 0001/6400 (000)                              | Read / Write     | Theora                                                                        |  |
| OGV – Ogg Video (.ogv)                            | Read Only        | MPEG-4                                                                        |  |
|                                                   | Read / Write     | H.264                                                                         |  |
| QuickTime (.mov)                                  | Read Only        | MPEG-4, AIC, MJPEG, ProRes,<br>Sorenson 1/3, PNG                              |  |
| QuickTime (.qt)                                   | Read Only        | H.264, MPEG-4, AIC, MJPEG, ProRes,<br>Sorenson 1/3                            |  |
| RM – RealMedia (.rm, .rmvb)                       | Read Only        | Real Video 2/3/4, Cooker                                                      |  |
| MohM (wohm)                                       | Read / Write     | VP8                                                                           |  |
| WebM (.webm)                                      | Read Only        | VP7, VP9                                                                      |  |
|                                                   | Read / Write     | WMV V8                                                                        |  |
| WMV – Windows Media Video (.wmv)                  | Read Only        | WMV V7, WMV 9, WMV 9 Screen, WMV 9 Advanced profile, MPEG-4, WMV 9.1 Image V2 |  |
| WTV – Windows Recorded TV Show (.wtv)             | Read Only        | H.264, MPEG-2                                                                 |  |

| Audio Formats                                      | Audio Formats Supported Codecs |                            |
|----------------------------------------------------|--------------------------------|----------------------------|
| AAC – Advanced Audio Coding (.aac)                 | Read / Write                   | AAC                        |
| AMR – Adaptive Multi-Rate audio codec (.amr, .3ga) | Read Only                      | AMR                        |
| AIFF – Audio Interchange File Format (.aif,.aiff)  | Read Only                      | Uncompressed               |
| APE – Monkey's Audio (.ape)                        | Read Only                      | Monkey's Audio             |
| Au (.au, .snd)                                     | Read Only                      | PCM                        |
| FLAC – Free Lossless Audio Codec (.flac)           | Read / Write                   | FLAC                       |
| MP3 – MPEG-1/2 Audio Layer III (.mp3)              | Read / Write                   | MP3                        |
| MPEG-4 (.m4a, .m4b)                                | Read / Write                   | AAC                        |
| MPEG-4 (.m4a, .m4b)                                | Read Only                      | AAC, PCM, ALAC             |
| OGG – Ogg Audio (.ogg)                             | Read / Write                   | Vorbis                     |
| WAV – Waveform Audio File Format                   | Read / Write                   | PCM                        |
| (.wav)                                             | Read Only                      | AAC, MP3                   |
| WMA – Windows Media Audio (.wma)                   | Read / Write                   | WMA 9                      |
|                                                    | Read Only                      | WMA Pro, WMA Voice         |
| Image Formats                                      | Si                             | upported Codecs            |
| BMP (.bmp)                                         | Read Only                      | ВМР                        |
| DPX (.dpx)                                         | Read Only                      | DPX                        |
| GIF (.gif)                                         | Read Only                      | GIF                        |
| JPEG (.jpg. jpg, .jp2, .jls)                       | Read Only                      | MJPEG, JPEG2000, JPEGLS    |
| Netpbm formats<br>(.pgm, .pbm, .ppm, .pam)         | Read Only                      | PGM, PBM, PPM, PAM, PGMYUV |
| PCX (.pcx)                                         | Read Only                      | PCX                        |
| PNG (.png)                                         | Read Only                      | PNG                        |
| PTX (.ptx)                                         | Read Only                      | PTX                        |
|                                                    |                                |                            |

Read Only

Read Only

Read Only

Read Only

SGI TARGA

XBM

XWD

SGI (.sgi)

TARGA (.tga)

XBM (.xbm)

XWD (.xwd)

# **Output formats**

Movavi Screen Capture Studio
These are the formats that you can export your video in with Movavi Screen Capture Studio:

| These are the formats that you can export your video in with wovavi ocicem capture olddio. |                              |  |  |
|--------------------------------------------------------------------------------------------|------------------------------|--|--|
| Video Formats                                                                              | Supported Codecs             |  |  |
| 3GPP (.3gp), 3GPP2 (.3g2)                                                                  | H.263, H.264, MPEG-4         |  |  |
| Audio Video Interleave (.avi)                                                              | H.264, MPEG-4, MJPEG         |  |  |
| Flash (.flv)                                                                               | FLV1, H.264                  |  |  |
| Flash (.swf)                                                                               | FLV1                         |  |  |
| Matroska (.mkv)                                                                            | H.264, MPEG-4, MJPEG, Theora |  |  |
| MPEG Transport Stream (.m2ts)                                                              | MPEG-2, H.264                |  |  |
| MPEG-4 (.mp4)                                                                              | MPEG-4, H.264                |  |  |
| OGV – Ogg Video (.ogv)                                                                     | Theora                       |  |  |
| QuickTime (.mov)                                                                           | H.264, MPEG-4                |  |  |
| WebM (.webm)                                                                               | VP8                          |  |  |
| WMV – Windows Media Video (.wmv)                                                           | WMV V8                       |  |  |
| Audio Formats                                                                              | Supported Codecs             |  |  |
| AAC – Advanced Audio Coding (.aac)                                                         | AAC                          |  |  |
| FLAC – Free Lossless Audio Codec (.flac)                                                   | FLAC                         |  |  |
| MP3 – MPEG-1/2 Audio Layer III (.mp3)                                                      | MP3                          |  |  |
| OGG – Ogg Audio (.ogg)                                                                     | Vorbis                       |  |  |
| WAV – Waveform Audio File Format (.wav)                                                    | PCM                          |  |  |
| WMA – Windows Media Audio (.wma)                                                           | WMA 9                        |  |  |

You can check detailed instruction in <u>Saving video</u> section.

# **Glossary**

The following is a list of some terms that you may come across while working with video and audio. You won't need to know all of these to use Movavi software, but if you want to learn more about the specifics of media file processing, you can start here.

### General

### **Aspect Ratio**

A video's aspect ratio is the ratio of a video's width to its height in pixels. The two most frequently used aspect ratios are 4:3 and 16:9. The former is used by most analog television broadcasts, while the latter, also referred to as widescreen – in films, DVDs, and modern HD video. When the aspect ratios of your screen and a video do not match, you may notice black bars on two sides of the video.

# **Container Format (Video Format)**

A container format is a file format for storing video or audio files that *contains* video and audio data in separate streams, as well as any other associated data, such as subtitle tracks and additional data about the file. You can think of a container format as a box that holds together all the parts that make up a video file, as illustrated below. The container format is what you usually see when you work with video files: you can judge which format your video is in by the file extension: \*.mp4 corresponds to MP4 format, \*.mkv to Matroska format, etc.

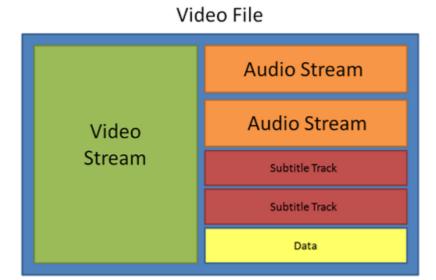

# Codec

While a video file contains video and audio streams, these streams are in turn *encoded* using a video or audio codec that compresses the data. You can think of a codec as a language: to play a video encoded with a certain codec, your player needs to be able to 'understand' how it was encoded, so that it can *decode* or decipher the file. If your computer does not know how to decode a new codec, you can fix this by converting the file to a different format or by installing a codec pack. However, please keep in mind that a lot of malware programs disguise themselves as codec packs; you should only download codec packs directly from codec manufacturers or from trusted sources.

#### **Bitrate**

When referring to media, bitrate is the number of bits that is played back each second. The higher the bitrate, the more details that can be conveyed with each second of the video or audio stream, and therefore, the higher the quality. There are two types of bitrate: constant bitrate (CBR) and variable bitrate (VBR). Videos with **constant bitrate**, as you can probably guess from the name, have the same bitrate for each and every frame of the video, no matter the complexity of the frame: simple frames, for example, those completely filled with black, have the same number of bits as complex, colorful frames. This has a number of limitations, since the simple frames take up more bits than needed to convey them, while complex frames are limited in quality. With **variable bitrate**, however, each frame is allotted only as many bits as it needs, without limiting quality or wasting data. In most cases, we recommend that you use variable bitrate, however, you CBR is sometimes useful for streaming media.

### **Frame Rate**

The frame rate, or frames per second (FPS) is the number of video frames that is contained in a second of video. At low frame rates, you may notice that the video is 'jittery', while higher frame rates produce a smooth high-quality video. Shooting videos at high frame rates (48 or 60 FPS) requires more resources and disc space, but you can easily slow down a high-FPS video to produce a slow-motion effect without producing visual stutter. The industry standard for cinema frame rate is 24 or 25 frames per second, which is perceived as comfortable to the human eye.

### Interlaced Video, Deinterlacing Video

Video interlacing is a method used in traditional analogue video broadcasting that arose due to the limitations of early television. Each frame of the video is split into half-frames, each frame containing even and odd rows consecutively. This allows to broadcast at double the frame rate, producing a seemingly smoother video stream, while the eye does not notice the missing rows. However, on digital displays, interlaced video may produce visible defects in the form of horizontal lines. Deinterlacing helps remove these defects using algorythms by merging the two half-frames into one. Movavi Video Converter automatically deinterlaces output videos.

### Remuxing

Many container formats support a number of common codecs, such as H.264, which can be stored in MP4, AVI, M2TS, MKV, MOV, and other formats. When you convert a video that is encoded with a codec supported by both the input and output container formats, you can simply transfer the video stream from one container format to another, without having to re-encode it. This process is called *remuxing* and it allows you to save a lot of time, since video re-encoding is the longest part of the conversion process.

### **Resolution (Frame Size)**

Resolution is the number of pixels that can fit inside the video frame. It is usually presented as "width x height" of the frame, for example, 1280x720 or 1920x1080. Sometimes, resolutions may also be referred to as "720p" or "1080p", by the number of pixels in a frame vertically. At high resolutions, each frame is conveyed using more pixels, therefore allowing for more detail and higher quality, though taking up more disc space. Whenever you convert a video to a lower resolution, you irretrievably lose some data, but if you convert a low-resolution video to HD, the quality will stay the same. If you need to do so, however, we recommend that you use *Upscale SD, DVD to HD* presets in Movavi Video Converter, as they use an algorythm that slightly improves video quality when converting to larger resolutions.

### Sample Rate

Sample rate, measured in Hertz, determines how many samples of digital audio are recorded each second. Higher sample rates allow to record higher quality audio, although the files will take up slightly more space. The recommended sample rate is 44100 Hz, which is the standard for audio CDs, delivering sound that covers the full range of human hearing. To reduce file size, you can convert audio with lower sample rates, as low as 22 kHz, but keep in mind the guality deterioration.

### **Subtitles**

A subtitle is text that appears on screen (usually at the bottom) that reproduces the video's dialogue or presents additional explanatory text and sound effects. Subtitles are frequently used by people hard of hearing, language learners, and when an audio translation is unavailable. The subtitles may be embedded within the video container file (also known as *softsub*), saved as a separate file in \*.srt, \*.ass, \*.sub, and other subtitle formats, or drawn over the video stream in such a way that they cannot be disabled (*hardsub*).

### **Video Formats**

### Audio Video Interleaved - AVI (\*.avi)

AVI is a multimedia container format created by Microsoft in the early 1990s. AVI supports multiple video and audio codecs and can contain up to 16 audio and 16 subtitle tracks. While support for AVI is widespread on all operating systems, it is steadily being replaced by more efficient formats.

# DivX (\*.divx)

DivX is a proprietary video format developed by DivX, Inc. Using its own codec, DivX allows for high compression rates while retaining high quality. Sometimes the DivX codec is also used to encode video in AVI files. DivX is not supported by many media players, and requires a codec pack to play. Movavi Video Editor can open DivX files, while Movavi Video Converter can open and convert DivX files to any other format.

### Flash Video Format – FLV (\*.flv)

Developed by Macromedia and currently owned by Adobe, FLV is frequently used for web video, as it is supported by most web browsers and is accepted by most video sharing services and social networks. FLV can contain video encoded in Sorenson, FLV1, VP6 and H.264 codecs.

### QuickTime - MOV (\*.mov)

Developed by Apple, QuickTime is natively supported on Macs and iOS devices, so if you need to be sure that your video can be played on a Mac, converting it to MOV would be a good idea. If you are preparing your files to also be played on a Windows computer, it's best to convert it to MP4, as Windows computers need to download and install QuickTime from Apple's official website in order to play MOV videos.

# SWF (\*.swf)

Developed by Macromedia and currently owned by Adobe, SWF (formerly Shockwave Flash) is a video and graphics format related to Flash video that can cointain video, animations, vector images, and other content. Usually created in proprietary Adobe software, SWF files are supported by Adobe Flash Player and most web browsers, which makes it an efficient way of sharing content online due to the small file size.

### WebM

WebM is a free open-source container format developed by Google. It primarily functions as a widespread web video format that can easily be embedded in HTML5 video tags. WebM can contain video encoded in the free VP8 and VP9 video codecs and Vorbis audio.

# **Movavi File Formats**

# \*.mep, \*.mep2

Used in Movavi Video Editor to create editing projects that store file references, order of files on the timeline, applied effects, and all other work on the project.

# \*.mscproj, \*.mrec

Used in <u>Movavi Screen Capture</u> and <u>Movavi Screen Capture Studio</u> to store temporary recording data, including the recording itself, as well as all settings used for the project.